#### **Oracle® Banking Platform Collections**

Day Zero Setup Guide Release 2.6.2.0.0 **E95189-01**

May 2018

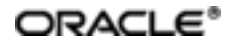

Oracle Banking Platform Collections Day Zero Setup Guide, Release 2.6.2.0.0

E95189-01

Copyright © 2011, 2018, Oracle and/or its affiliates. Allrights reserved.

This software and related documentation are provided under a license agreement containing restrictions on use and disclosure and are protected by intellectual property laws. Except as expressly permitted in your license agreement or allowed by law, you may not use, copy, reproduce, translate, broadcast, modify, license, transmit, distribute, exhibit, perform, publish or display any part, in any form, or by any means. Reverse engineering, disassembly, or decompilation of this software, unless required by law for interoperability, is prohibited.

The information contained herein is subject to change without notice and is not warranted to be error-free. If you find any errors, please report them to us in writing.

U.S. GOVERNMENT END USERS: Oracle programs, including any operating system, integrated software, any programs installed on the hardware, and/or documentation, delivered to U.S. Government end users are "commercial computer software" pursuant to the applicable Federal Acquisition Regulation and agency-specific supplemental regulations. As such, use, duplication, disclosure, modification, and adaptation of the programs, including any operating system, integrated software, any programs installed on the hardware, and/or documentation, shall be subject to license terms and license restrictions applicable to the programs. No other rights are granted to the U.S. Government.

This software or hardware is developed for general use in a variety of information management applications. It is not developed or intended for use in any inherently dangerous applications, including applications that may create a risk of personal injury. If you use this software or hardware in dangerous applications, then you shall be responsible to take all appropriate failsafe, backup, redundancy, and other measures to ensure its safe use. Oracle Corporation and its affiliates disclaim any liability for any damages caused by use of this software or hardware in dangerous applications.

Oracle and Java are registered trademarks of Oracle and/or its affiliates. Other names may be trademarks of their respective owners.

This software or hardware and documentation may provide access to or information on content, products and services from third parties. Oracle Corporation and its affiliates are not responsible for and expressly disclaim all warranties of any kind with respect to third-party content, products, and services. Oracle Corporation and its affiliates will not be responsible for any loss, costs, or damages incurred due to your access to or use of third-party content, products, or services.

# **Contents**

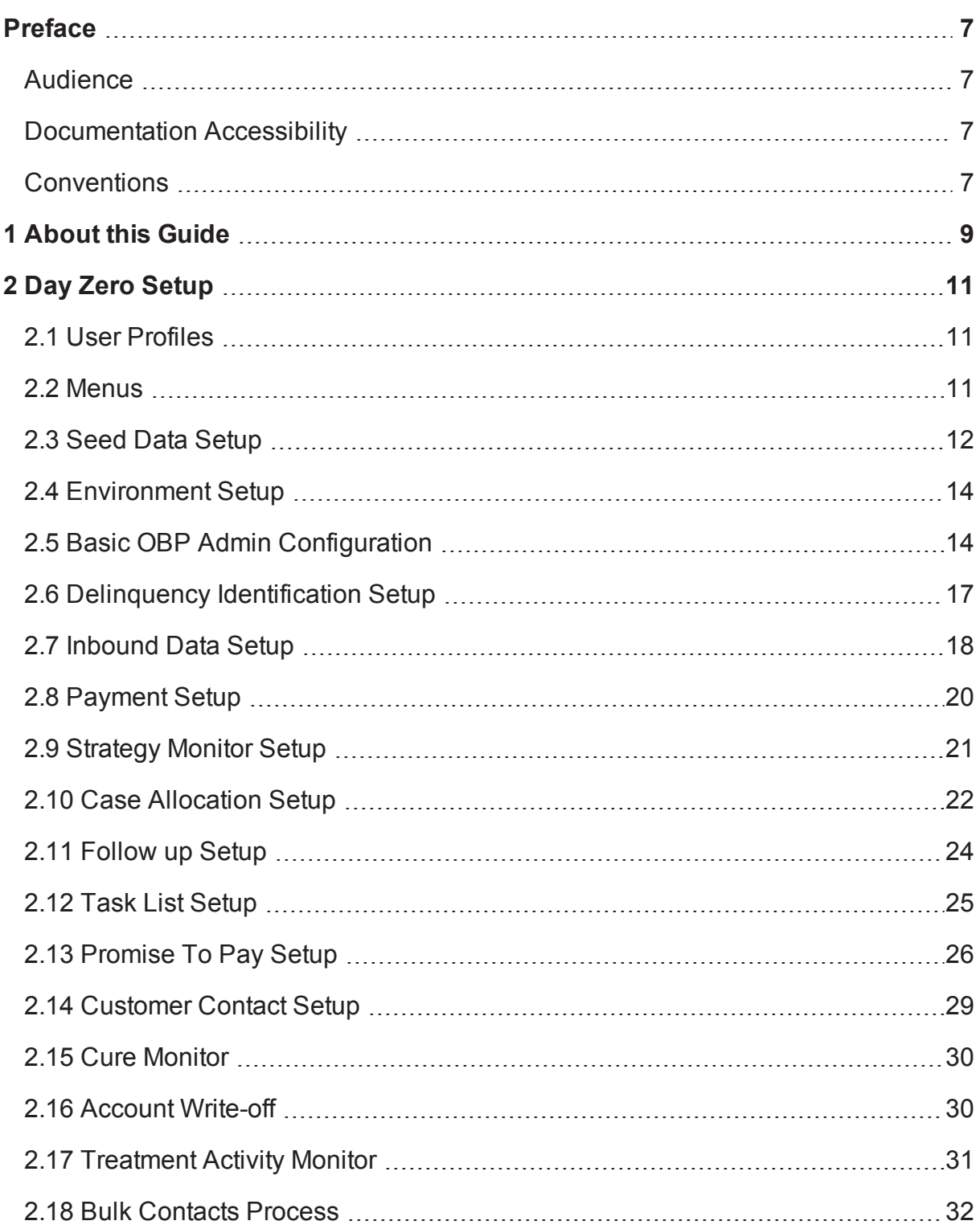

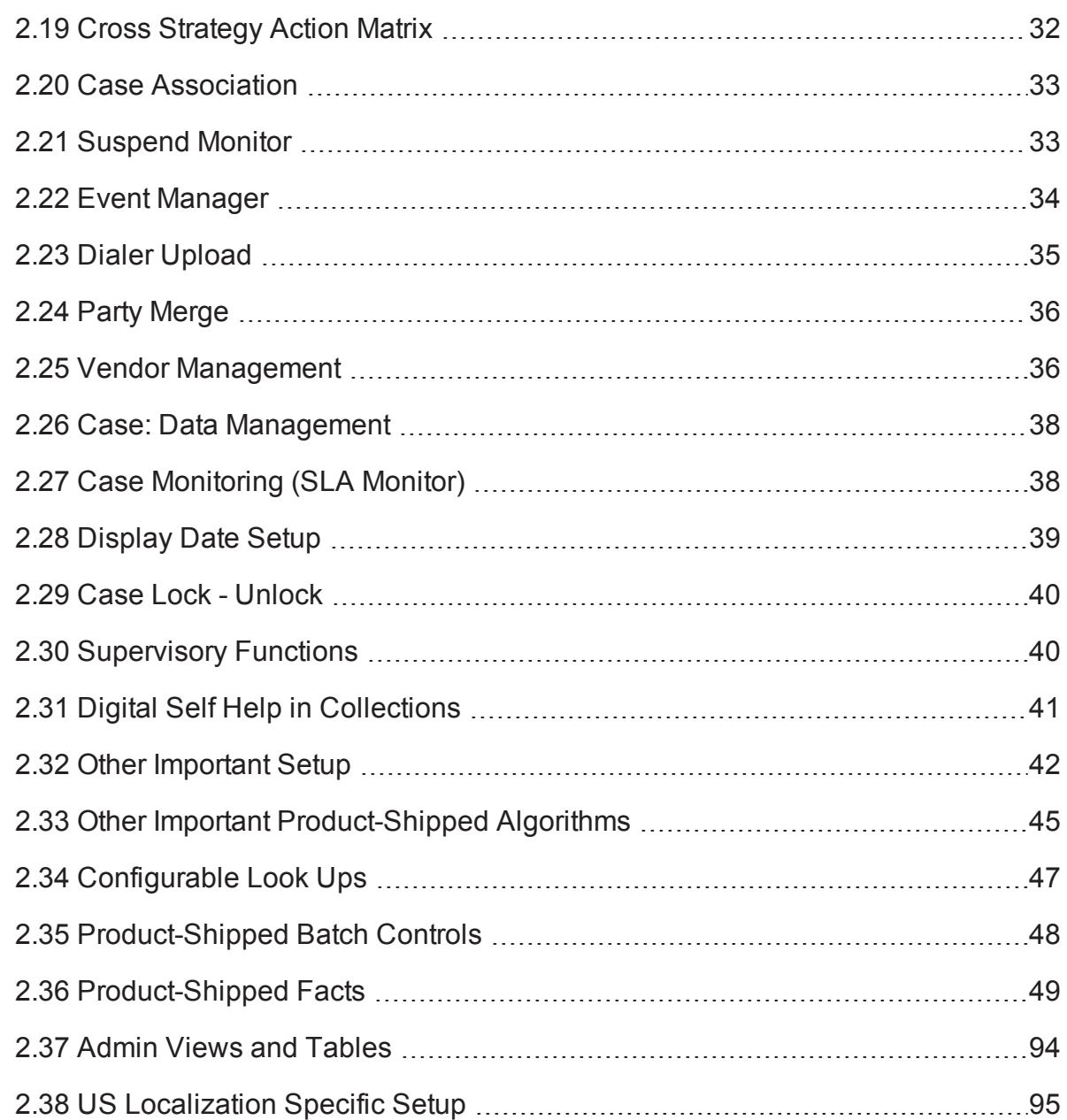

# **List of Tables**

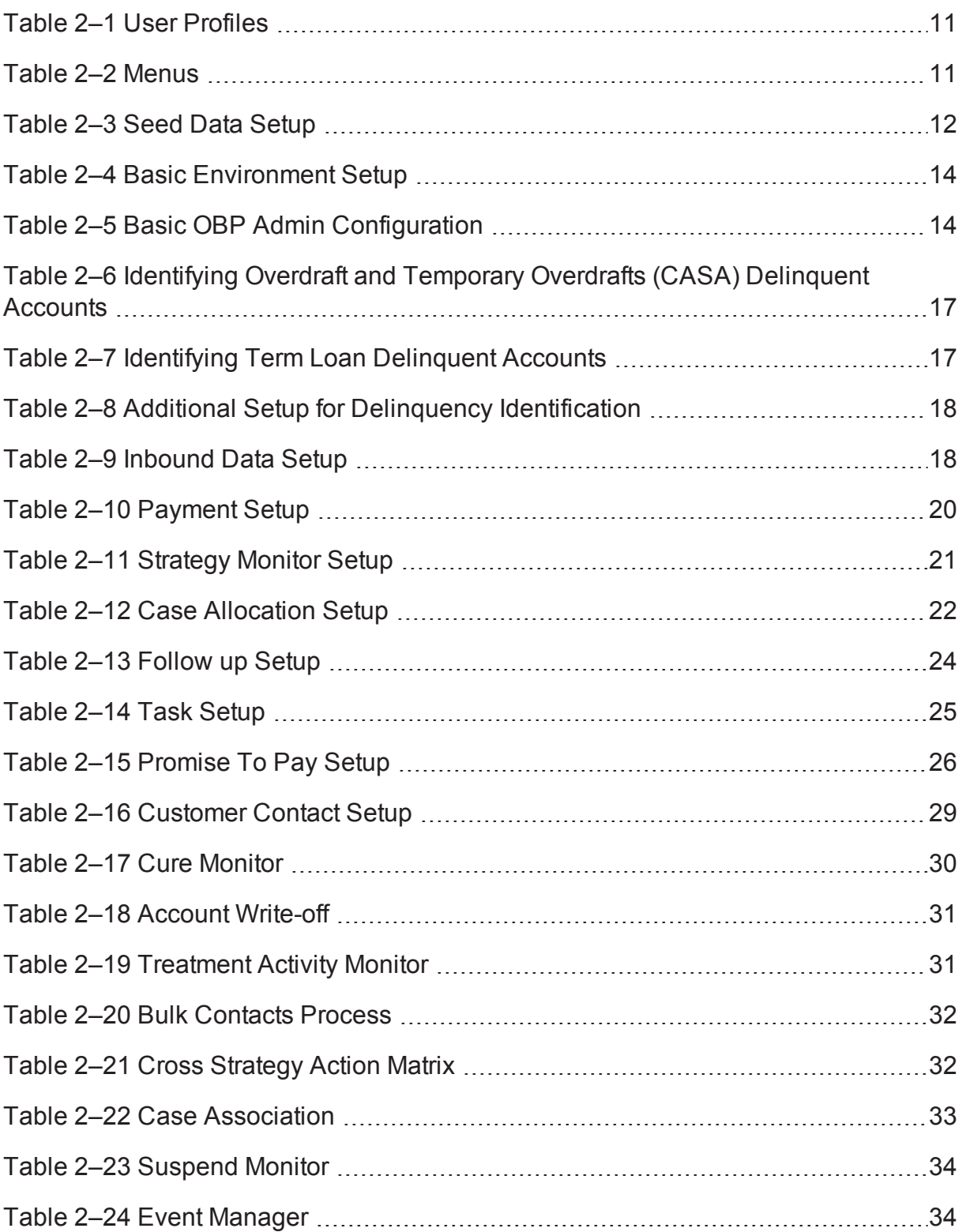

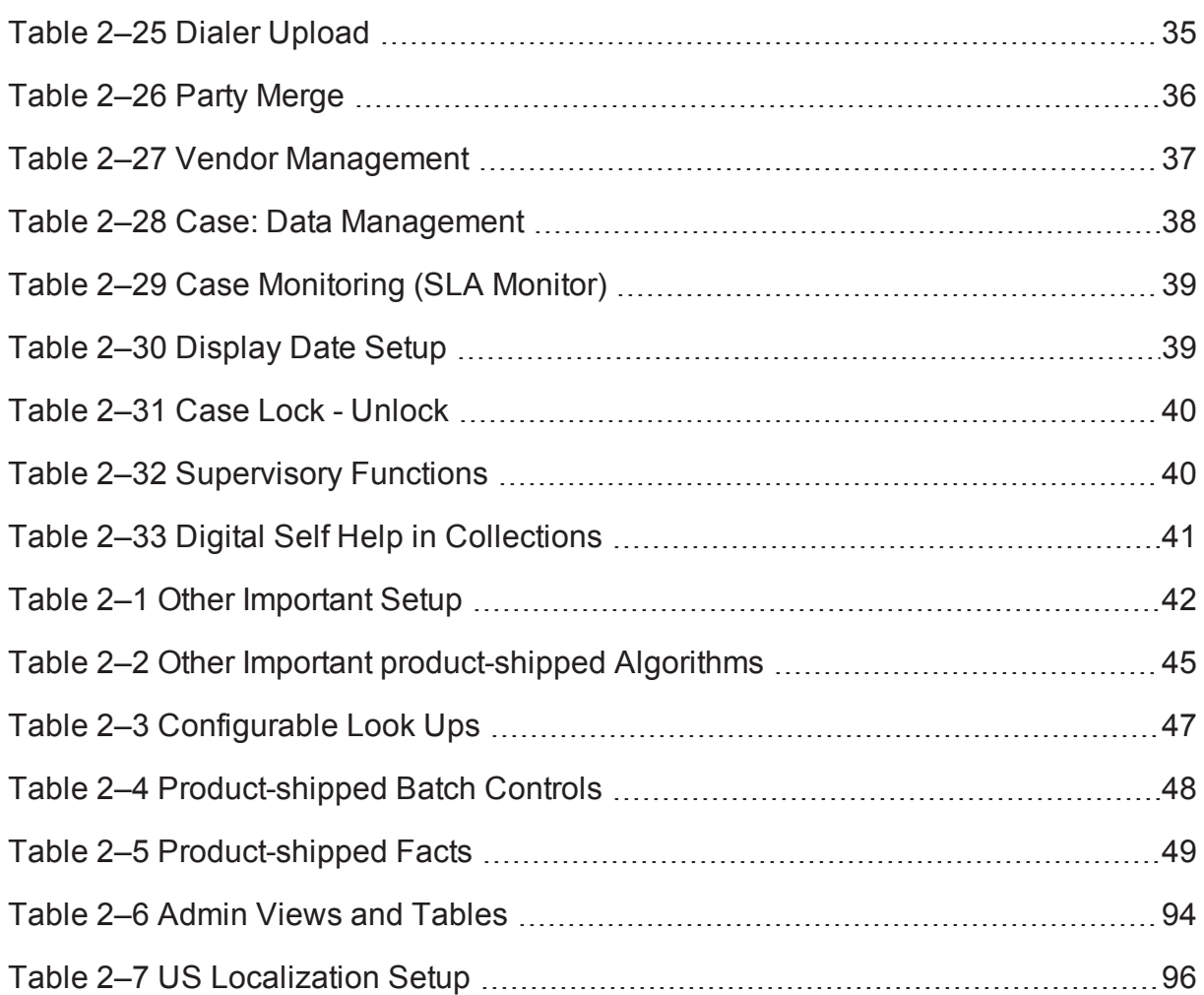

# **Preface**

<span id="page-6-0"></span>This document lists the configuration that should be performed on day zero.

This preface contains the following topics:

- **n** [Audience](#page-6-1)
- **n** [Documentation](#page-6-2) Accessibility
- **n** [Conventions](#page-6-3)

#### <span id="page-6-1"></span>**Audience**

This document is intended for the following audience:

- **n** IT Deployment Team
- Consulting Staff
- Administrators

### <span id="page-6-2"></span>**Documentation Accessibility**

For information about Oracle's commitment to accessibility, visit the Oracle Accessibility Program website at [http://www.oracle.com/us/corporate/accessibility/index.html.](http://www.oracle.com/us/corporate/accessibility/index.html)

#### **Access to Oracle Support**

Oracle customers have access to electronic support through My Oracle Support. For information, visit <http://www.oracle.com/us/corporate/accessibility/support/index.html#info> or visit <http://www.oracle.com/us/corporate/accessibility/support/index.html#trs> if you are hearing impaired.

### <span id="page-6-3"></span>**Conventions**

The following text conventions are used in this document:

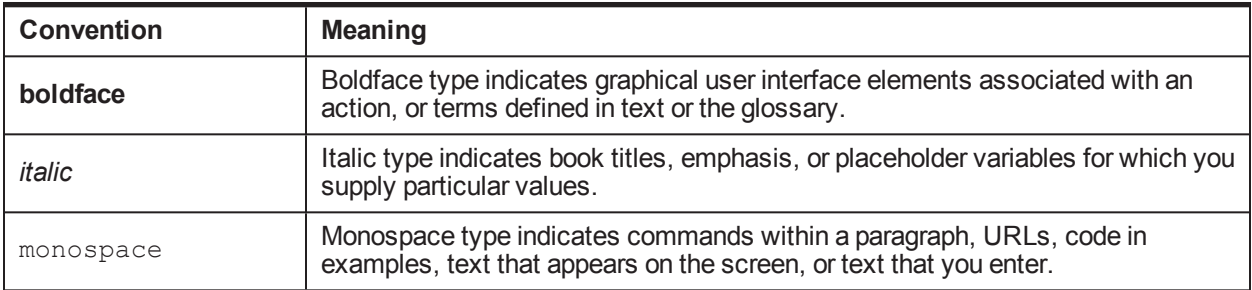

# **1 About this Guide**

<span id="page-8-0"></span>This guide is applicable for the following products:

- **n** Oracle Banking Platform
- Oracle Banking Enterprise Collections

References to Oracle Banking Platform or OBP in this guide apply to all the above mentioned products.

# **2 Day Zero Setup**

<span id="page-10-1"></span><span id="page-10-0"></span>This chapter provides information on the configuration that should be performed on day zero.

# **2.1 User Profiles**

OBP Collections provides you the ability to create user profiles, which you can customize, based on your requirement. The following user functions are pre-configured in the system with specific set of privileges.

| <b>Function</b>              | <b>Remarks</b>                                                                                                    |  |
|------------------------------|----------------------------------------------------------------------------------------------------|--|
|                              | Verify if Collection specific Application Roles are available in APM<br>(Authorization Policy Manager).                      |  |
| <b>Application Roles</b>     | The Application roles should be available through the normal Policy-Store setup<br>done on the environment.                  |  |
|                              | Execute the Seed Data Scripts for OBP Admin User group creation.                                                             |  |
|                              | Verify the created OBP Admin User groups below:                                                                              |  |
| <b>User Groups</b>           | OBP Admin Menu > U > User Groups                                                                                             |  |
|                              | This setup controls the access of user for OBP Admin Screens.                                                                |  |
|                              | Create an Enterprise Role in OID for each Application Role.                                                                  |  |
| <b>Enterprise Role</b>       | Map the application roles to the Enterprise Roles in OID.                                                                    |  |
|                              | Admin Menu > F > Feature Configuration                                                                                       |  |
| <b>Feature Configuration</b> | 'C1-USRPROV'                                                                                                    |  |
|                              | Set Default Parameters for User Provisioning.                                                                                |  |
|                              | Create users in OIM:                                                                                                    |  |
|                              | On creation of user the user will get provisioned into OBP Admin with the OBP<br>Admin user group specified in 'C1-USRPROV'. |  |
| Users                        | Verify the created Users below:                                                                                              |  |
|                              | OBP Admin Menu > U > Users                                                                                                   |  |
|                              | Default properties and User Groups set by User Provisioning can be updated<br>here.                                          |  |
|                              | Select the Enterprise Role for the User in OID.                                                                              |  |
| <b>Users</b>                 | Add Business Unit to the USER in OID.                                                                                        |  |

<span id="page-10-3"></span>*Table 2–1 User Profiles*

#### <span id="page-10-2"></span>**2.2 Menus**

<span id="page-10-4"></span>This table describes the menu and menu item details.

#### *Table 2–2 Menus*

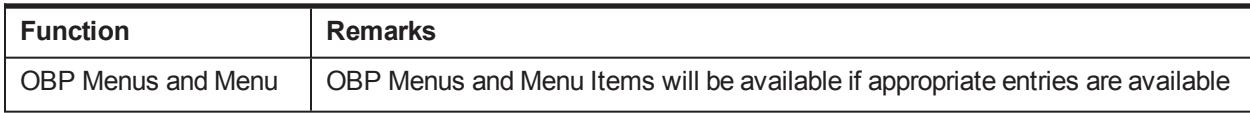

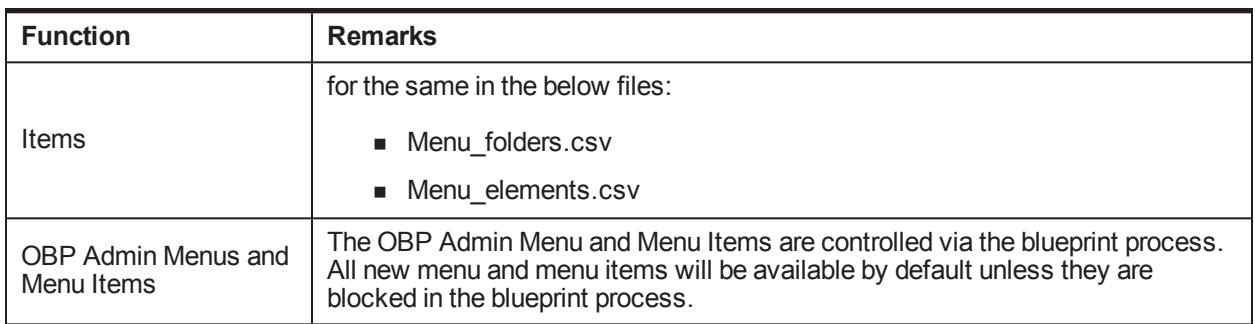

# <span id="page-11-0"></span>**2.3 Seed Data Setup**

OBP Collections provides seed data scripts that you must execute during day zero setup. Some scripts are host specific and some are independent of the host.

The following list contains the seed data scripts that are specific to host and that might need to be updated during an implementation. If you need to add a host other than OBP, all the below entities need to be manually updated for that specific host.

| <b>Scripts</b>               | <b>Description</b>                                                                                                   |  |  |
|------------------------------|----------------------------------------------------------------------------------------------------|--|--|
|                              | Configure source host along with other hosts that will connect to OBP<br>Collections:                                |  |  |
| Source Hosts                 | Ci Source Host Mst                                                                                                   |  |  |
|                              | Ci Source Host Mst L                                                                                                 |  |  |
| <b>Account Relationship</b>  | Configure account relationship types as it is configured in the host.                                                |  |  |
| <b>Types</b>                 | Admin Menu > A > Account Relationship Type                                                                           |  |  |
| <b>Account Relationship</b>  | Indicates whether a particular relationship type is the main customer and/or<br>financially responsible.             |  |  |
| <b>Type Characteristics</b>  | CI HOST MAIN CUST                                                                                                    |  |  |
|                              | Admin Menu > H > Host Party Relation                                                                                 |  |  |
| <b>Primary Name Type</b>     | Indicates the host name type that should be considered as primary.                                                   |  |  |
|                              | CI PRIM NAMETYPE                                                                                                    |  |  |
| <b>Collateral Realize</b>    | Configure collateral realize status as it is configured in the host (Collections<br>Seed Data Configuration screen): |  |  |
| <b>Status</b>                | Ci Collateral Realize Stat                                                                                           |  |  |
|                              | Ci Collateral Realize Stat I                                                                                         |  |  |
|                              | Configure system account status as it is configured in the host (Collections<br>Seed Data Configuration screen):     |  |  |
| <b>System Account Status</b> | ■ ci_sys_acct_stat                                                                                                   |  |  |
|                              | ci_sys_acct_stat_l                                                                                                   |  |  |
| <b>Delinquency Filters</b>   | The product ships delinquency filters to identify the delinquent accounts. For                                       |  |  |

<span id="page-11-1"></span>*Table 2–3 Seed Data Setup*

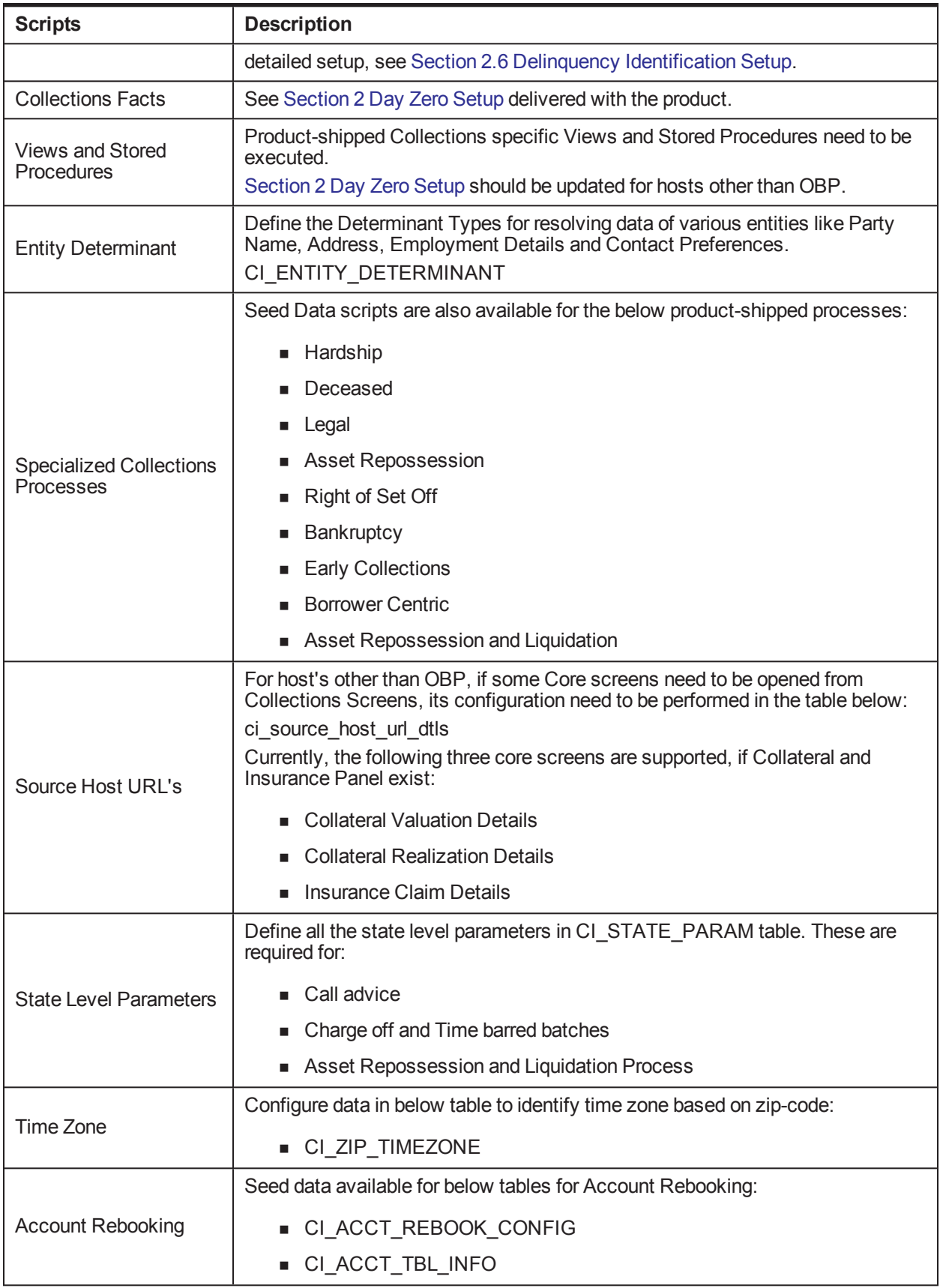

### <span id="page-13-0"></span>**2.4 Environment Setup**

Post seed data, you have to define the environment applicability, whether it is a localized or product environment.

<span id="page-13-2"></span>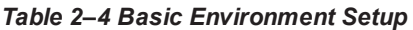

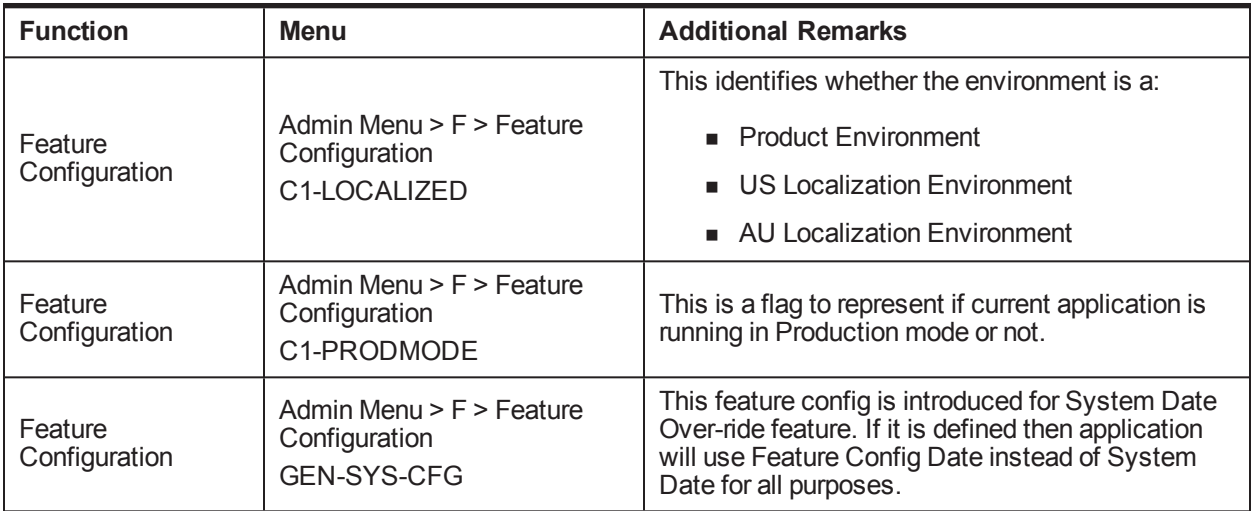

### <span id="page-13-1"></span>**2.5 Basic OBP Admin Configuration**

Once the seed data is in place, you must set up the control data for system to function appropriately. We recommend you to set up the control data for the business functions that meet the business requirements. The basic setup involves setting up the following data with the administration user privileges.

<span id="page-13-3"></span>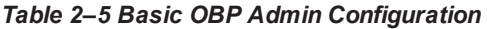

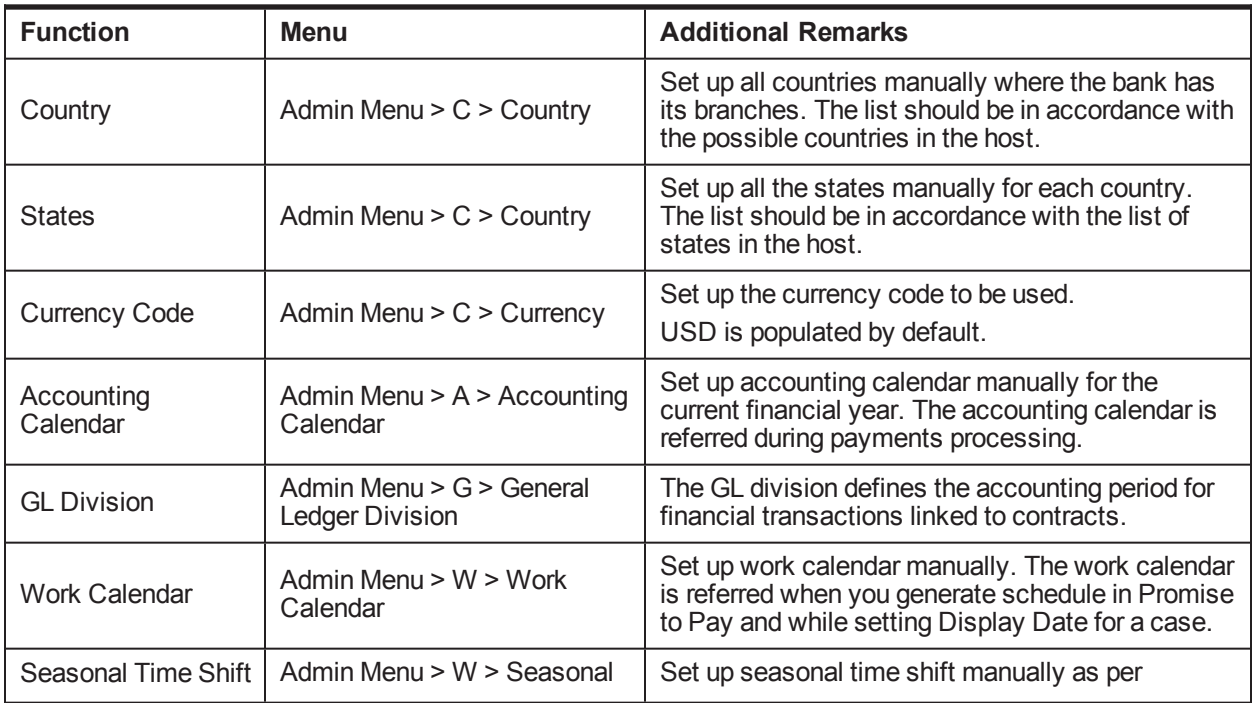

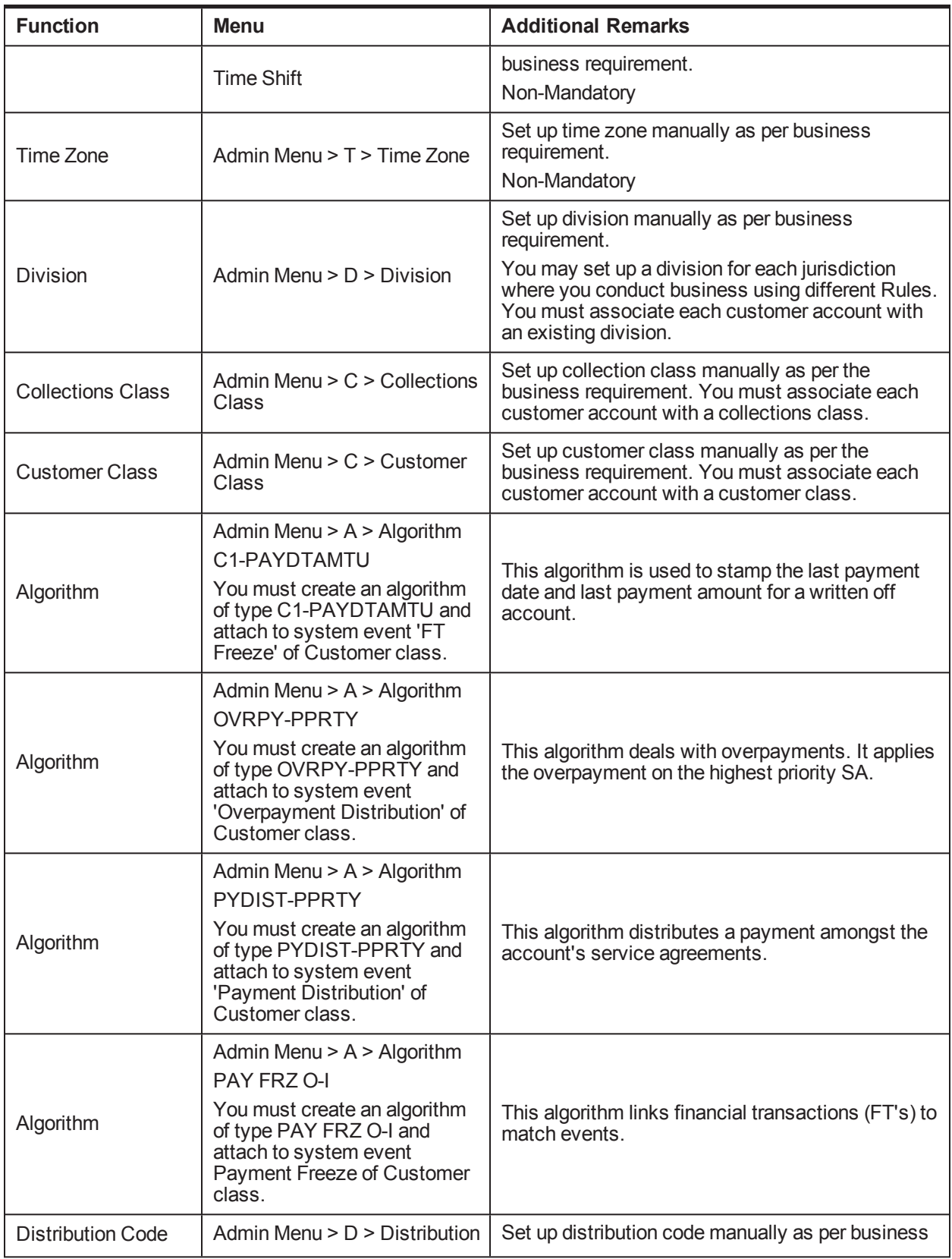

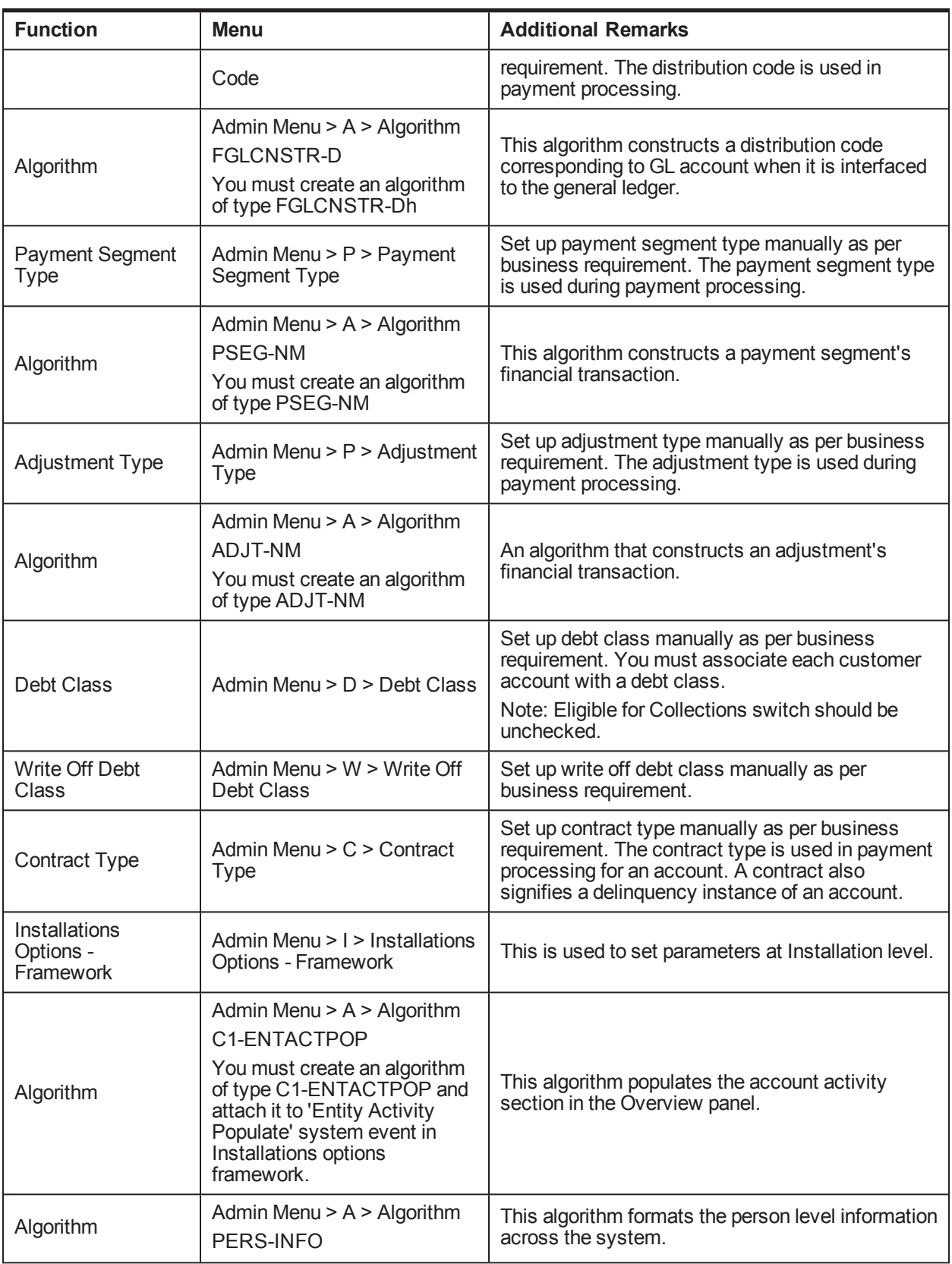

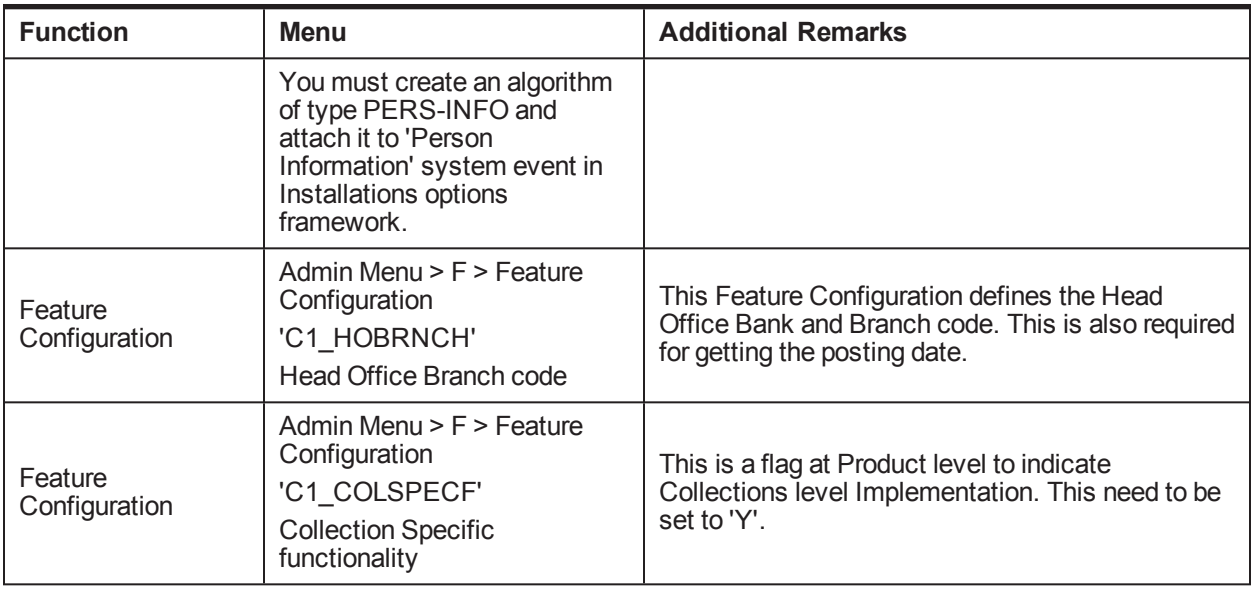

## <span id="page-16-0"></span>**2.6 Delinquency Identification Setup**

This section explains the setup required for delinquency identification process.

OBP Collections provides six delinquency filters, which are listed below:

 $\blacksquare$  To identify overdraft and temporary overdrafts (CASA) delinquent accounts.

<span id="page-16-1"></span>*Table 2–6 Identifying Overdraft and Temporary Overdrafts (CASA) Delinquent Accounts*

| <b>Filters</b>                                                                                             | <b>Description</b>                                                                   | <b>Filter ID</b>        |
|----------------------------------------------------------------------------------------------------|--------------------------------------------------------------------------------------|-------------------------|
| Drawal beyond allowed<br>limit and expiry of limit date                                                    | The amount withdrawn is beyond the allowed<br>limit and when the limit date expires. | Drawal<br>ExpiryOfLimit |
| The amount withdrawn is beyond the allowed<br>Drawal beyond allowed<br>limit within limit period<br>limit. |                                                                                      | Drawal LimitPeriod      |
| <b>Unpaid Bills</b>                                                                                        | Billing Account with unpaid bills post due<br>date.                                  | Unpaid Bills            |

 $\blacksquare$  To identify term loan delinquent accounts.

<span id="page-16-2"></span>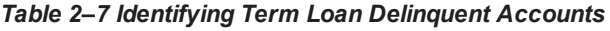

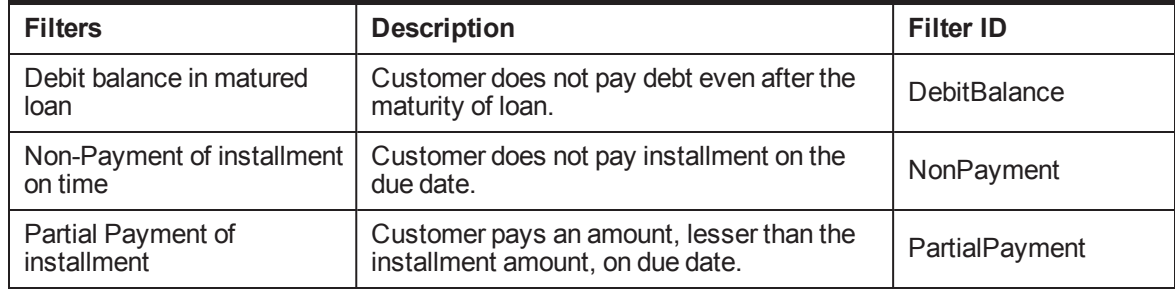

Each Rule has four seed data scripts (corresponding to four database tables) that you must execute on the database.

The file names are:

- flx\_rl\_expr\_fragments.sql
- <sup>n</sup> flx\_rl\_expr\_operands.sql
- flx\_rl\_expressions\_b.sql
- flx\_rl\_filter\_texts.sql

Additionally, you must run RuleDeploymentUtility for each filter.

You must copy this utility on the server and then execute AllFilters.bat/sh.

#### <span id="page-17-1"></span>**Additional Setup for Delinquency Identification:**

*Table 2–8 Additional Setup for Delinquency Identification*

| <b>Function</b> | <b>Menu</b>                      | <b>Additional Remarks</b>                                                                  |
|-----------------|----------------------------------|--------------------------------------------------------------------------------------------|
| Batch           |                                  | Product-shipped Batch                                                                      |
| Control         | Admin Menu > B > Batch Control   | C <sub>1</sub> -DELID                                                                      |
|                 |                                  | Delinquency Identification Batch                                                           |
|                 |                                  | Set up product-shipped To-Do Type                                                          |
| Task Type       | Admin Menu $> T > T_0$ - Do Type | C <sub>1</sub> -DELID                                                                      |
|                 |                                  | Delinquency Identification Task Type                                                       |
| Facts           | <b>NA</b>                        | See Section 2 Day Zero Setup for facts that can be<br>used for Delinquency Identification. |

### <span id="page-17-0"></span>**2.7 Inbound Data Setup**

This section describes the setup required to accept delinquent data from OBP into OBP Collections.

| <b>Function</b>              | <b>Menu</b>                   | <b>Additional Remarks</b>                                                                                            |
|------------------------------|-------------------------------|----------------------------------------------------------------------------------------------------|
| <b>Division</b>              | Admin Menu $> D >$ Division   | This setup is required to map Branches with<br>Collections Division.                                                 |
| Mapping                      | Mapping                       | On Day zero, Branches should be mapped manually<br>with Division.                                                    |
| Bank and                     |                               | On day zero, you must set up all the branches that are<br>in the host in the database.                               |
| <b>Bank Branch</b><br>Master | NA.                           | After that, whenever you create or delete a branch in<br>OBP, it will be reflected in Collections.                   |
|                              |                               | Host-Specific                                                                                                    |
| Admin Views                  | <b>NA</b>                     | These views will be automatically populated with data<br>from OBP.                                                   |
|                              | See Section 2 Day Zero Setup. | If any additional configuration is required it needs to be<br>manually configured in the corresponding admin tables. |

<span id="page-17-2"></span>*Table 2–9 Inbound Data Setup*

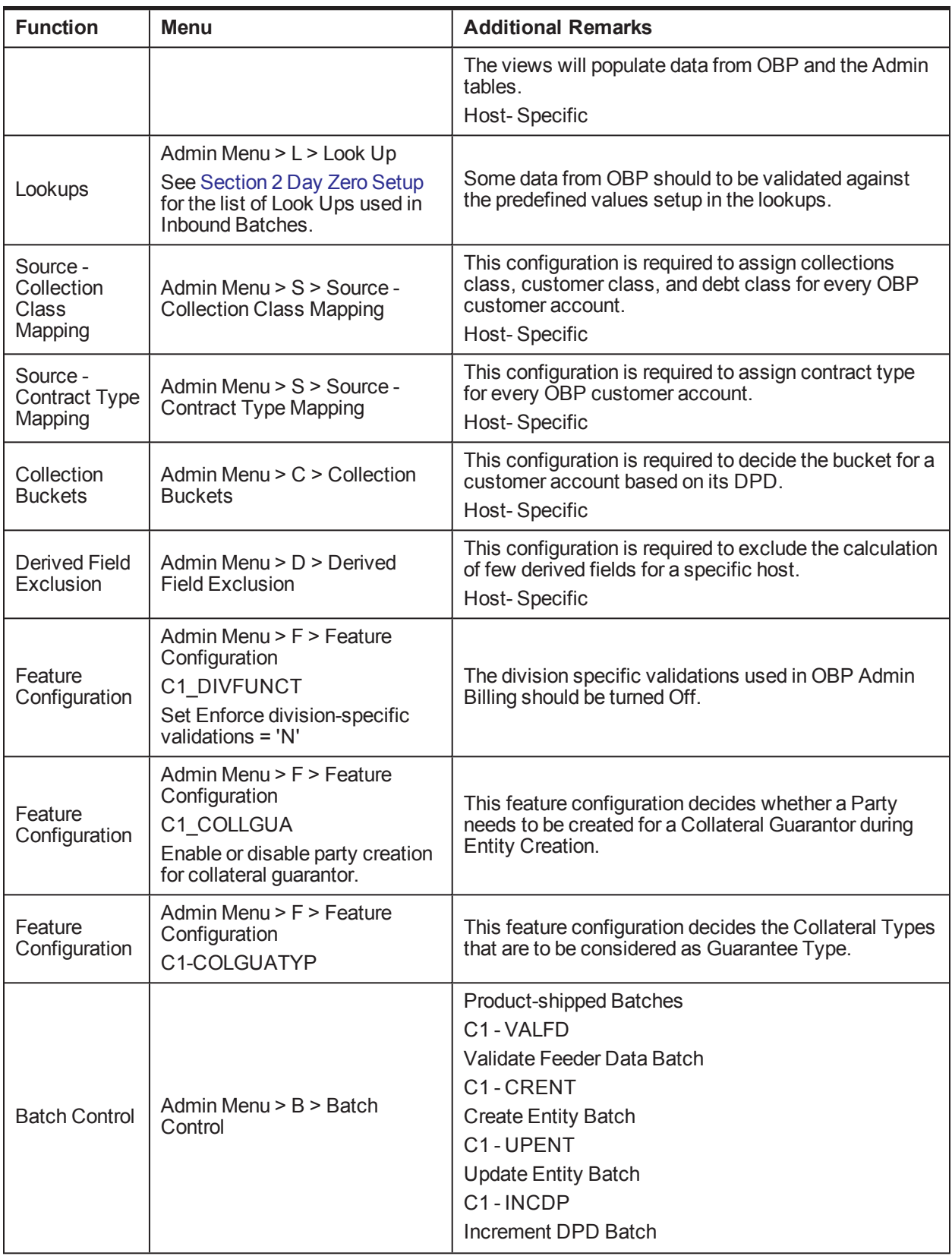

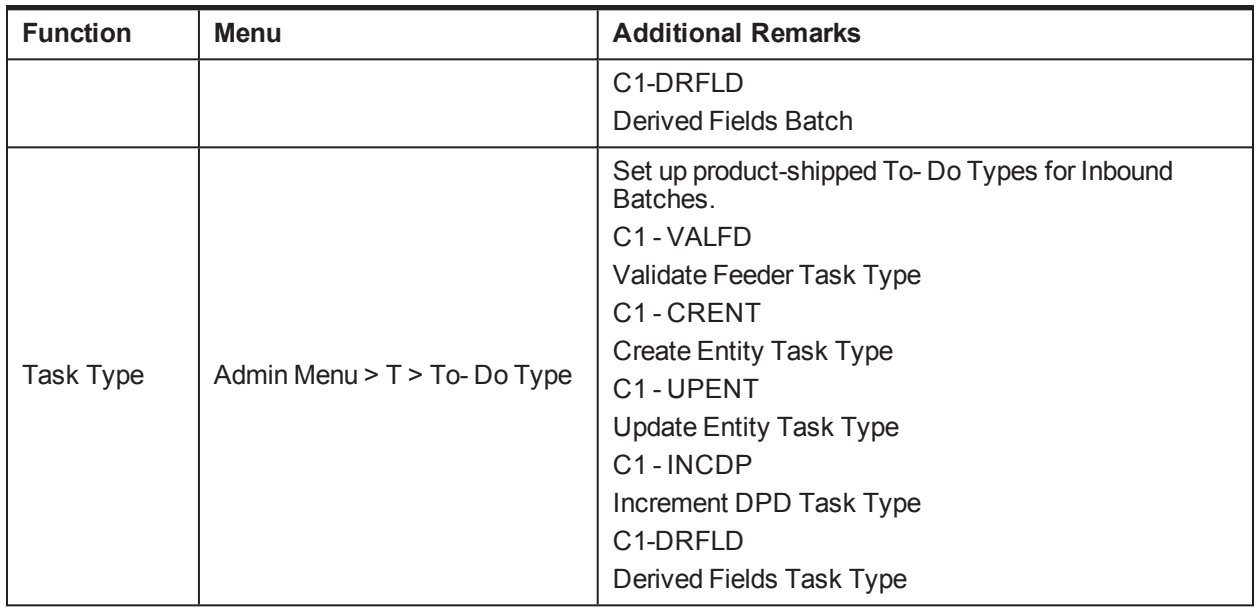

### <span id="page-19-0"></span>**2.8 Payment Setup**

This section describes the setup required in OBP Admin to accept customer payments from OBP.

<span id="page-19-1"></span>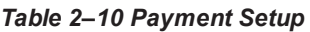

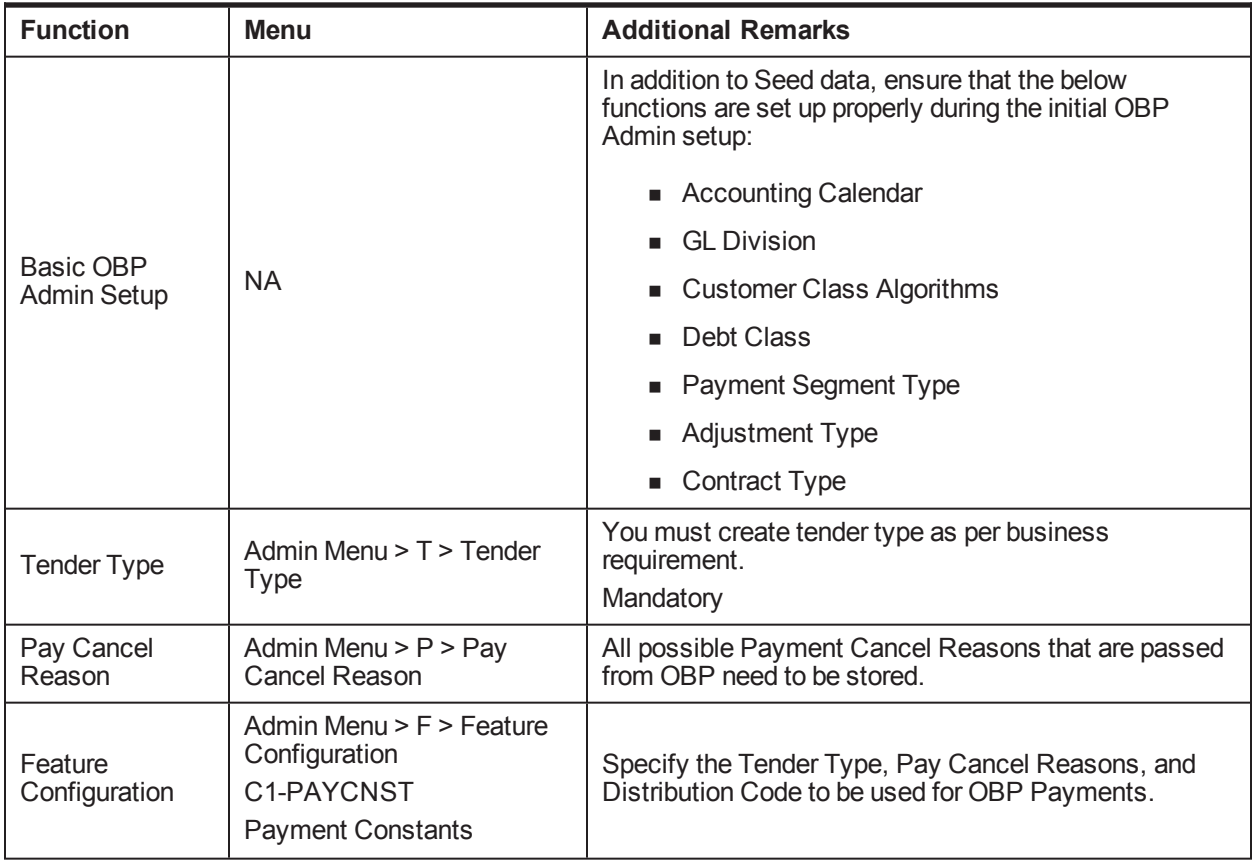

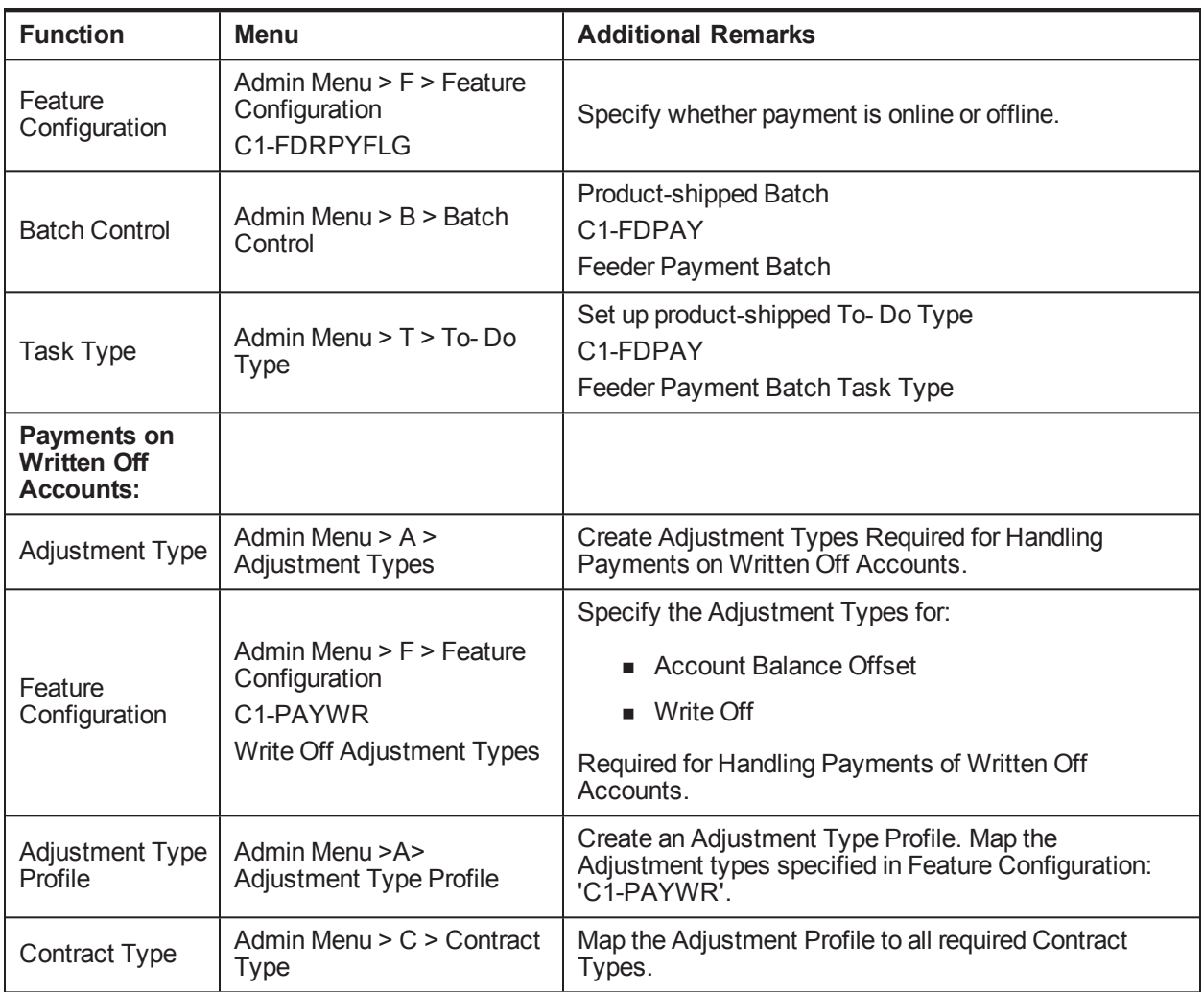

# <span id="page-20-0"></span>**2.9 Strategy Monitor Setup**

This section describes the setup required to decide and create the collections strategy for an account.

<span id="page-20-1"></span>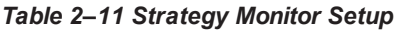

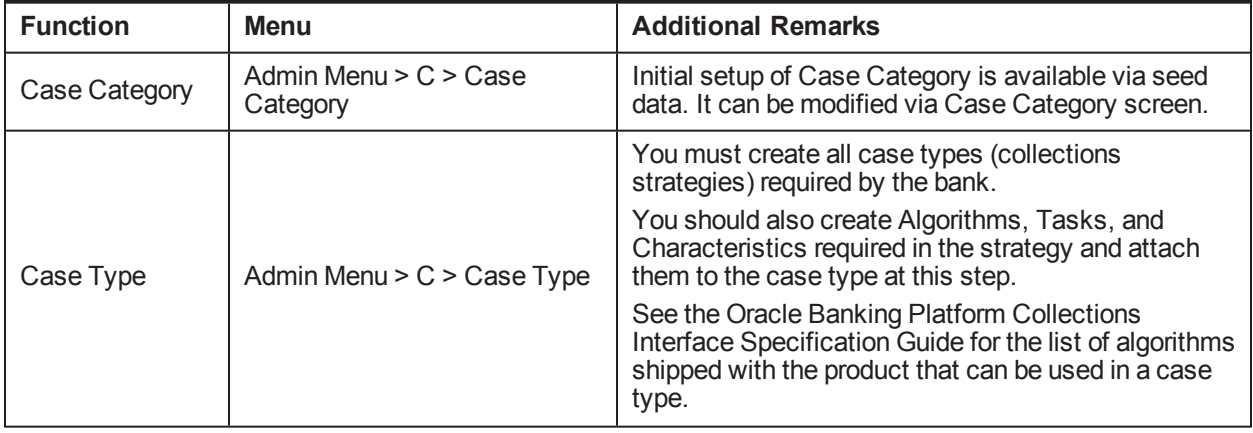

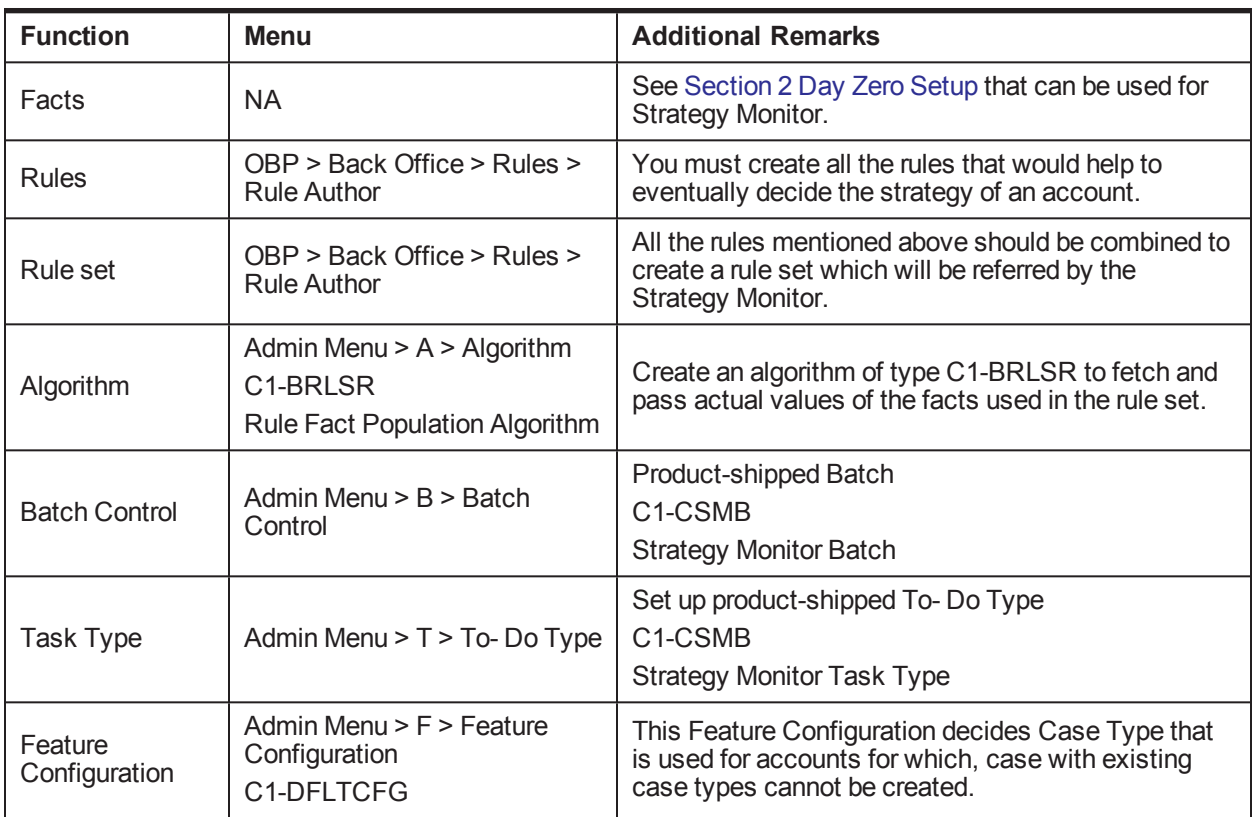

# <span id="page-21-0"></span>**2.10 Case Allocation Setup**

This section describes the setup required to allocate cases to various collection queues and their corresponding collection agents.

| <b>Function</b>                        | <b>Menu</b>                                                                                      | <b>Additional Remarks</b>                                                       |
|----------------------------------------|--------------------------------------------------------------------------------------------------|---------------------------------------------------------------------------------|
| Facts                                  | <b>NA</b>                                                                                        | See Section 2 Day Zero Setup that can be used for<br>Allocation.                |
| View                                   | NA.                                                                                              | Product-shipped Allocation Monitor View<br>ci allocation monitor vw             |
| Filters for<br><b>Allocation Group</b> | OBP > Back Office > Rules ><br><b>Filter Definition</b>                                          | Create filters to select accounts for each allocation<br>group.                 |
| Feature<br>Configuration               | Admin Menu $>$ F $>$ Feature<br>Configuration<br>C1 COLLGRP<br><b>Collection user Group/Role</b> | Specify the OBP Admin User Groups for which<br>Collection Users can be created. |
| <b>Collection Users</b>                | Admin Menu $> C >$ Collection<br>Users                                                           | Create required Collection Users who will be<br>working on the cases.           |
| Collection<br>Teams                    | Admin Menu $> C >$ Collection<br>Teams                                                           | Create required Collection Teams who will be<br>working on the cases.           |

<span id="page-21-1"></span>*Table 2–12 Case Allocation Setup*

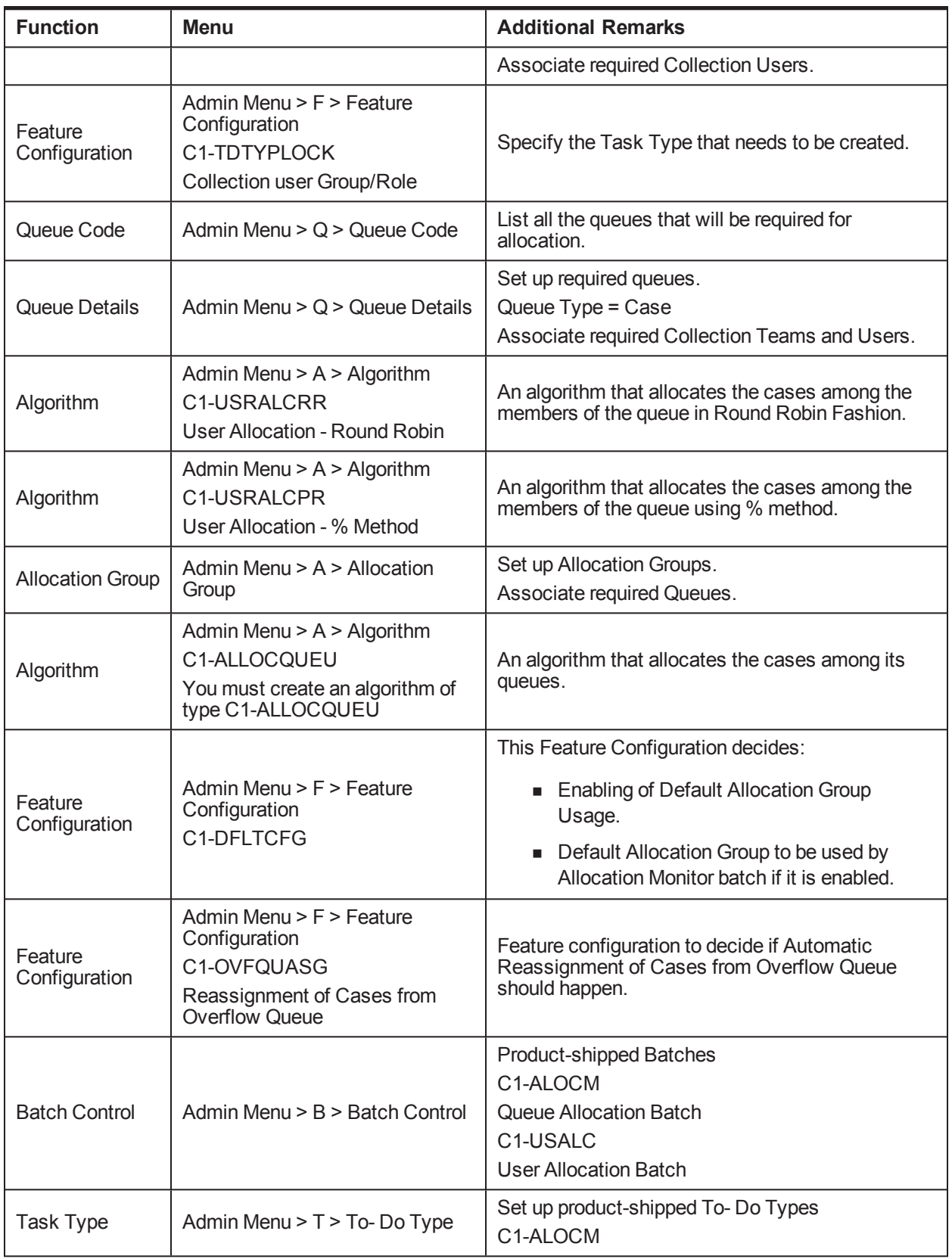

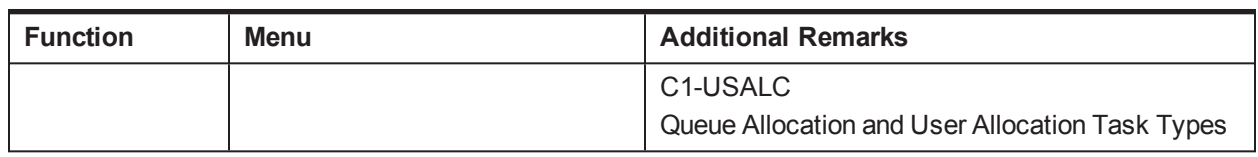

# <span id="page-23-0"></span>**2.11 Follow up Setup**

This section describes the setup required to perform follow-up actions on cases.

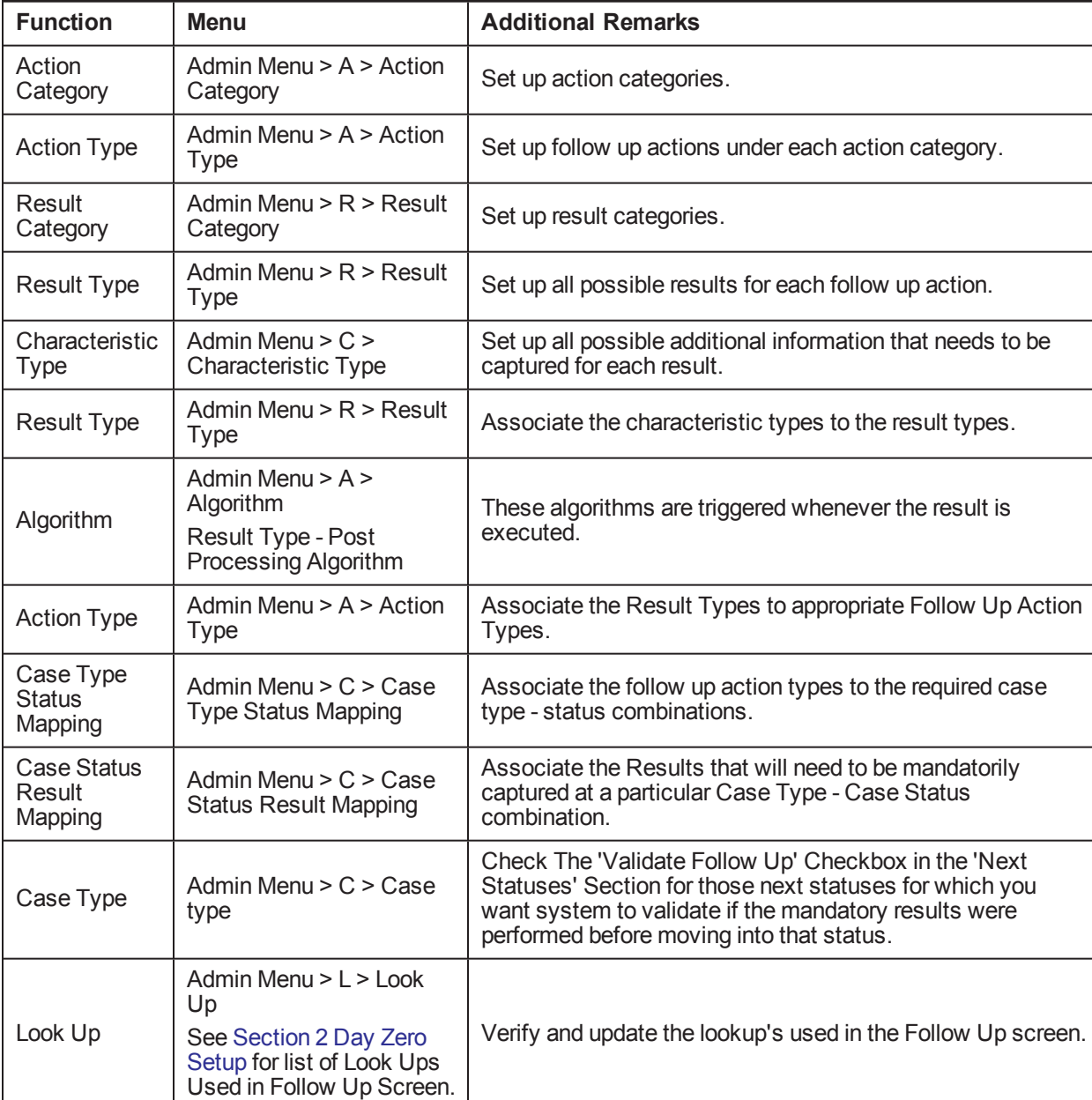

#### <span id="page-23-1"></span>*Table 2–13 Follow up Setup*

## <span id="page-24-0"></span>**2.12 Task List Setup**

This section describes the setup required to create and assign different types of tasks to users.

#### <span id="page-24-1"></span>*Table 2–14 Task Setup*

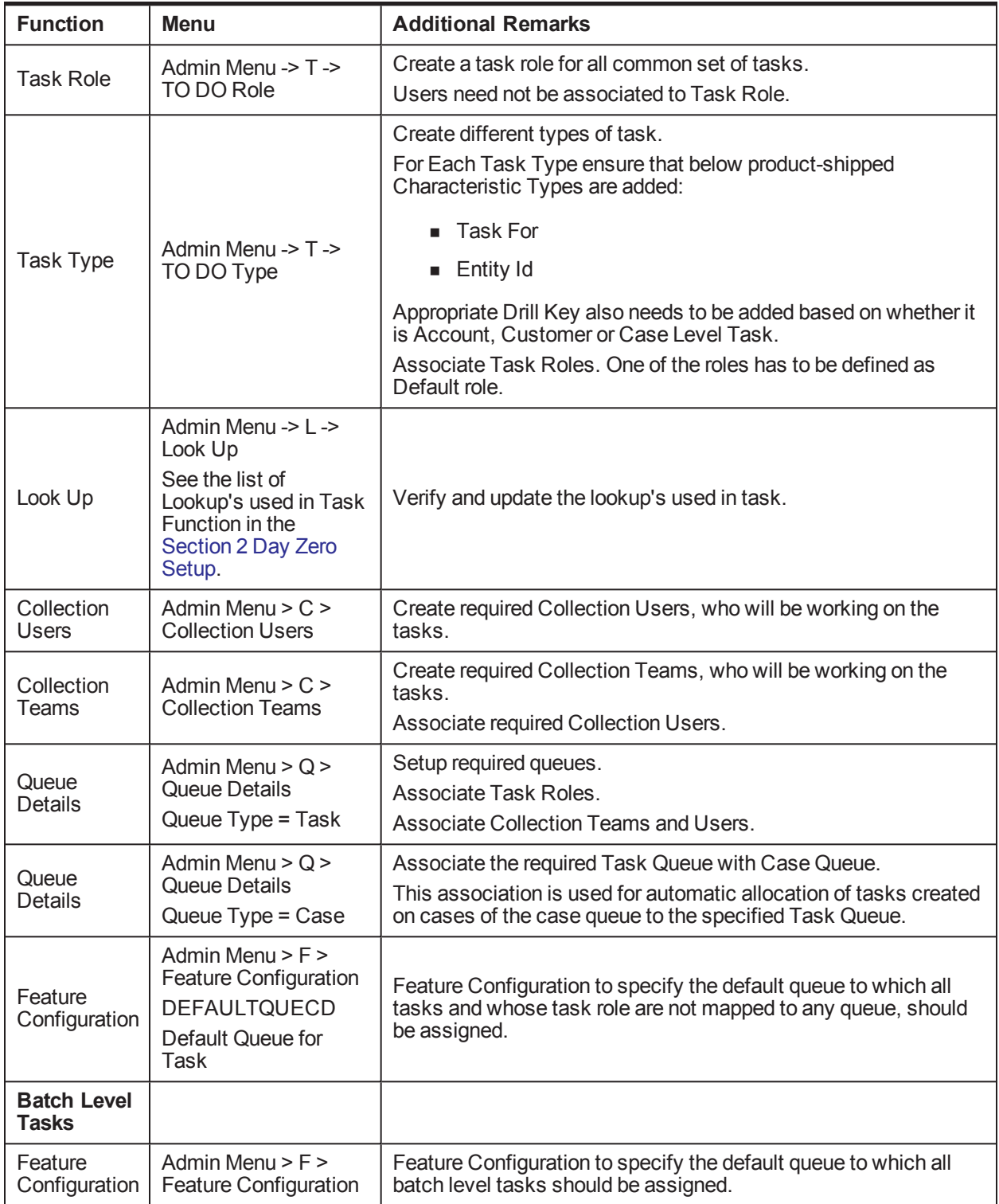

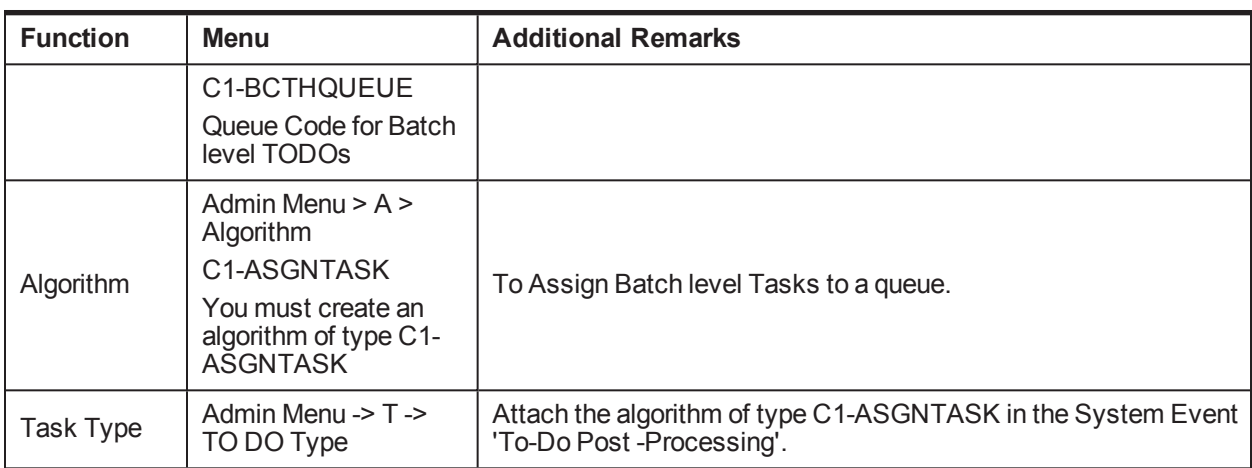

# <span id="page-25-0"></span>**2.13 Promise To Pay Setup**

This section describes the setup required to create and monitor promise to pay arrangement between customer and the bank.

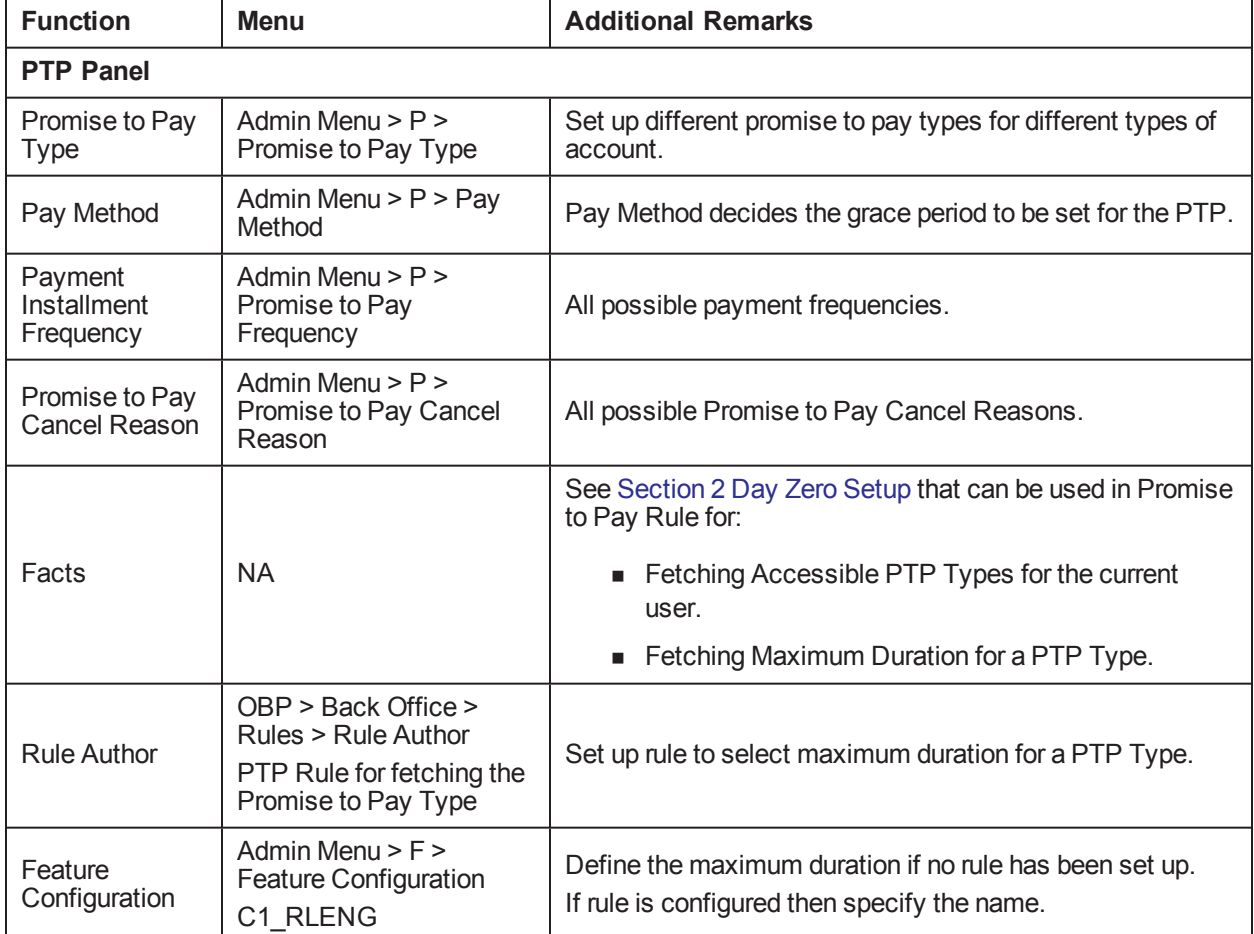

#### <span id="page-25-1"></span>*Table 2–15 Promise To Pay Setup*

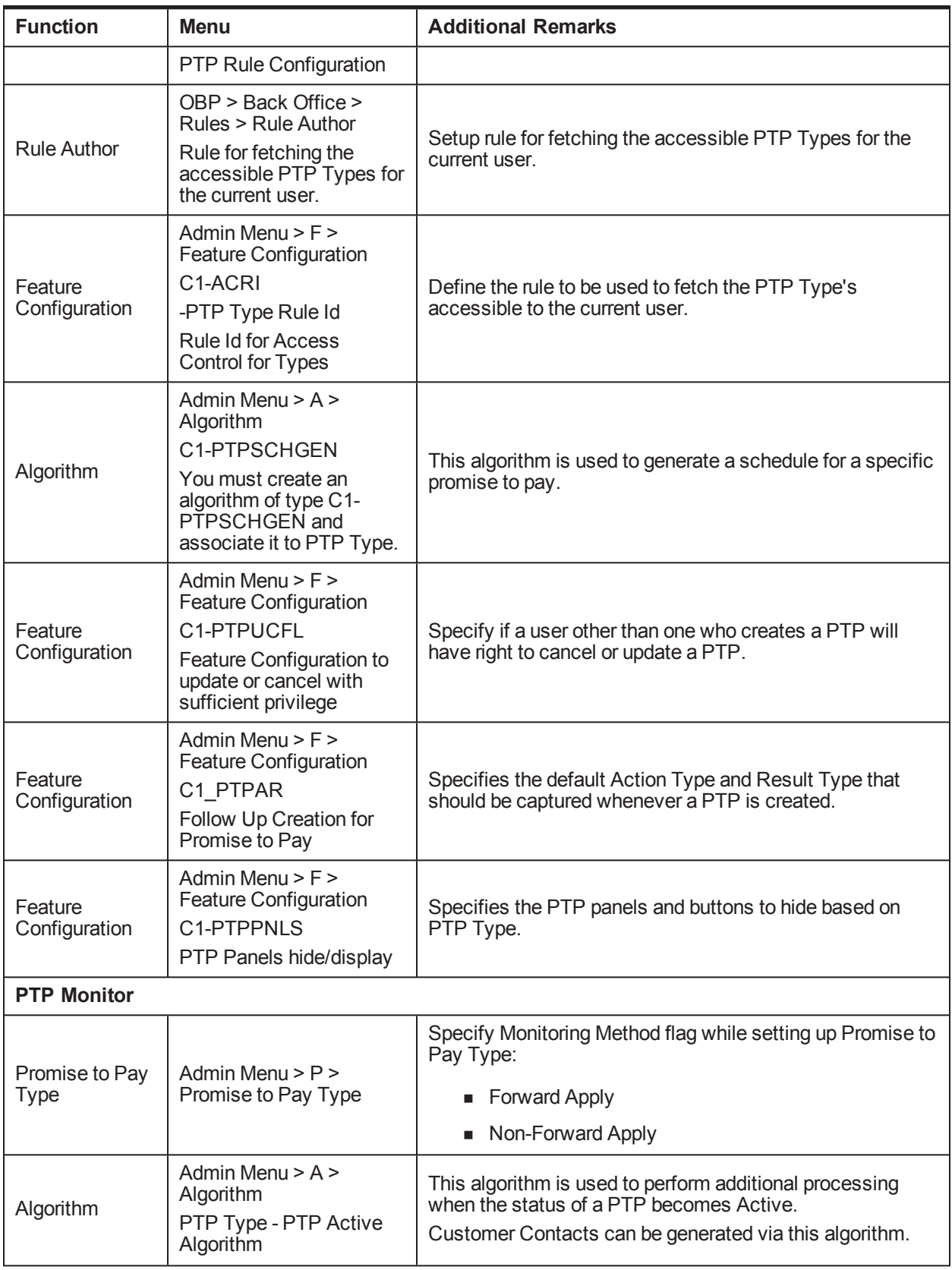

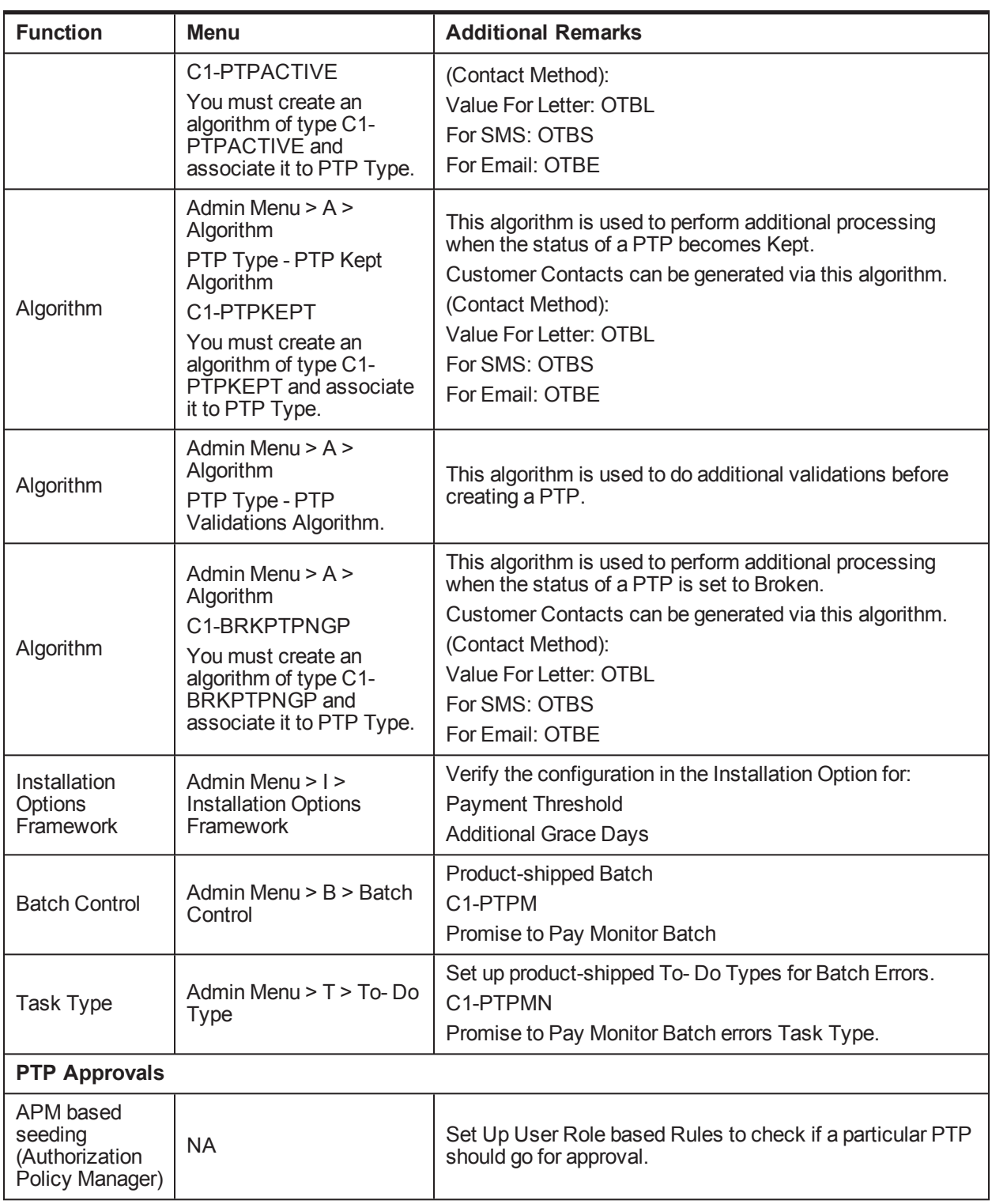

#### **Application Service:**

"com.ofss.fc.app.collection.service.promisetopay.PromiseToPayApplicationService.create"

**Authorization Policy:**

#### ADMINISTRATORS\_OBP\_APP\_COLLECTION\_SERVICE\_PROMISETOPAY\_ PROMISETOPAYAPPLICATIONSERVICE\_CREATE\_PERFORMWITHOUTAPPROVALS\_PL

#### **Product-shipped Approval Parameters:**

- **PTP Type**
- **n** Product Group
- Days Past Due
- **n** Coverage Ratio
- Sacrifice Amount
- **n** Days to first Installment
- **Number of Installments**
- Total Promise Duration in days

### <span id="page-28-0"></span>**2.14 Customer Contact Setup**

This section describes the setup required to create different types of customer contacts (Letters, Emails, SMS, and so on) to be generated via Correspondence Screen, Case Life Cycle, and so on.

| <b>Function</b>                  | Menu                                                                                                    | <b>Additional Remarks</b>                                                                                                    |  |
|----------------------------------|----------------------------------------------------------------------------------------------------|----------------------------------------------------------------------------------------------------|--|
| Customer<br><b>Contact Class</b> | Admin Menu $> C$ ><br><b>Customer Contact</b><br>Class                                                                                                    | Create a customer contact class for group of similar customer<br>contacts.                                                                                            |  |
| Correspondence<br>Template       | Admin Menu $> C$ ><br>Correspondence<br>Template                                                                                                    | Set up all the letter templates that are required.                                                                                                    |  |
| Algorithm                        | Admin Menu $> A >$<br>Algorithm<br><b>Extract Algorithm</b>                                                                                                    | This algorithm contains the Logic for extracting required data<br>and calls that are made to DMS or alert systems to generate<br>Letters and SMS/Emails respectively. |  |
| Customer<br><b>Contact Type</b>  | Admin Menu $> C$ ><br><b>Customer Contact</b><br><b>Type</b>                                                                                                   | Create different types of customer contact types under a<br>specific customer contact class.<br>Map the correspondence template with the customer contact<br>type.    |  |
| Rule Author                      | OBP > Back Office ><br>Rules > Rule Author<br>Rule for fetching the<br>accessible Contact<br>Categories for the<br>current user.                               | Setup rule for specifying the accessible Contact Class for<br>various users.                                                                                          |  |
| Feature<br>Configuration         | Admin Menu $>$ F $>$<br><b>Feature Configuration</b><br>C <sub>1</sub> -ACRI<br>-Contact Category<br>Rule Id<br>Rule Id for Access<br><b>Control for Types</b> | Specify the rule to be used to fetch the PTP Type's accessible<br>to the current user.                                                                                |  |

<span id="page-28-1"></span>*Table 2–16 Customer Contact Setup*

## <span id="page-29-0"></span>**2.15 Cure Monitor**

<span id="page-29-2"></span>This section describes the setup required for the Account Curing process in Collections.

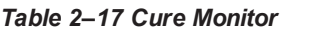

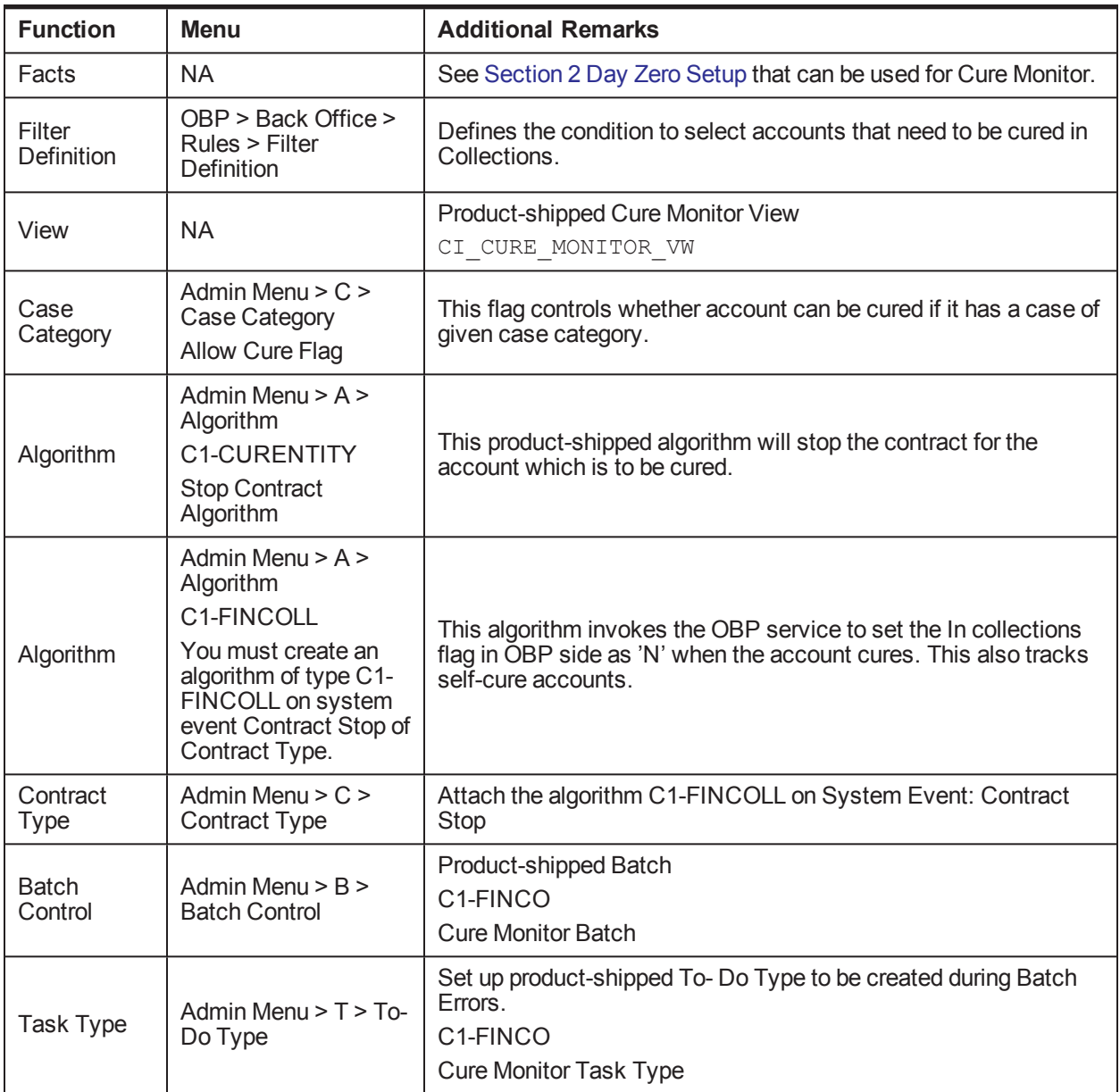

### <span id="page-29-1"></span>**2.16 Account Write-off**

This section describes the setup required for initiating Account Full Write Off process via collections.

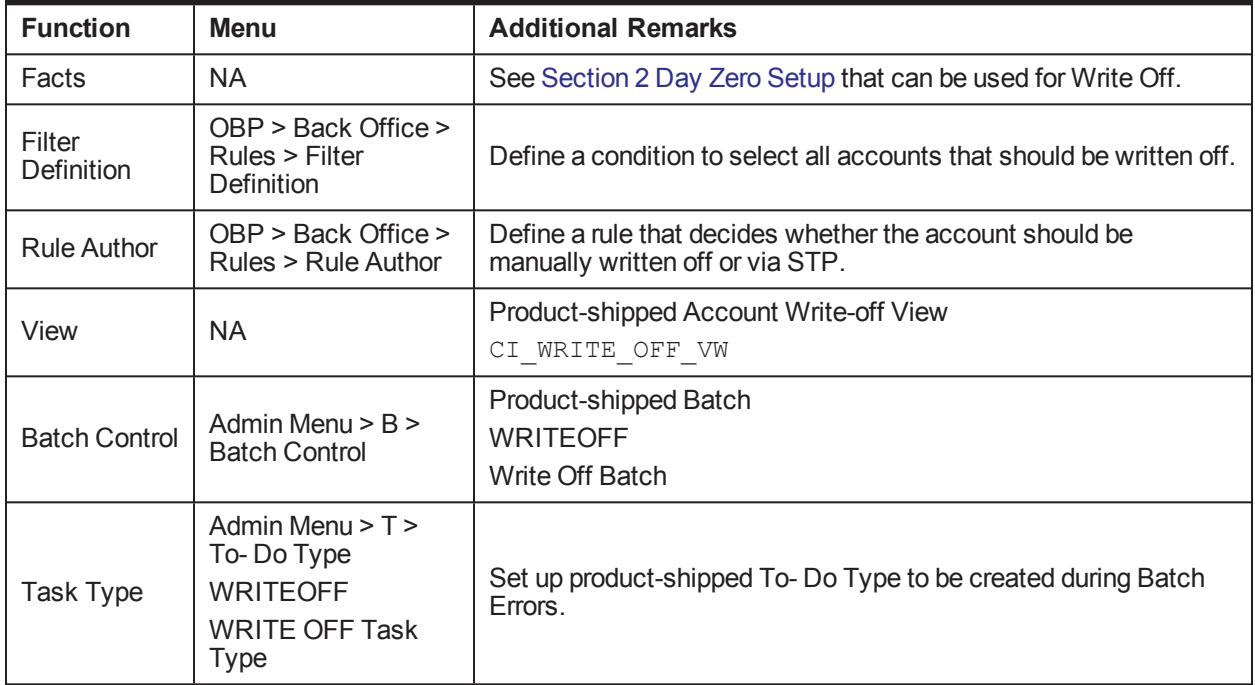

#### <span id="page-30-1"></span>*Table 2–18 Account Write-off*

## <span id="page-30-0"></span>**2.17 Treatment Activity Monitor**

This section describes the setup required for the Treatment Activity Monitor (TAM) Process.

<span id="page-30-2"></span>Using this process automatic activities can be performed on the cases when certain conditions are met.

*Table 2–19 Treatment Activity Monitor*

| <b>Function</b>         | <b>Menu</b>                                                        | <b>Additional Remarks</b>                                                                                                    |
|-------------------------|--------------------------------------------------------------------|----------------------------------------------------------------------------------------------------|
| Facts                   | <b>NA</b>                                                          | See Section 2 Day Zero Setup that can be used for TAM<br>process.                                                                                                    |
| <b>Rule Author</b>      | OBP > Back Office ><br>Rules > Rule Author                         | Set up TAM Matrices.                                                                                                    |
| <b>Rule Author</b>      | OBP > Back Office ><br>Rules > Rule Author                         | Set the Output Facts TAM Matrix ID and TAM Review Days<br>in all the rules wherever a case type code is returned, if the<br>cases of that case type are to be picked by TAM process. |
| Algorithm               | Admin Menu $> A >$<br>Algorithm<br>No product-shipped<br>Algorithm | This algorithm is suppose to call the TAM Matrix and based<br>on the activity provided by the matrix it needs to perform that<br>activity on the case.                               |
| <b>Batch</b><br>Control | Admin Menu $>$ B $>$ Batch<br>Control                              | Product-shipped Batch<br>C <sub>1</sub> -TRMON<br><b>Treatment Activity Monitor Batch</b>                                                                                            |
| Task Type               | Admin Menu $> T > To$ - Do<br>Type                                 | Set up product-shipped To-Do Type to be created during<br>Batch Errors.<br>C <sub>1</sub> -TRMON<br><b>Treatment Activity Monitor Task Type</b>                                      |

## <span id="page-31-0"></span>**2.18 Bulk Contacts Process**

This section describes the setup required for the Bulk Contacts Process via which customer contacts are generated in bulk when accounts satisfy certain data conditions.

<span id="page-31-2"></span>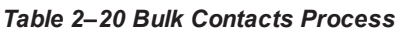

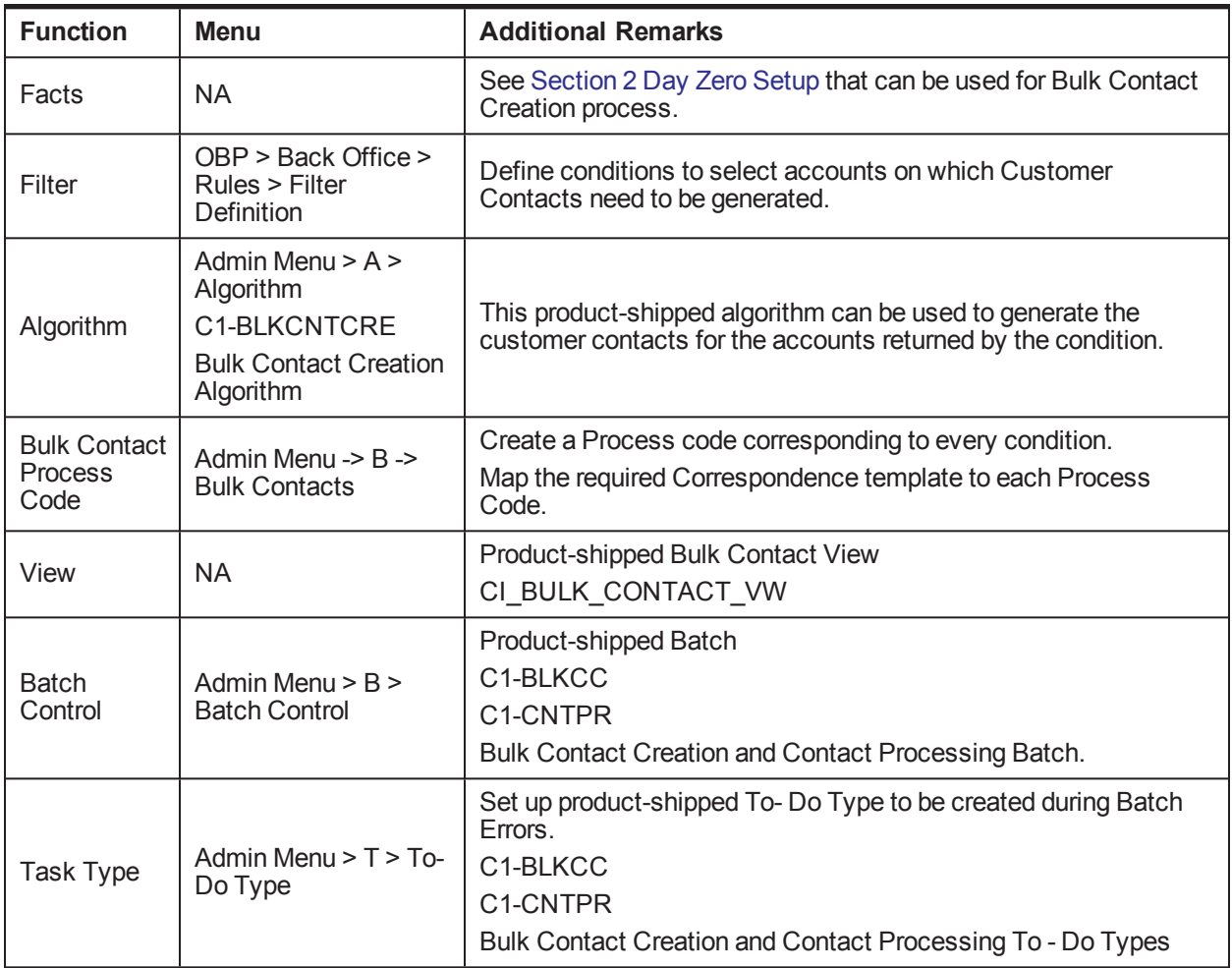

#### <span id="page-31-1"></span>**2.19 Cross Strategy Action Matrix**

The Cross Strategy Action Matrix defines how different strategies will impact each other. A new strategy will either close, hold or have no action on other existing strategies.

<span id="page-31-3"></span>Below is the setup which explains how CSAM concept is implemented.

*Table 2–21 Cross Strategy Action Matrix*

| <b>Function</b>                           | <b>Menu</b>                                                    | <b>Additional Remarks</b>                                                                                                    |
|-------------------------------------------|----------------------------------------------------------------|----------------------------------------------------------------------------------------------------|
| Cross<br>Strategy<br><b>Action Matrix</b> | Admin Menu -> $C$ -><br><b>Cross Strategy Action</b><br>Matrix | For a particular Case Type, Case Status Combination set up the<br>required Actions for other Case Types.<br>Setup can be done at status level as well as independent of status<br>level. |

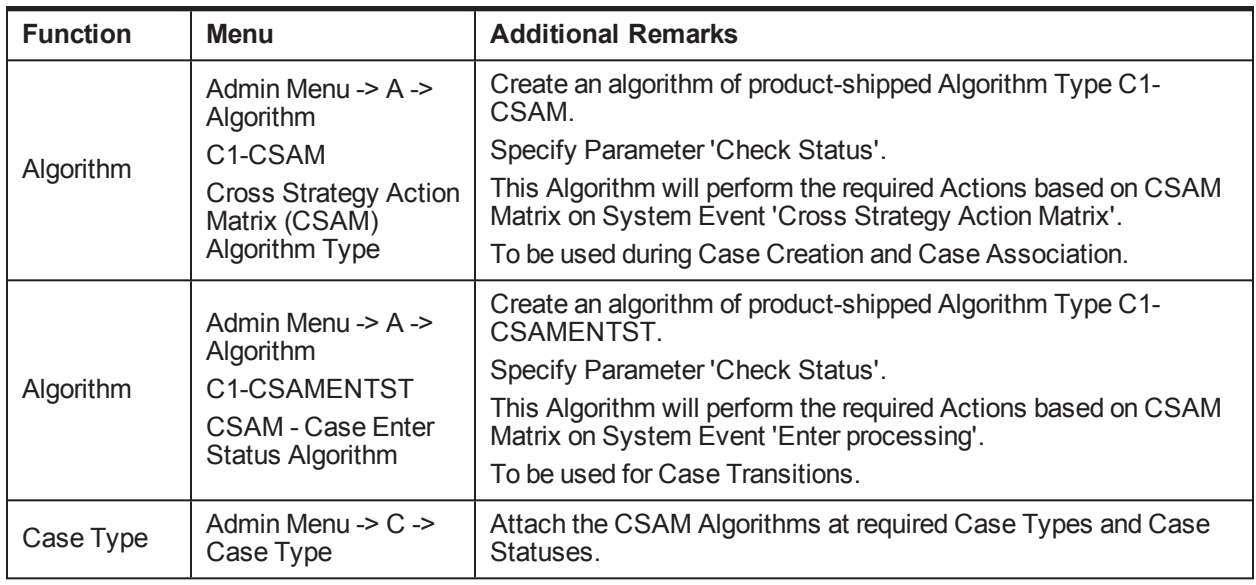

#### <span id="page-32-0"></span>**2.20 Case Association**

This section describes the prerequisite setup that needs to be in place to allow adhoc Account and Customer association in a particular case status in a case type.

| <b>Function</b>    | <b>Menu</b>           | <b>Additional Remarks</b>                                                                                  |
|--------------------|-----------------------|----------------------------------------------------------------------------------------------------|
|                    | Admin Menu $\geq$ C   | To enable case association for a particular case category check.                                           |
| Case               |                       | - Allow Multiple Association<br>- Adhoc Account Association                                                |
| Category           | -> Case Category      | - Adhoc Customer Association                                                                               |
|                    |                       | Note: No other parameters in Case Category is considered while<br>Case Association in current release.     |
|                    | Admin Menu -> C       | To enable Case Association in a particular Case Status                                                     |
| Case Type          | -> Case Type          | Set 'Allow Association Update' = Yes at Case Status level.                                                 |
|                    |                       | Set Up below fields:                                                                                       |
| <b>Admin Table</b> | Ci Source Host<br>Mst | PARTY WARN IND SW: = Y                                                                                     |
|                    |                       | Recovery Warning Indicator will also be set in OBP for the party.                                          |
|                    |                       | ACCT REC FLG SW = Y                                                                                        |
|                    |                       | To update In collections Switch = N in OBP of Accounts which don't<br>have Active Contract in Collections. |
|                    |                       | Host-Specific                                                                                              |

<span id="page-32-2"></span>*Table 2–22 Case Association*

### <span id="page-32-1"></span>**2.21 Suspend Monitor**

This section describes the prerequisite setup for the Suspend Monitor Batch that will suspend certain activities at account and customer level based on configured conditions.

<span id="page-33-1"></span>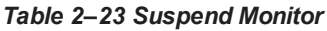

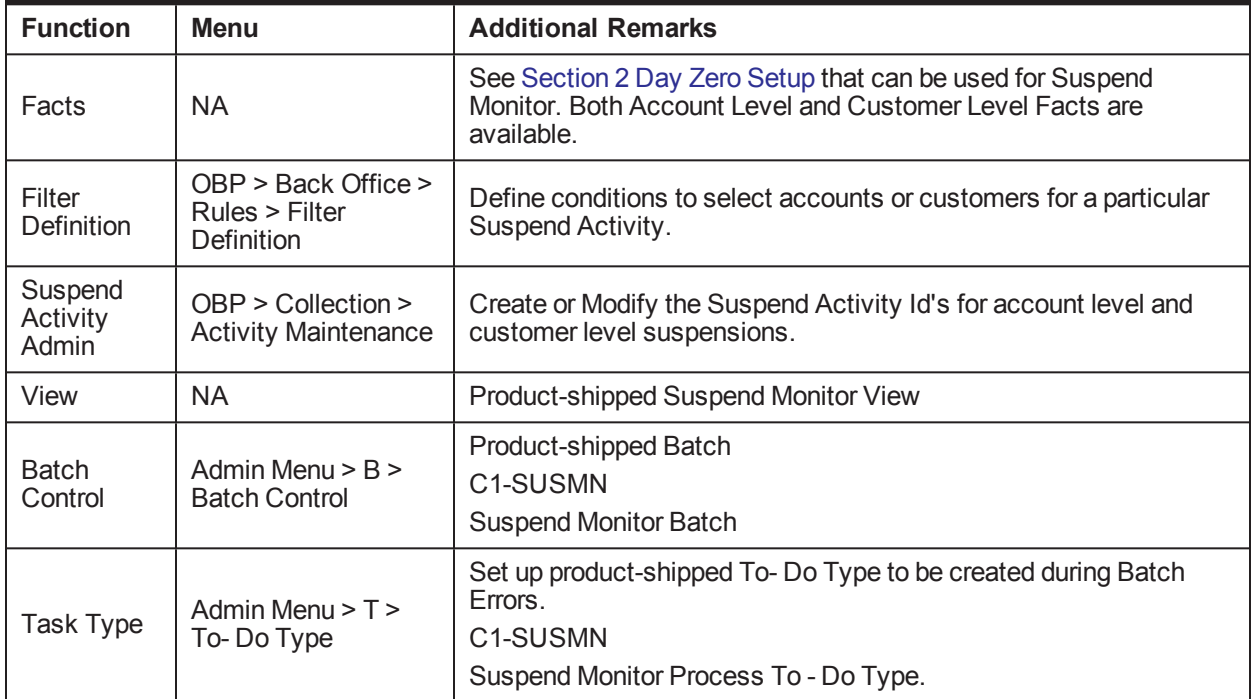

#### <span id="page-33-0"></span>**2.22 Event Manager**

This section describes the overall setup required for Event Manager Process.

Event Manager can trigger pre-defined outcomes based on specific online events or when certain data conditions are met, monitored via a Batch.

| <b>Function</b>      | <b>Menu</b>                                                                           | <b>Additional Remarks</b>                                                                                                    |
|----------------------|---------------------------------------------------------------------------------------|----------------------------------------------------------------------------------------------------|
| Facts                | NA.                                                                                   | See Section 2 Day Zero Setup that can be used for Event<br>Manager Conditions.                                                            |
| Filter<br>definition | OBP > Back Office ><br>Rules > Filter<br>Definition                                   | Define conditions to select accounts or customers or cases for<br>triggering events.                                                      |
| Facts                | NA.                                                                                   | See Section 2 Day Zero Setup that can be used for Event<br>Manager Rule.                                                                  |
| <b>Rule Author</b>   | $OBP$ > Back Office ><br>Rules > Rule Author                                          | Event Manager Rule that can be used to do further filtering on<br>Accounts or Customers or Cases selected by Event Manager<br>Conditions. |
| Algorithm            | Admin Menu $> A >$<br>Algorithm C1-<br><b>EVTRULE</b><br>Rule extraction<br>algorithm | Create an algorithm of type C1-EVTRULE to fetch and pass<br>actual values of the facts used in the rule set.                              |
| Event                | Menu -> Admin Menu                                                                    | Set up Event Ids to be picked by Event Manager Batch and                                                                                  |

<span id="page-33-2"></span>*Table 2–24 Event Manager*

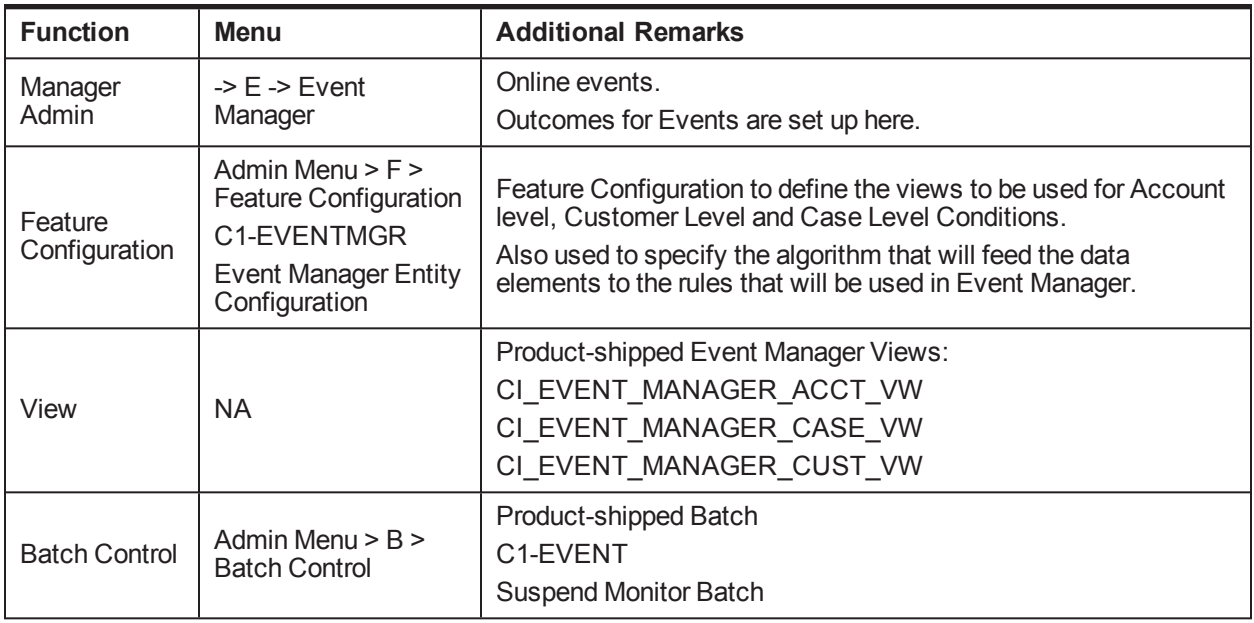

### <span id="page-34-0"></span>**2.23 Dialer Upload**

This section describes the prerequisite setup required for the upload of the Dialer Results File into collection system, provided by the Dialer and IVR Systems.

| <b>Function</b>                        | Menu                                                                                                    | <b>Additional Remarks</b>                                                                                      |
|----------------------------------------|----------------------------------------------------------------------------------------------------|----------------------------------------------------------------------------------------------------|
| Contact Type<br>Action<br>mapping      | Admin Menu > C > Contact Type Action mapping                                                                                                    | Map all the Actions relevant to a<br>Contact Type.                                                             |
| <b>Dialer Results</b><br>Upload        | Admin Menu > D > Dialer Results Upload                                                                                                    | Set up Termination Codes.<br>Action Results are mapped with each<br><b>Termination Code.</b>                   |
| Feature<br>Configuration               | Admin Menu $> F >$ Feature Configuration<br>C <sub>1</sub> -FWC<br>Feature Configuration for the Follow up contact<br>C1-FWCIVR<br>Feature Configuration for the Follow up contact<br><b>IVR</b> | Specifies the Customer Contact Type<br>to be created for:<br>Dialer Results<br><b>IVR Results</b>              |
| Algorithm<br>$C1-$<br><b>DLRRSUPLD</b> | Admin Menu $> A >$ Algorithm<br>C1-DLRRSUPLD<br>Algorithm for Dialer Results Upload.                                                                                                    | This algorithm is triggered every time<br>an Action Result corresponding to a<br>Termination Code is executed. |
| <b>Batch Control</b>                   | Admin Menu $>$ B $>$ Batch Control                                                                                                    | Product-shipped Batch<br>C1-DLRRS<br>Dialer Upload Batch                                                       |
| To Do Type                             | Admin Menu > T > To Do Type                                                                                                    | Set up the To-Do Types generated                                                                               |

<span id="page-34-1"></span>*Table 2–25 Dialer Upload*

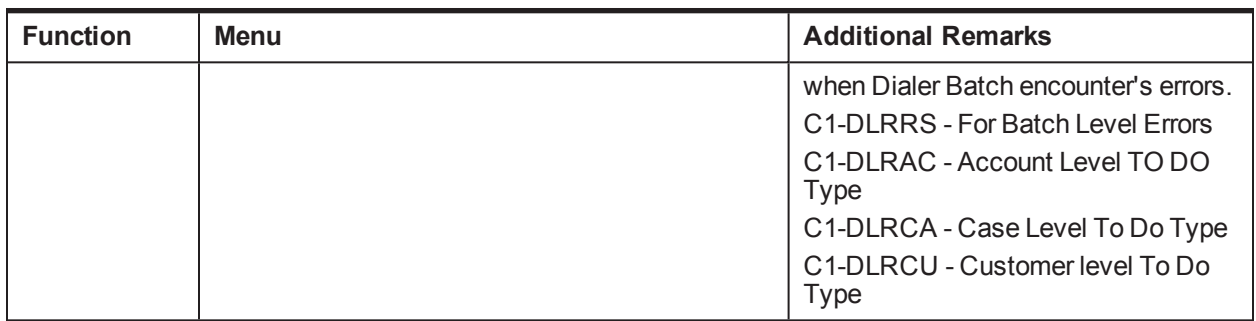

#### <span id="page-35-0"></span>**2.24 Party Merge**

This section describes the prerequisite setup for initiating Party Merge in Collections, when a Party merge request is received from Host.

<span id="page-35-2"></span>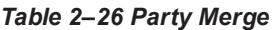

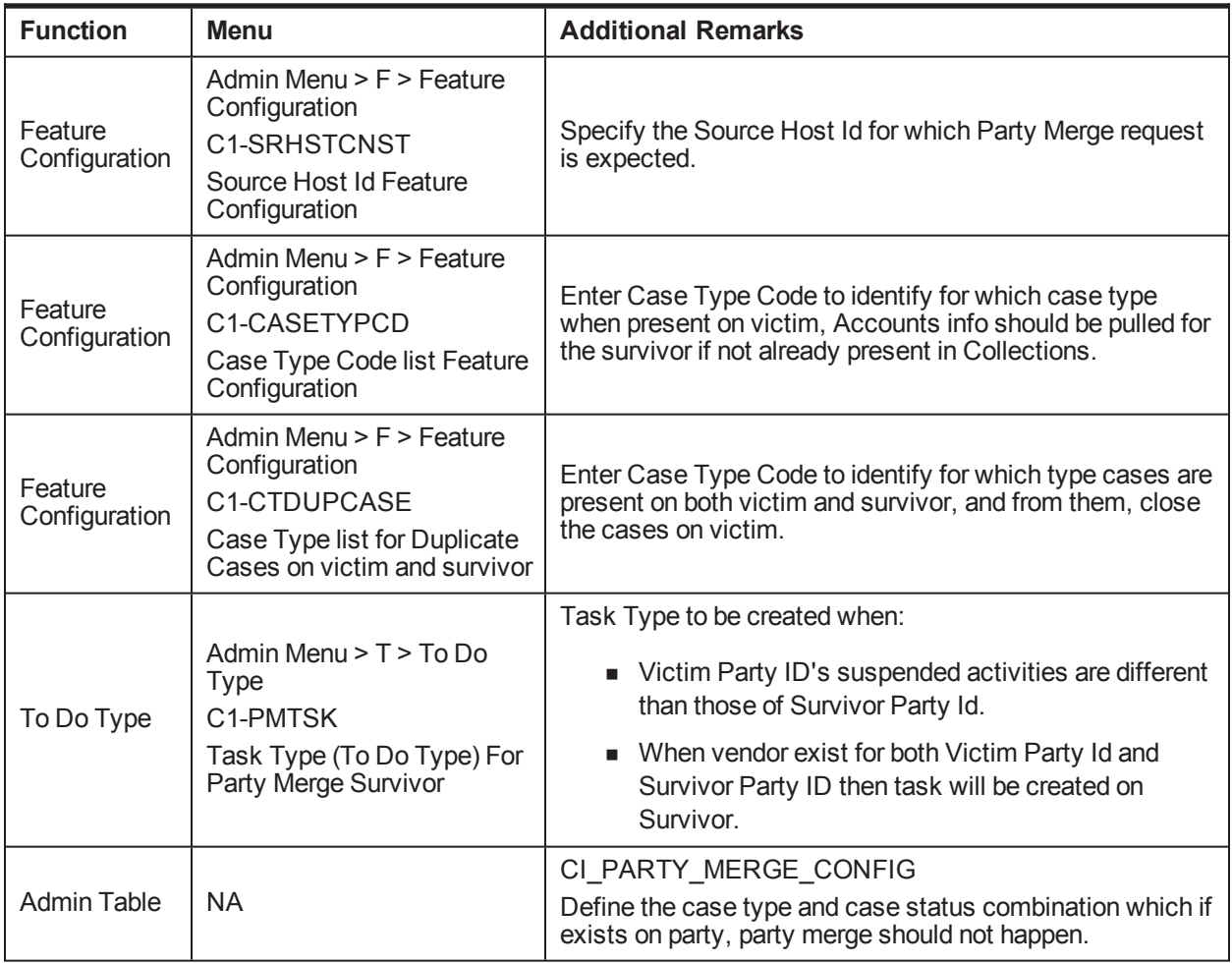

#### <span id="page-35-1"></span>**2.25 Vendor Management**

This section describes the prerequisite setup that is needed for registering a 'Vendor/Agency' in Collections and for allocation of cases to a Vendor.
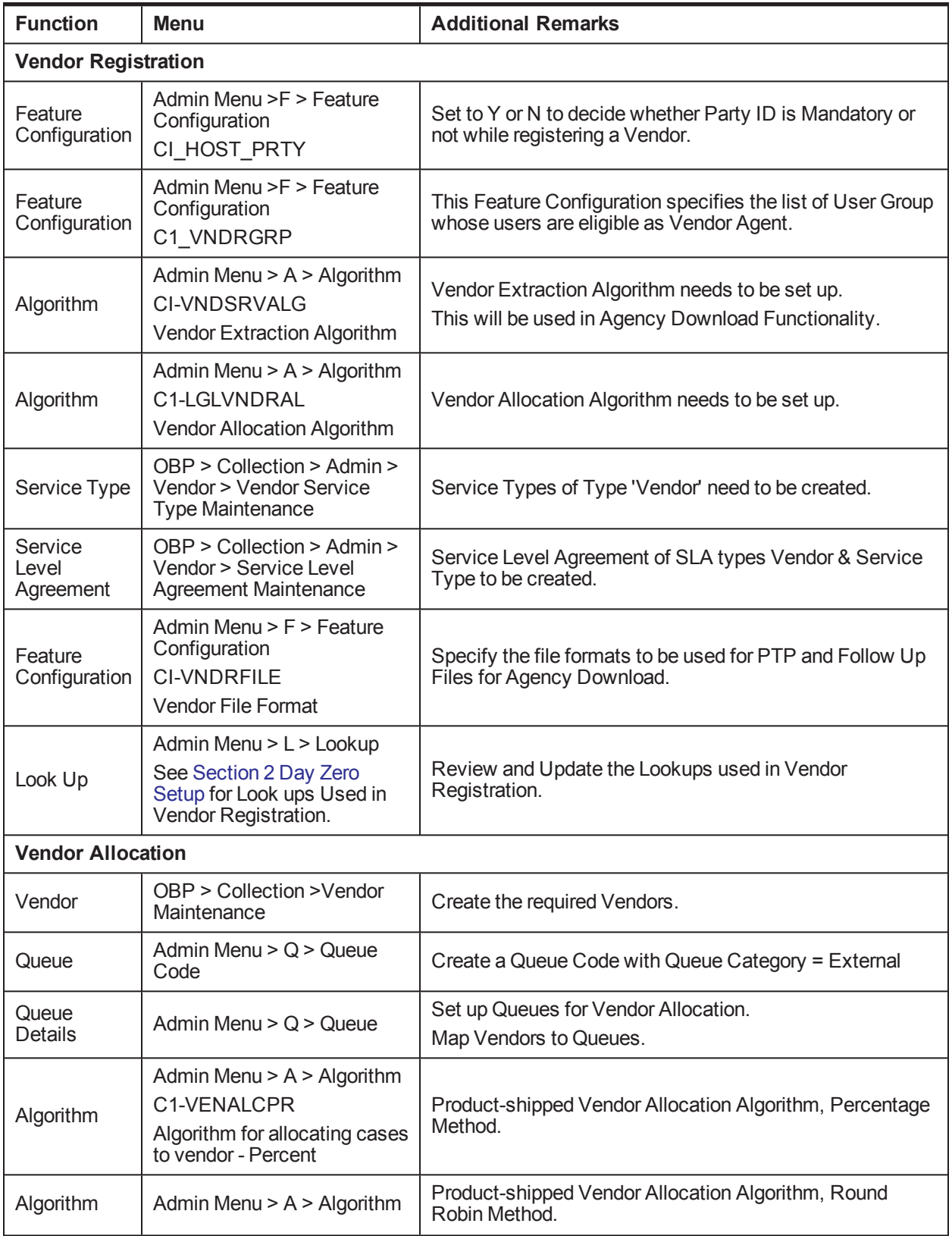

#### *Table 2–27 Vendor Management*

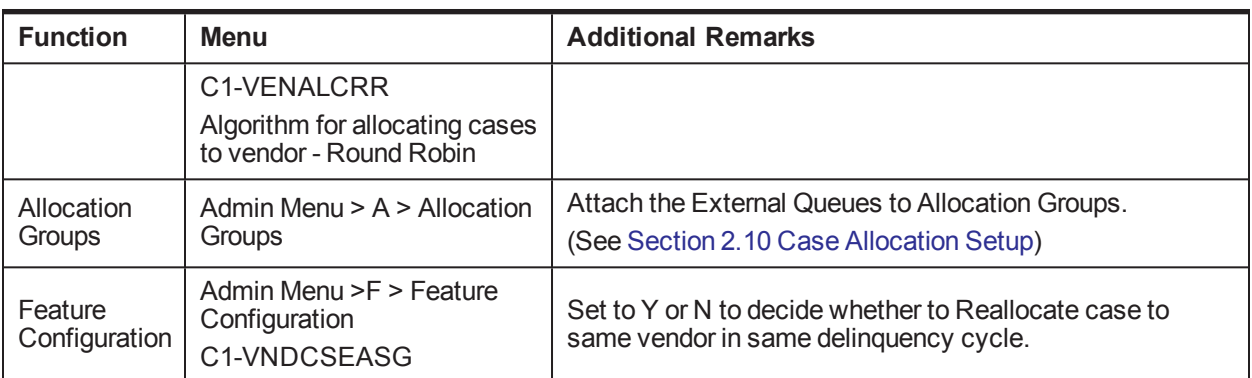

**Note**

Vendor Allocation happens as part of the User Allocation Batch.

## **2.26 Case: Data Management**

This section describes the setup required for capturing values for Additional Parameters during a Case Life cycle.

*Table 2–28 Case: Data Management*

| <b>Function</b>               | <b>Menu</b>                                                    | <b>Additional Remarks</b>                                                                                         |
|-------------------------------|----------------------------------------------------------------|----------------------------------------------------------------------------------------------------|
| Characteristic<br><b>Type</b> | Admin Menu $\rightarrow$ C<br>-> Characteristic<br><b>Type</b> | Create a characteristic type for each data parameter that needs to be<br>captured.                                |
|                               |                                                                | Select Characteristic Entity = 'Case'                                                                             |
| Case Type                     | Admin Menu -> C<br>-> Case Type                                | Add the Characteristic Types in the Case Characteristics.<br>At the Case Status level set the characteristics as: |
|                               |                                                                | • Required                                                                                                    |
|                               |                                                                | Locked<br>٠                                                                                                    |
|                               |                                                                | Hidden<br>$\blacksquare$                                                                                          |
|                               |                                                                | As per requirement.                                                                                               |

## **2.27 Case Monitoring (SLA Monitor)**

This section describes the setup required for triggering Alerts or Actions when a specific SLA is not met. The SLA condition is configured in the algorithm.

The Alert could be either:

- Creating a Task of specified Task Type
- **EXT** Status Transition to given Case Status
- Setting Display Date of the Case
- Making the case available for Reallocation

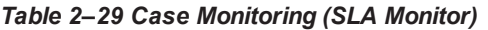

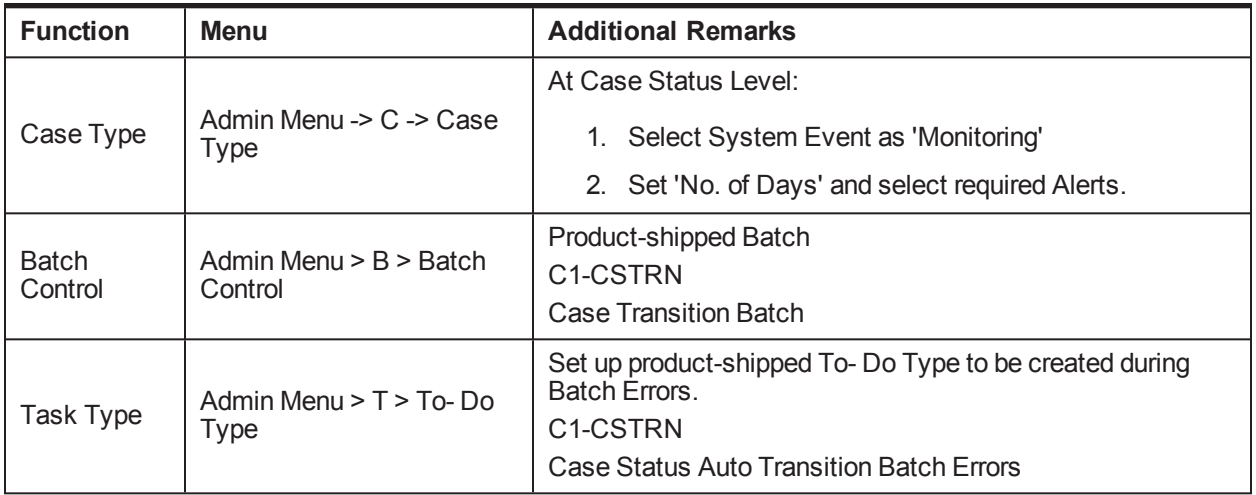

## **2.28 Display Date Setup**

This section describes the setup required for setting the Display Date, Display Sequence of a Case and managing the priority among the entities that can update Display date.

| <b>Function</b>                   | <b>Menu</b>                                                                                    | <b>Additional Remarks</b>                                                                                                    |
|-----------------------------------|------------------------------------------------------------------------------------------------|----------------------------------------------------------------------------------------------------|
| Feature<br>Configuration          | Admin Menu > F > Feature<br>Configuration<br>C1-DISPDTPRF<br>Display Date Update<br>Preference | Feature Configuration to check the priority while setting<br>Display Date among:<br>■ Follow Up<br><b>Next Action Date</b><br>$\blacksquare$ PTP   |
| <b>Priority</b><br><b>Monitor</b> |                                                                                                |                                                                                                    |
| Queue Details                     | Admin Menu > Q > Queue                                                                         | For all Queues whose cases should be available in<br>Prompt and List Mode.<br>Check 'Create worklist'.<br>Set 'Display Order of' and 'Arrange By'. |
| <b>Batch Control</b>              | Admin Menu $>$ B $>$ Batch<br>Control                                                          | Product-shipped Batch<br>C1-PRMON<br><b>Priority Monitor Batch</b>                                                                                 |
| <b>Task Type</b>                  | Admin Menu $> T > T_0$ - Do<br>Type                                                            | Set up product-shipped To-Do Type to be created during<br>Batch Errors.<br>C1-PRMON<br>Priority Monitor Task Type.                                 |
| <b>Follow Up:</b>                 |                                                                                                |                                                                                                    |
| <b>Action Type</b>                | Admin Menu -> A -> Action                                                                      | Set the 'Prompt After' value for the result types which                                                                                            |

*Table 2–30 Display Date Setup*

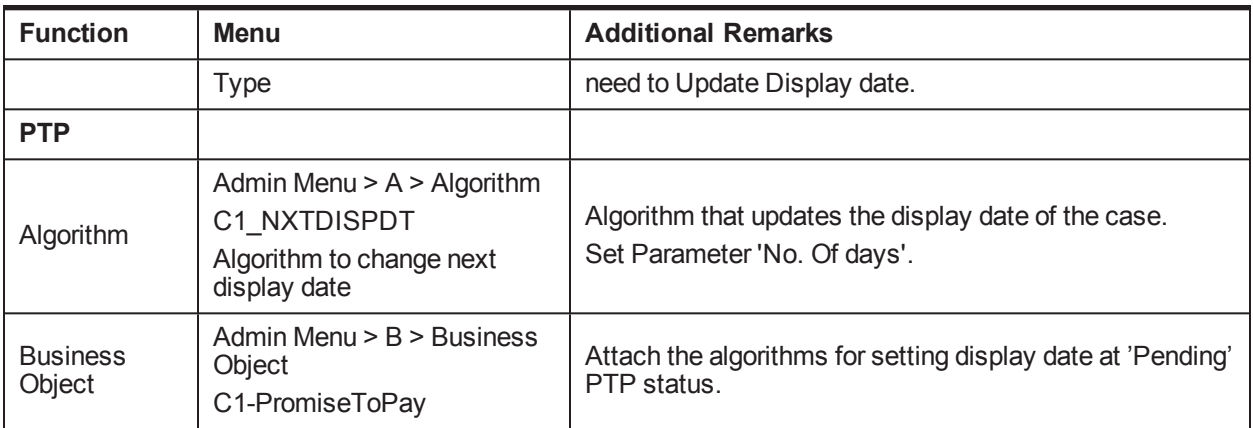

## **2.29 Case Lock - Unlock**

This section describes the prerequisite setup for handling locked cases via the Case Lock - Unlock Batches.

There are two types of batches for Case Lock Unlock. They are:

- One batch will directly unlock the locked cases.
- **n** Second batch will create a task for administrator to manually unlock cases.

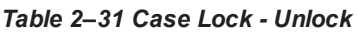

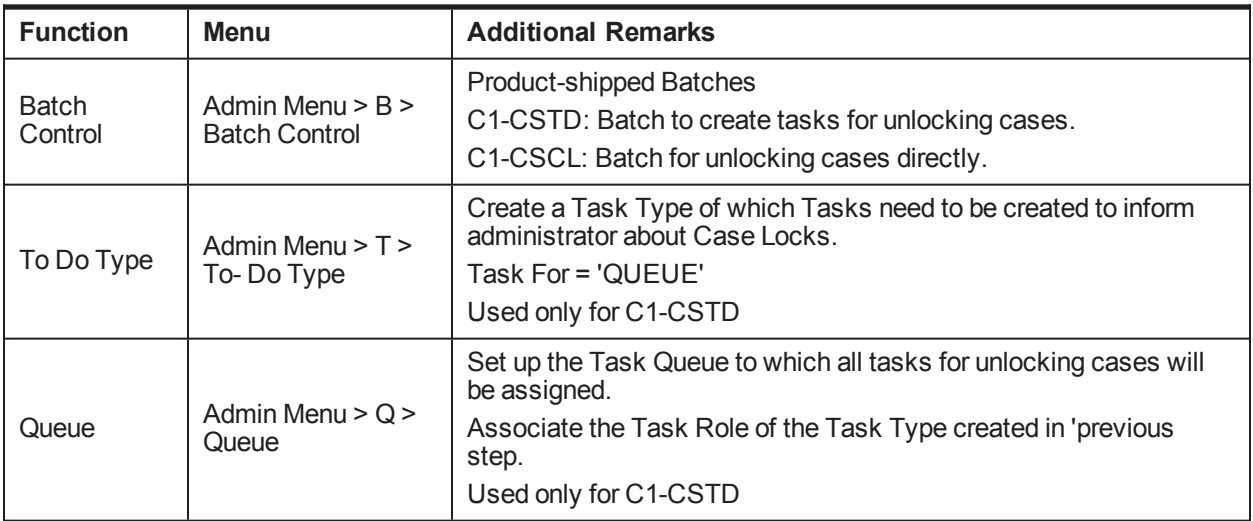

## **2.30 Supervisory Functions**

This section describes the pre-requisite setup for handling cases using the Supervisory Functions.

*Table 2–32 Supervisory Functions*

| <b>Function</b> | Menu                     | <b>Additional Remarks</b>                         |
|-----------------|--------------------------|---------------------------------------------------|
| Feature         | Admin Menu > F > Feature | Specify the views to be used for Account and Case |
| Configuration   | l Configuration          | Level Conditions.                                 |

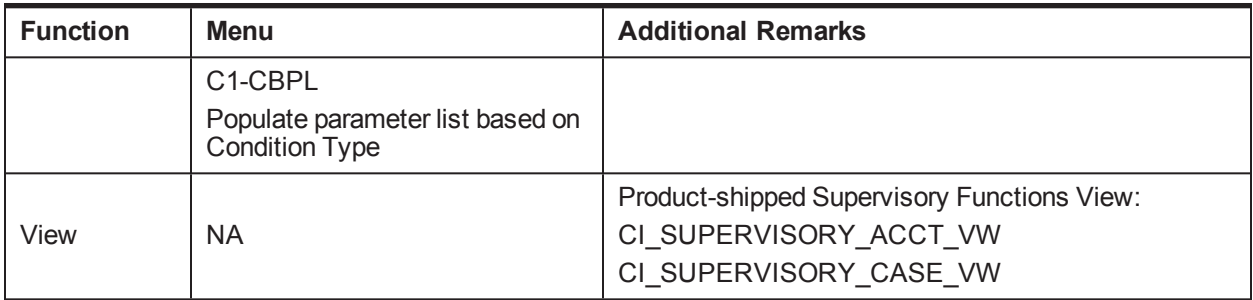

## **2.31 Digital Self Help in Collections**

This section describes the important setup details for Collections Integration with Digital Self Help.

*Table 2–33 Digital Self Help in Collections*

| <b>Function</b>          | <b>Menu</b>                                                                                                    | <b>Additional Remarks</b>                                                                                                    |
|--------------------------|----------------------------------------------------------------------------------------------------|----------------------------------------------------------------------------------------------------|
| User-Party<br>Mapping    | Database entry required in flx<br>fw_config_all_b table for PROP_<br>VALUE = 'NAME, USER<br>ID, MAIL' having prop<br>ID='USER_SEARCH_<br>PARAMS' |                                                                                                    |
| Feature<br>Configuration | Admin Menu > $F$ > Feature<br>Configuration<br>C1 PTPAR                                                                                          | Specify the Task Type for AES Admin level task                                                                               |
| Feature<br>Configuration | Admin Menu > $F$ > Feature<br>Configuration<br>C1-CCIMPF                                                                                         | Enterprise level flag to specify whether AES Hyperlink<br>to be displayed on Overview page of OBP Collections.               |
| Feature<br>Configuration | Admin Menu $>$ F $>$ Feature<br>Configuration<br>C <sub>1</sub> -ACRI                                                                            | User Role level flag to specify whether AES Hyperlink<br>to be displayed on Overview page of OBP Collections.                |
| Feature<br>Configuration | Admin Menu $>$ F $>$ Feature<br>Configuration<br>C <sub>1-RCBA</sub>                                                                             | Specify the Task Type for AES Admin level task<br>which are to be created for Follow-up's for Not In<br>Collection Accounts. |
| Feature<br>Configuration | Admin Menu $>$ F $>$ Feature<br>Configuration<br>C1-AESPYMT                                                                                      | Specify the parameters for Payments to be done in<br>OBP from the AES interface.                                             |

## **2.32 Other Important Setup**

This section describes the other important setup details.

*Table 2–1 Other Important Setup*

| <b>Function</b>                          | <b>Menu</b>                                                                                                    | <b>Additional Remarks</b>                                                                                                    |
|------------------------------------------|----------------------------------------------------------------------------------------------------|----------------------------------------------------------------------------------------------------|
| <b>Host Access to</b><br>User            |                                                                                                    |                                                                                                    |
| Feature<br>Configuration                 | Admin Menu > F > Feature<br>Configuration<br>C1-ACRI<br>New Option Type Source Host<br>Rule ID                                                                                                    | This Feature Configuration specifies the access<br>to hosts based at User Role level.                                                 |
| Collector<br>Dashboard                   | DB entry for Proper User Role in<br>flx_fw_config_all_b table for<br>PROP ID 'collection.roles'<br>Prop_value=true for PROP_<br>ID='show.dashboard' &<br>CATEGORY ID='UiConfig' in<br>flx_fw_config_all_b table | When the User with mentioned role log in to OBP<br>system, the Collector Dashboard appears by<br>default after login.                 |
| <b>Customer</b><br><b>Contact Pop-up</b> |                                                                                                    |                                                                                                    |
| Feature<br>Configuration                 | Admin Menu > F > Feature<br>Configuration<br>C1-CCIMPF                                                                                                    | This Feature Configuration specifies enabling or<br>disabling of Customer Contact pop-up display on<br>page load at enterprise level. |
| Feature<br>Configuration                 | Admin Menu > F > Feature<br>Configuration<br>C1-ACRI<br>New Option Type User Group<br>Rule ID                                                                                                    | This Feature Configuration specifies enabling or<br>disabling of Customer Contact pop-up display on<br>page load at User Role level.  |
| <b>Sticky Notes</b>                      |                                                                                                    |                                                                                                    |
| Feature<br>Configuration                 | Admin Menu > F > Feature<br>Configuration<br>C1-CCIMPF                                                                                                    | This Feature Configuration contains option to<br>specify whether Sticky Notes hyperlink has to be<br>displayed or not.                |
| <b>Prompt Mode</b>                       |                                                                                                    |                                                                                                    |
| Feature<br>Configuration                 | Admin Menu > F > Feature<br>Configuration<br>C1-PROPTSKIP<br>Show Skip Button                                                                                                    | Specify if Skip Button should be enabled or<br>disabled in the Prompt Mode.                                                           |
| Case Hold\Un<br>Hold                     |                                                                                                    |                                                                                                    |
| Look Up                                  | Admin Menu > L > Look Up<br>HOLD RSN FLG                                                                                                    | Verify and Update the Look Up for Case Hold<br>Reason.                                                                                |

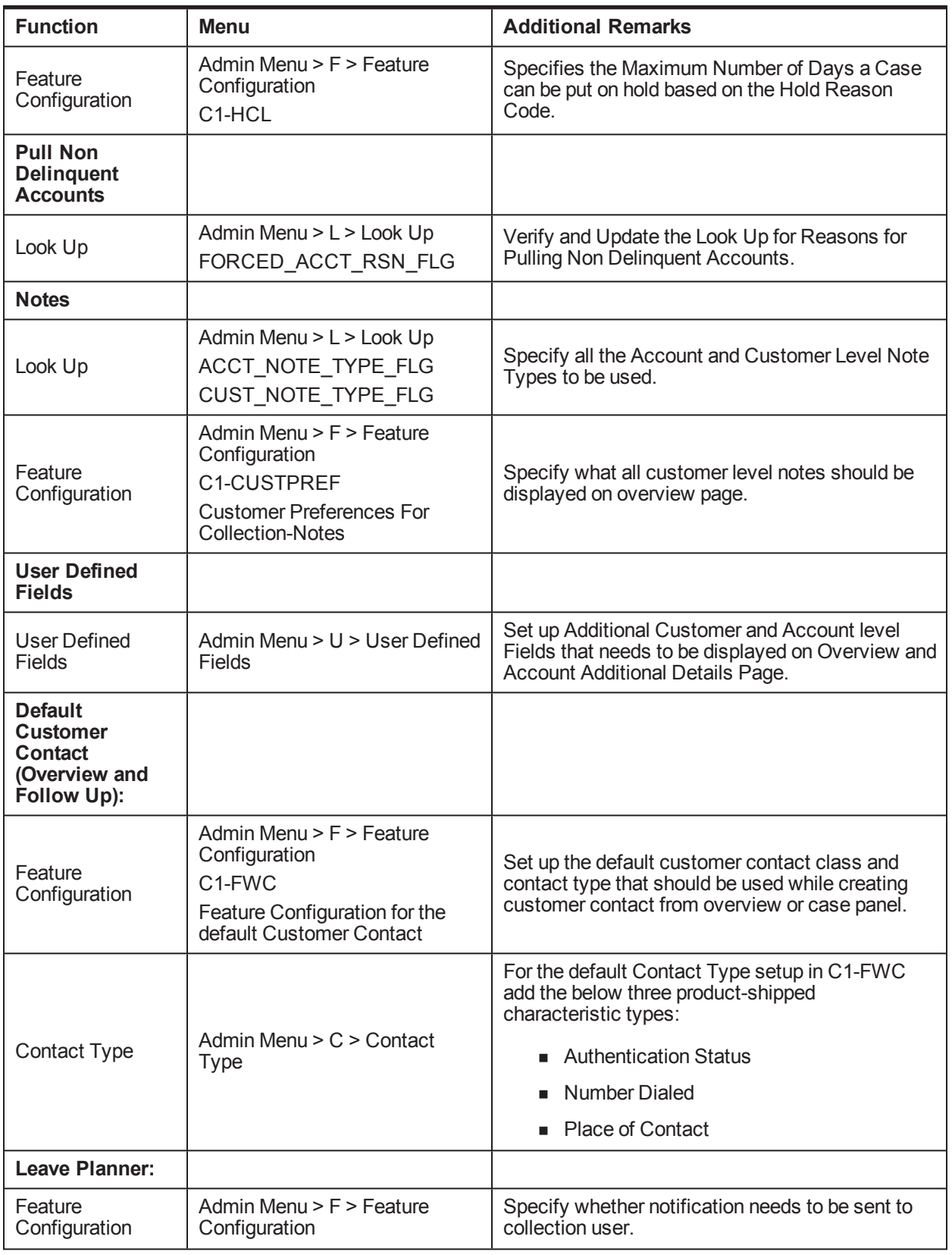

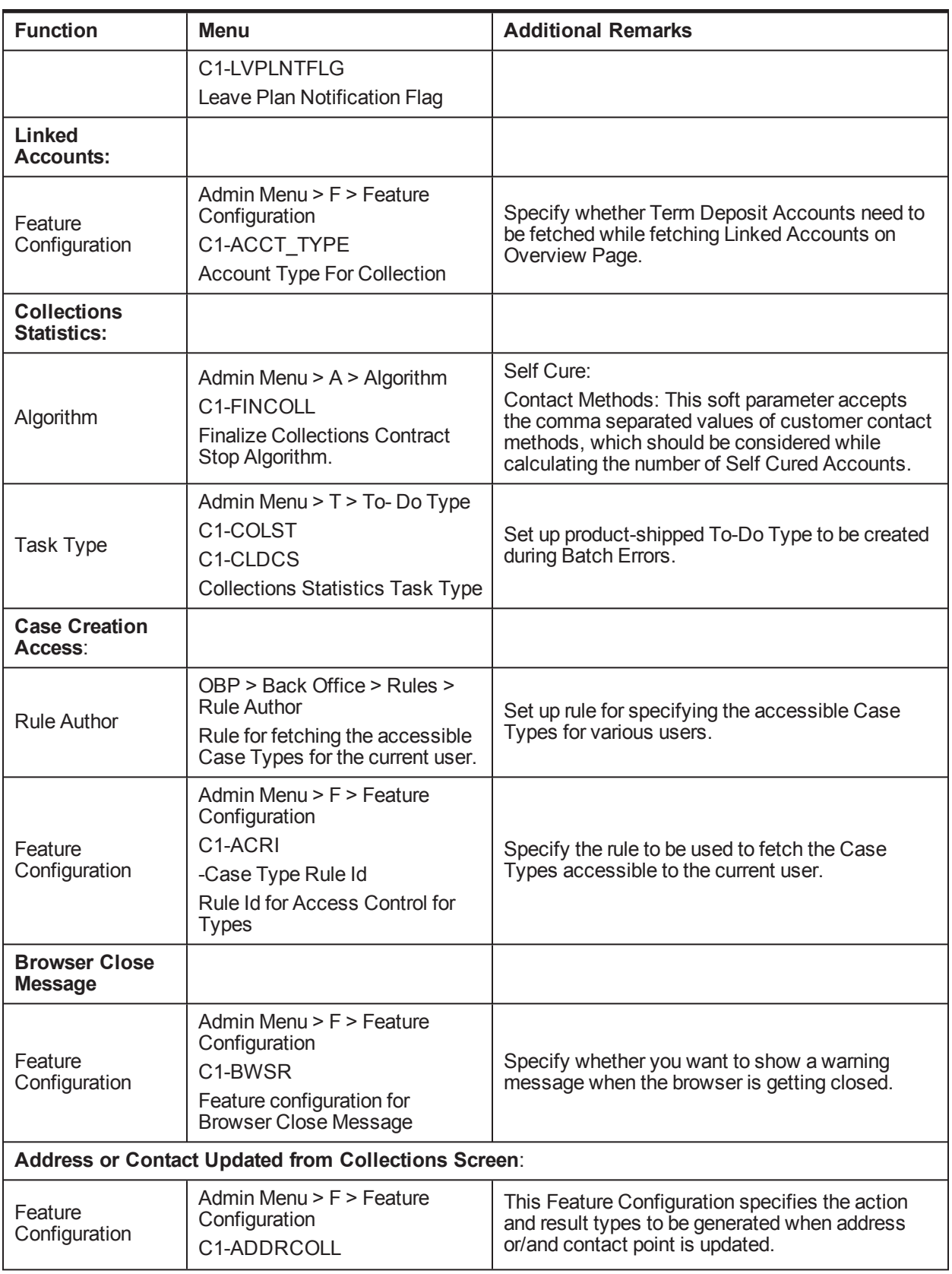

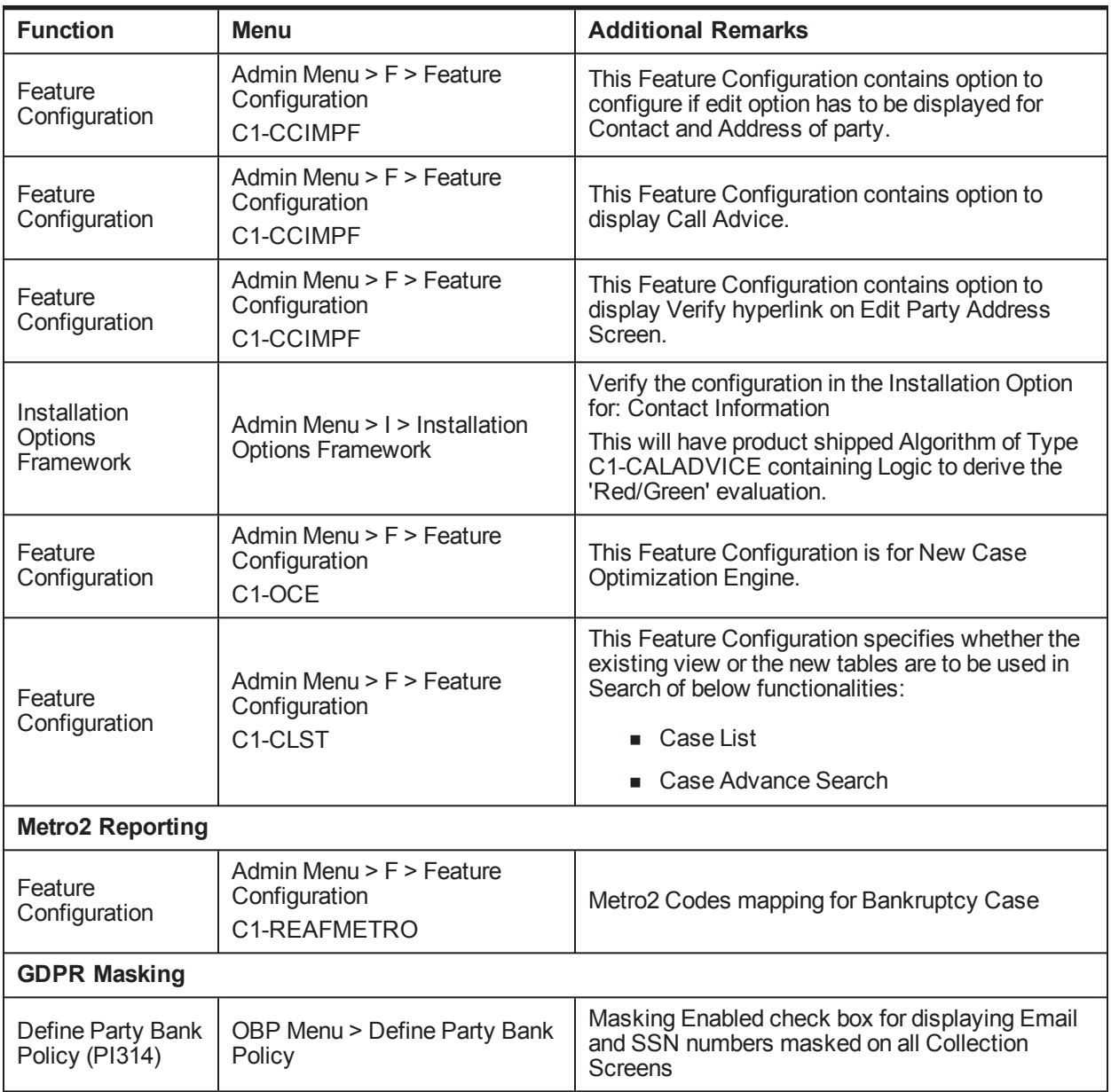

# **2.33 Other Important Product-Shipped Algorithms**

This section describes the product-shipped algorithm details.

*Table 2–2 Other Important product-shipped Algorithms*

| <b>Algorithm Type</b> | <b>Description</b>                         | <b>Algorithm Entity</b>                    |
|-----------------------|--------------------------------------------|--------------------------------------------|
| C1-ALERT              | Algorithm Type for alert integration       | <b>Customer Contact - Action Algorithm</b> |
| CSAT-STAT             | <b>Auto Transition After N Hours</b>       | Case Type - Auto Transition                |
| C1-CCCREATE           | New Customer Contact Creation<br>Algorithm | Case Type - Enter Status                   |

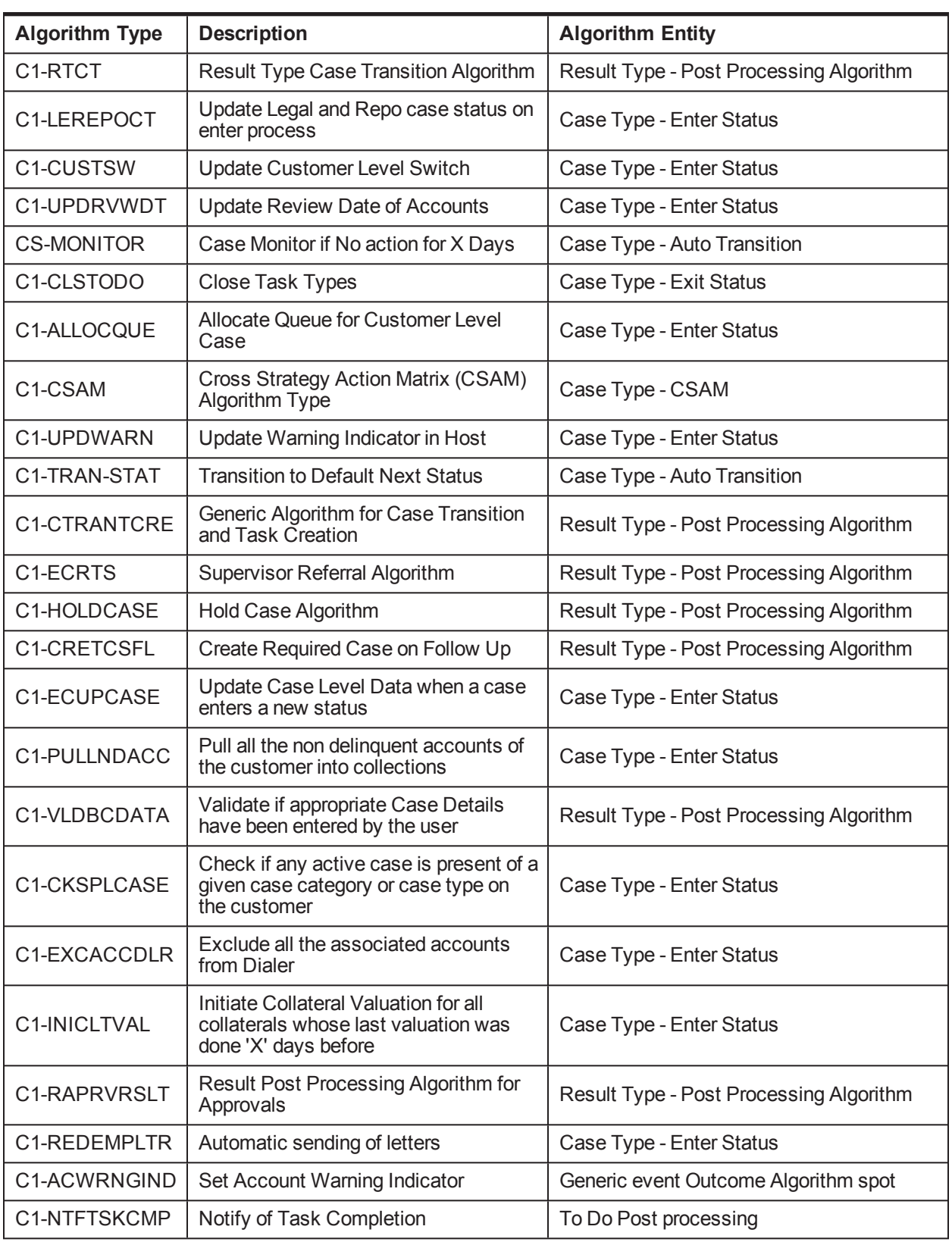

# **2.34 Configurable Look Ups**

This section describes the configurable look up details.

*Table 2–3 Configurable Look Ups*

| Lookup                         | <b>Description</b>                              | <b>Where Used</b>                            | <b>Host</b><br><b>Dependency</b> |
|--------------------------------|-------------------------------------------------|----------------------------------------------|----------------------------------|
| ABILITY_TO_PAY_FLG             | Ability to Pay                                  | Inbound Data, Overview, Follow<br>Up         |                                  |
| PER_NAME_TYPE_<br><b>FLG</b>   | Person Name Types                               | <b>Inbound Data</b>                          | Y                                |
| ADDR_TYPE_CD                   | <b>Address Types</b>                            | Inbound Data, Overview                       | Y                                |
| MARITAL_STAT_FLG               | <b>Marital Status</b>                           | Inbound Data, Overview                       | Y                                |
| <b>ACCT PURPS TYPE</b>         | <b>Account Purpose Types</b>                    | Inbound Data, Account Additional<br>Details  | Y                                |
| CONTACT_POINT_<br><b>TYPE</b>  | <b>Contact Point Types</b>                      | Inbound Data, Overview                       | Y                                |
| CONTACT_PREF_<br><b>TYPE</b>   | <b>Contact Preferences</b><br><b>Types</b>      | Inbound Data, Overview                       | Y                                |
| EMPLOYMENT TYPE                | <b>Employment Types</b>                         | Inbound Data, Overview                       | Y                                |
| EMPLOYMENT STAT<br><b>CD</b>   | <b>Employment Status</b>                        | Inbound Data, Overview                       | Y                                |
| ARS_TYPE                       | Arrears Type                                    | Inbound Data, PTP                            | Y                                |
| <b>GENDER</b>                  | Gender                                          | Overview                                     | Y                                |
| ACCRL_STATUS_FLG               | <b>Accrual Status</b>                           | <b>Account Additional Details</b>            | Y                                |
| ACCT_NOTE_TYPE_<br><b>FLG</b>  | <b>Account Note Type</b>                        | <b>Notes</b>                                 |                                  |
| CUST_NOTE_TYPE_<br><b>FLG</b>  | <b>Customer Note Type</b>                       | <b>Notes</b>                                 |                                  |
| <b>RFD</b>                     | Reason For delinquency                          | Follow Up                                    |                                  |
| CONTACT_PLACE                  | <b>Place of Contact</b>                         | <b>Overview: Default Customer</b><br>Contact |                                  |
| TD PRIORITY FLG                | <b>Task Priority</b>                            | Task                                         |                                  |
| HOLD_RSN_FLG                   | Case Hold Reasons                               | Case Hold                                    |                                  |
| FORCED_ACCT_RSN_<br><b>FLG</b> | Reasons for Pulling Non<br>delinquent Accounts  | Pull Non delinquent Accounts                 |                                  |
| CI_FILE_FORMAT_<br><b>EXTN</b> | File Extensions for PTP<br>and Follow Up Files. | <b>Vendor Registration</b>                   |                                  |
| REPO_REASON                    | Reason For<br>Repossession                      | Repossession Case                            |                                  |

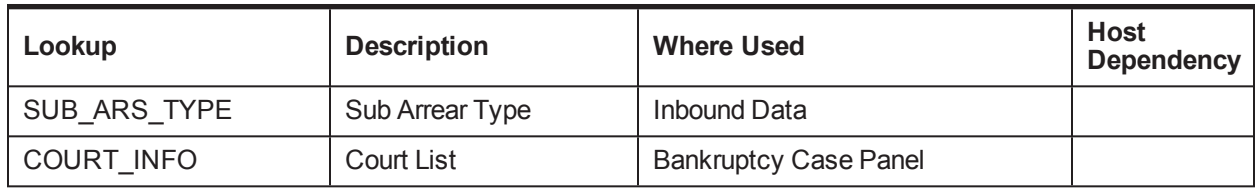

## **2.35 Product-Shipped Batch Controls**

This section describes the product-shipped batch control details.

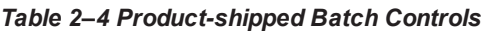

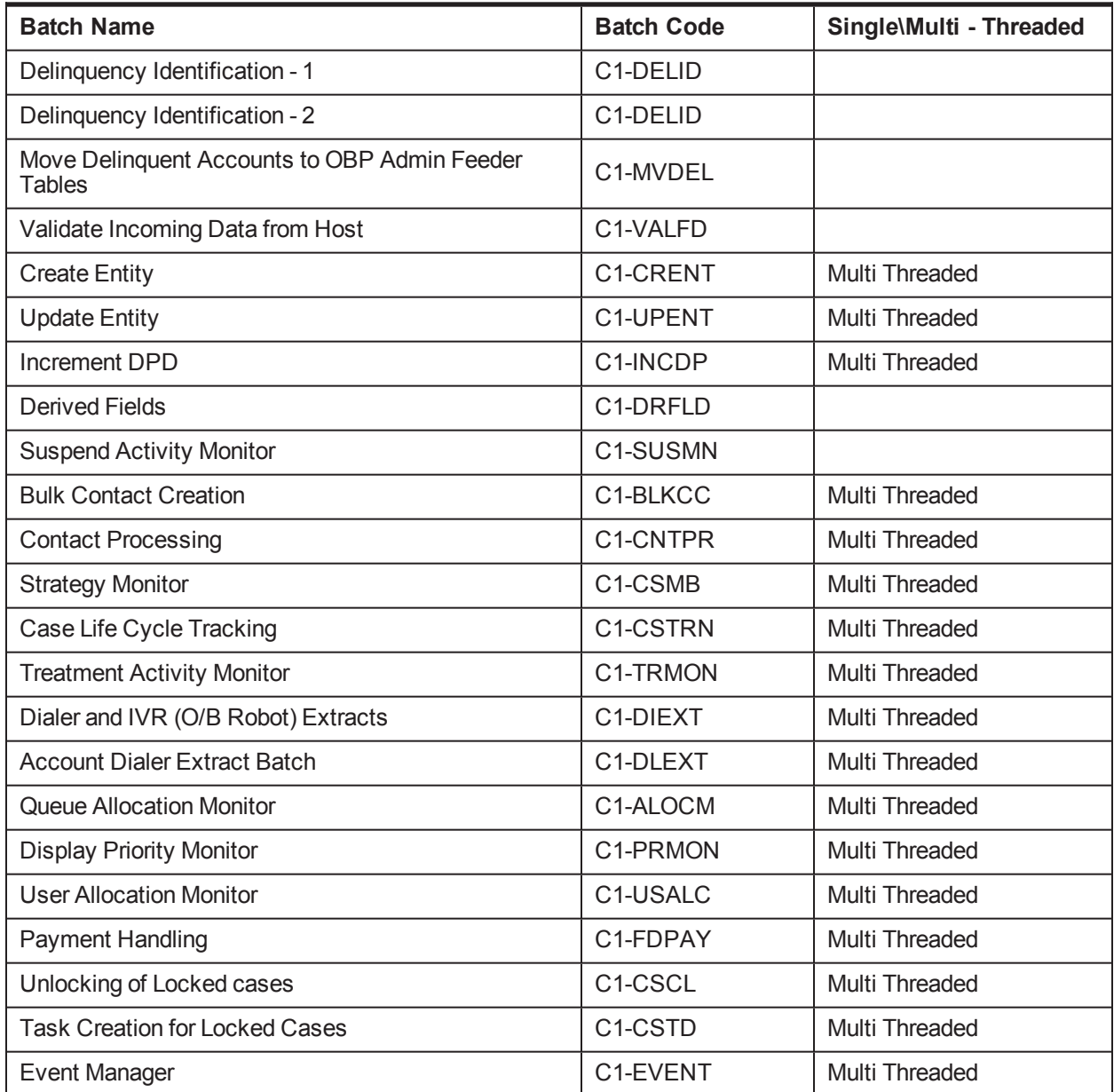

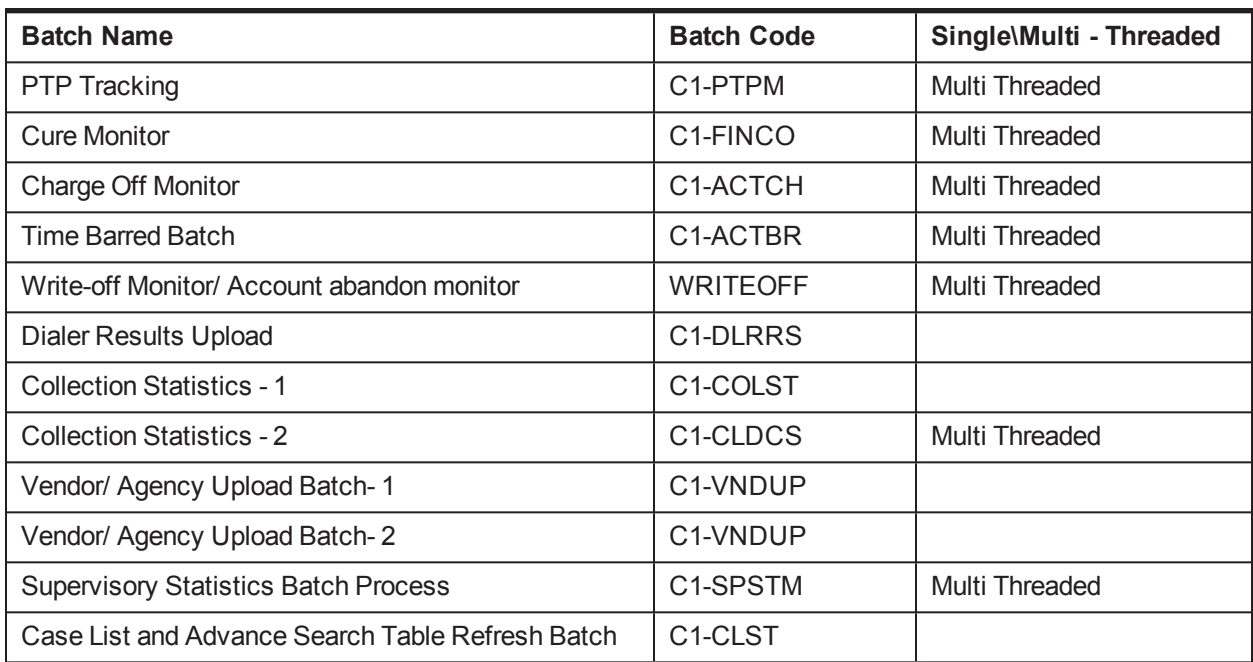

# **2.36 Product-Shipped Facts**

Following is the list of all product-shipped Collections Facts.

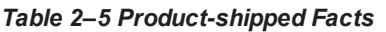

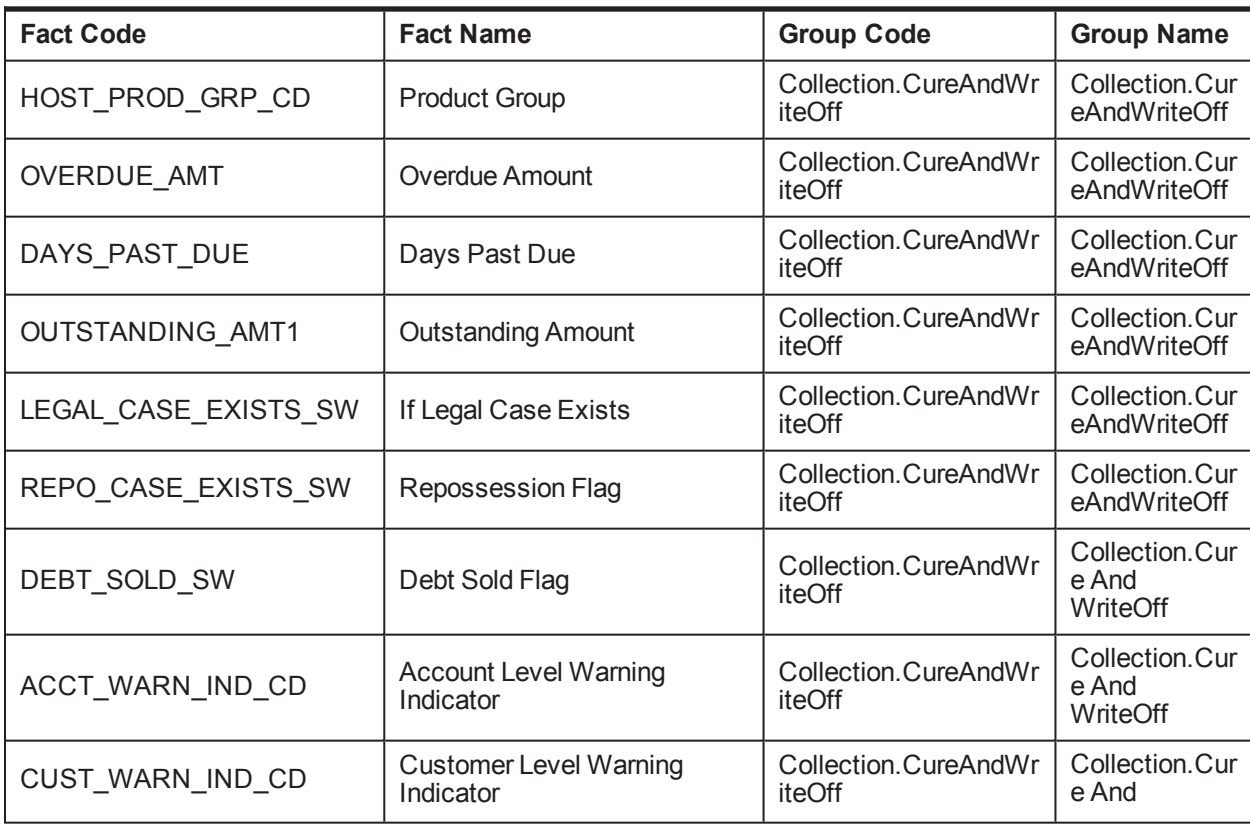

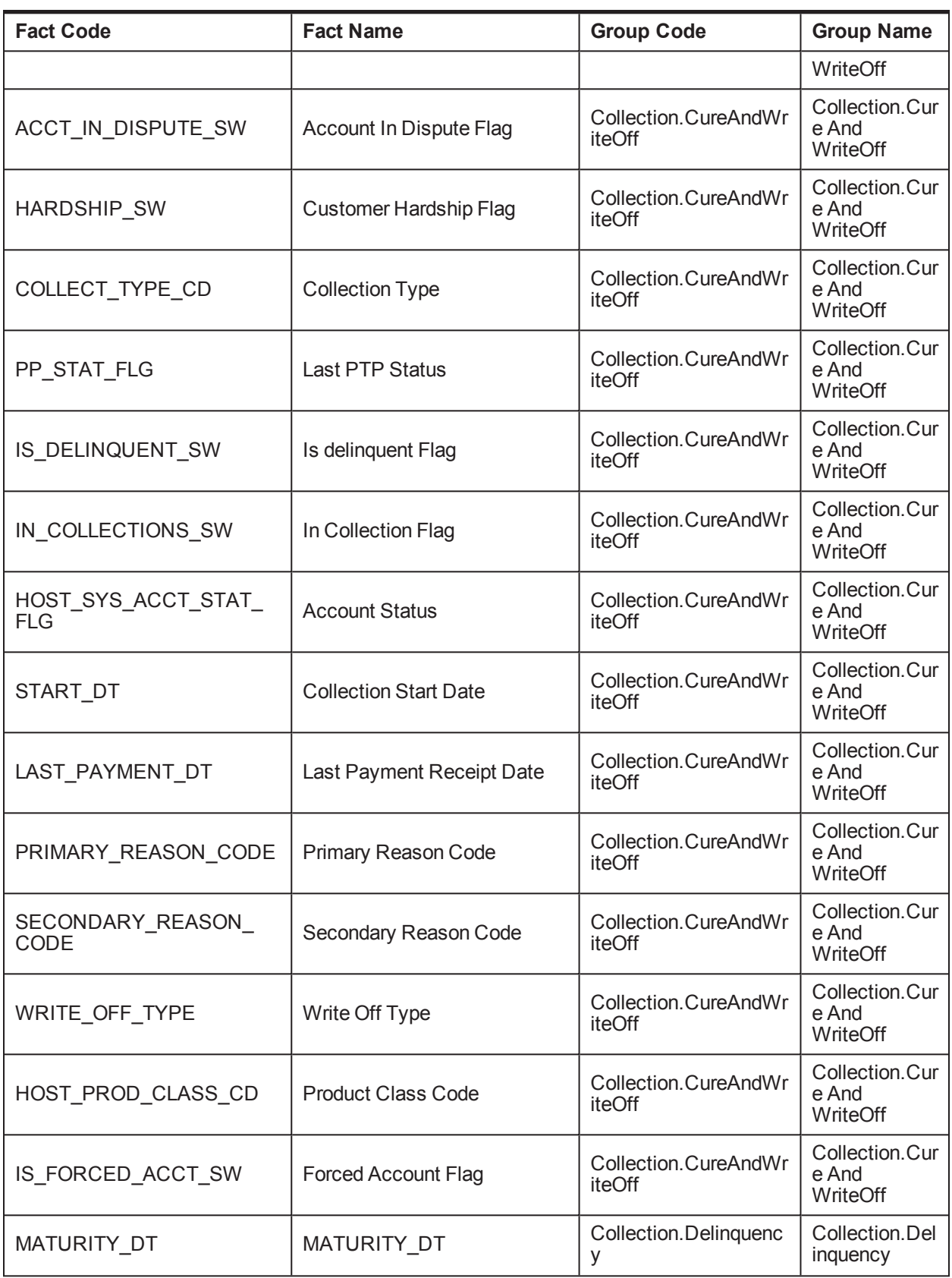

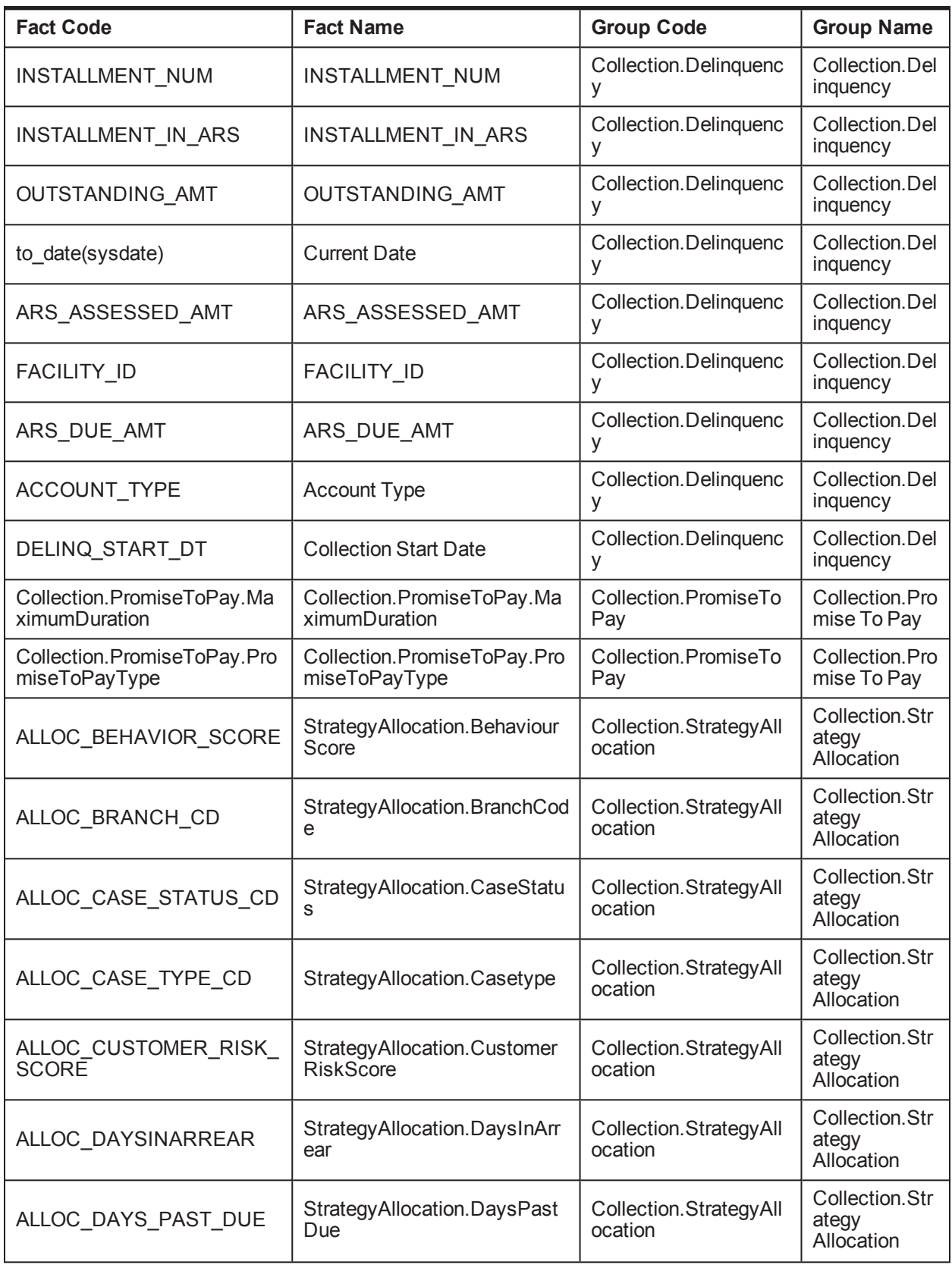

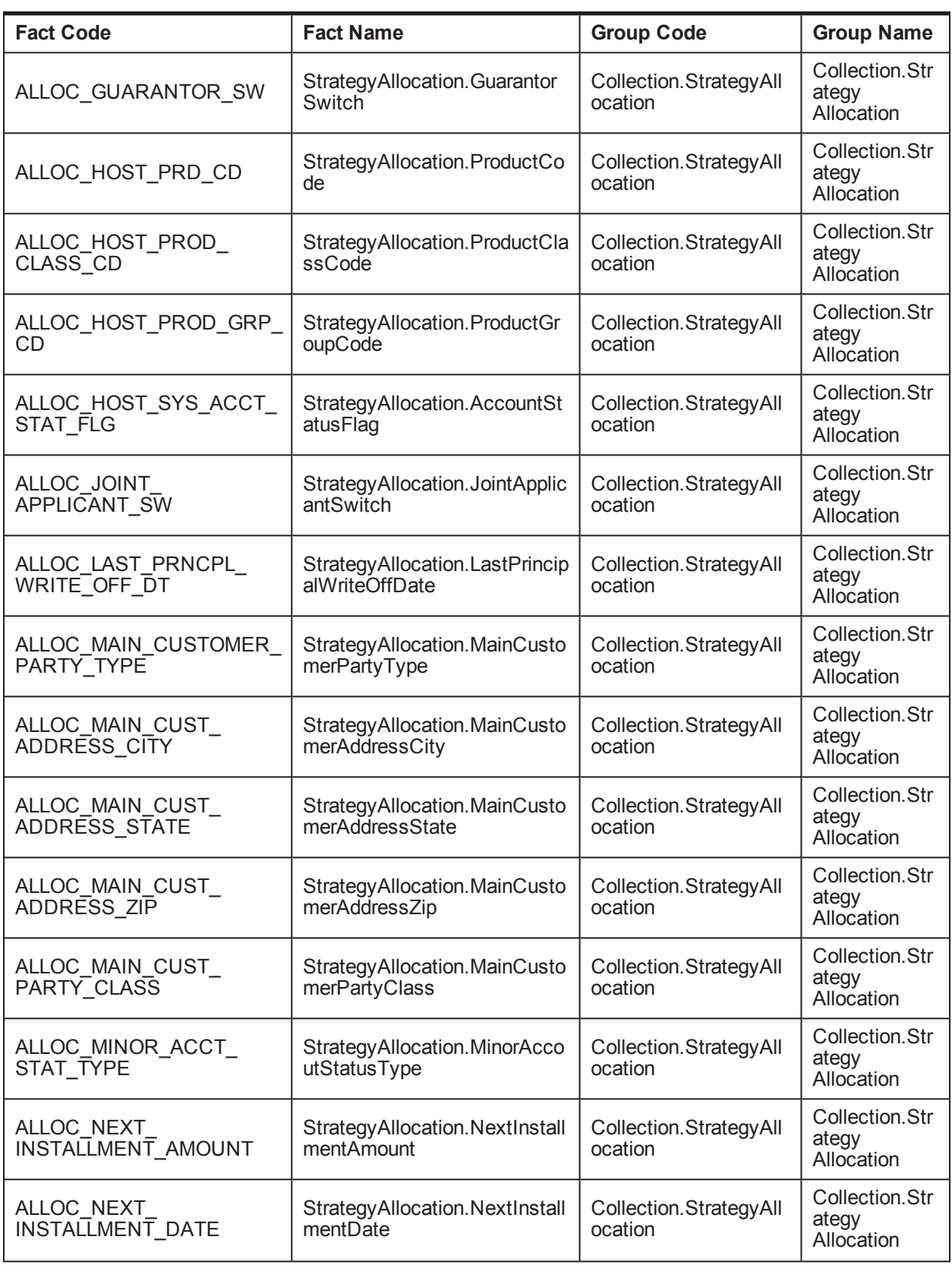

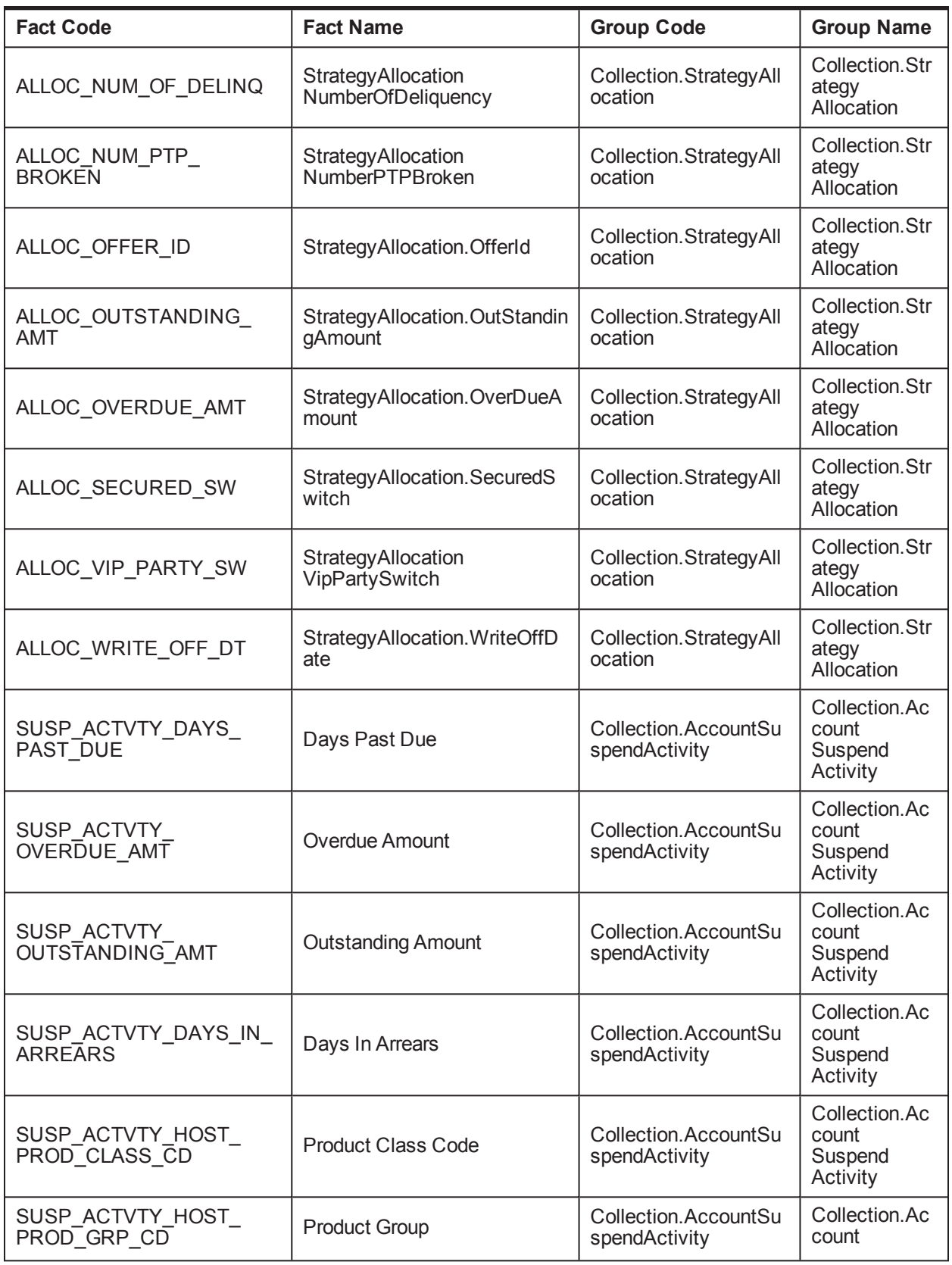

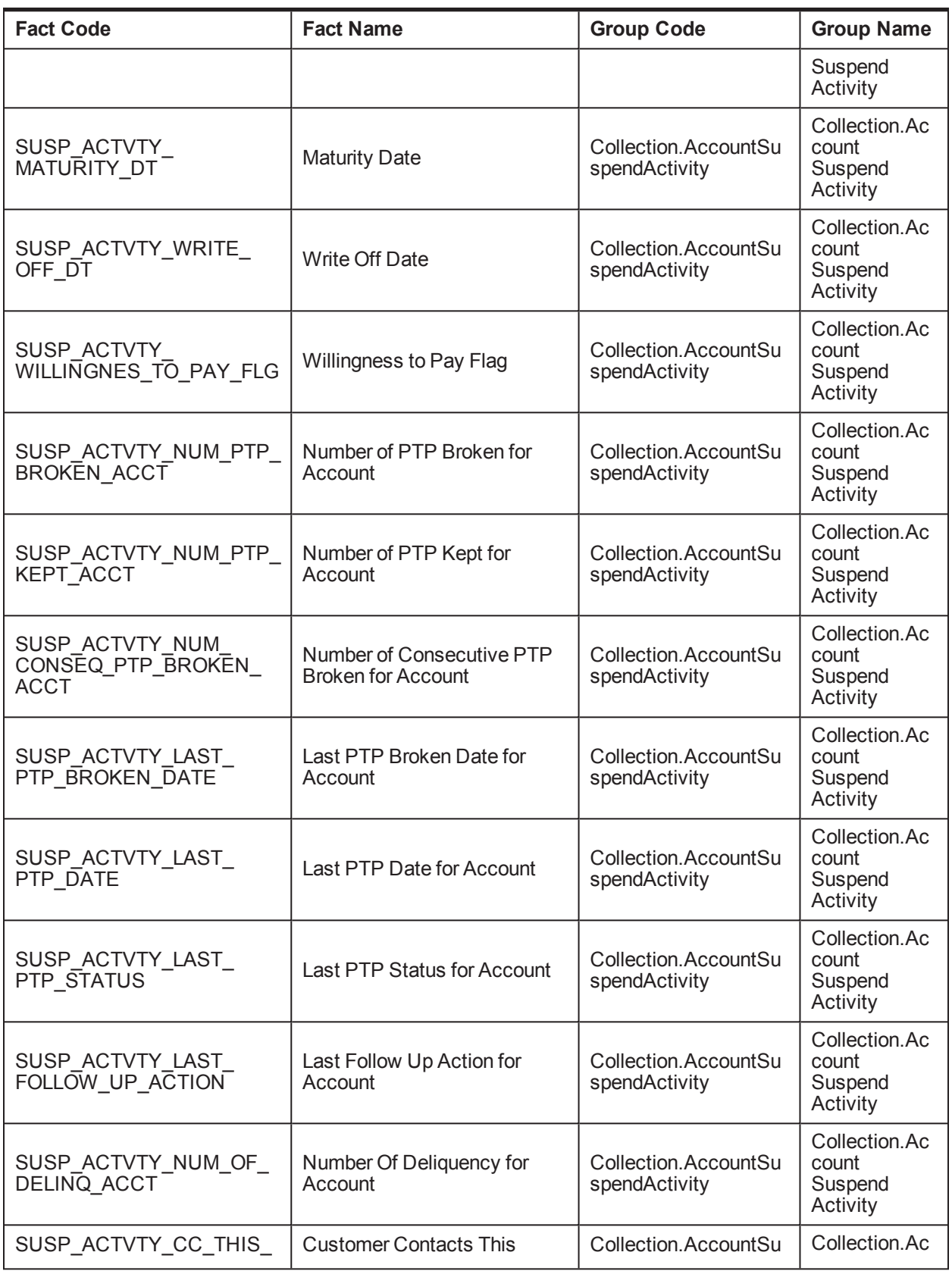

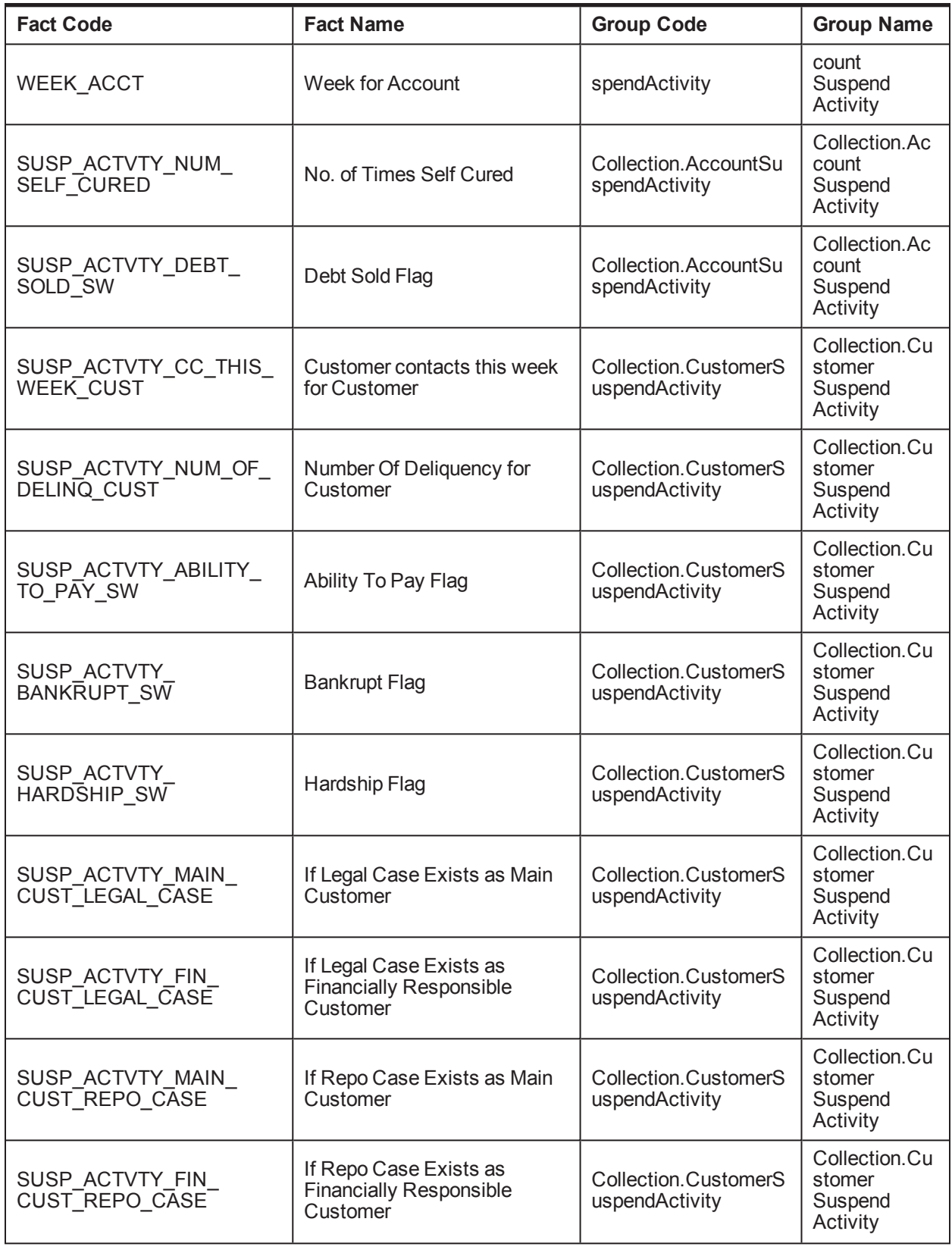

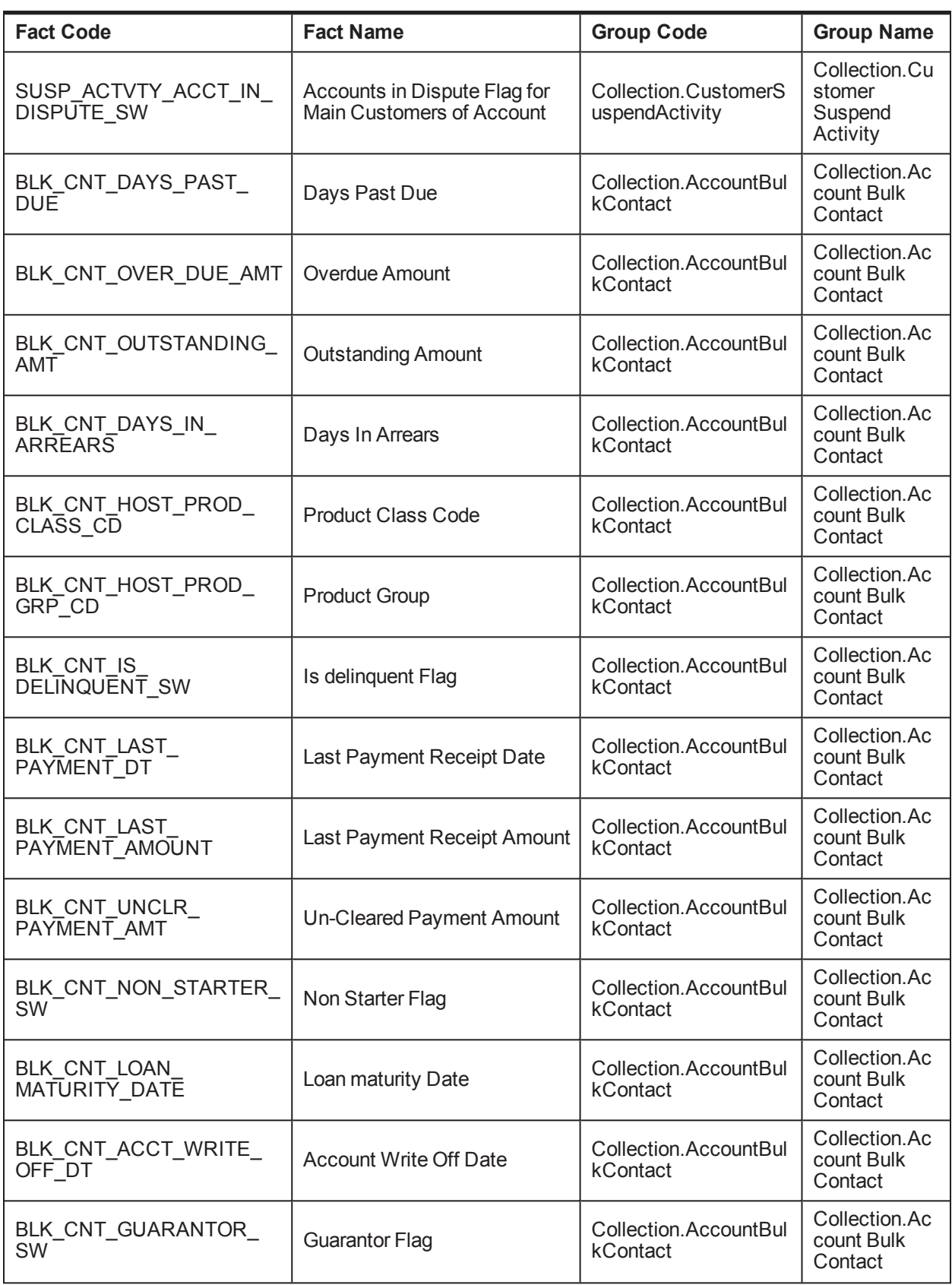

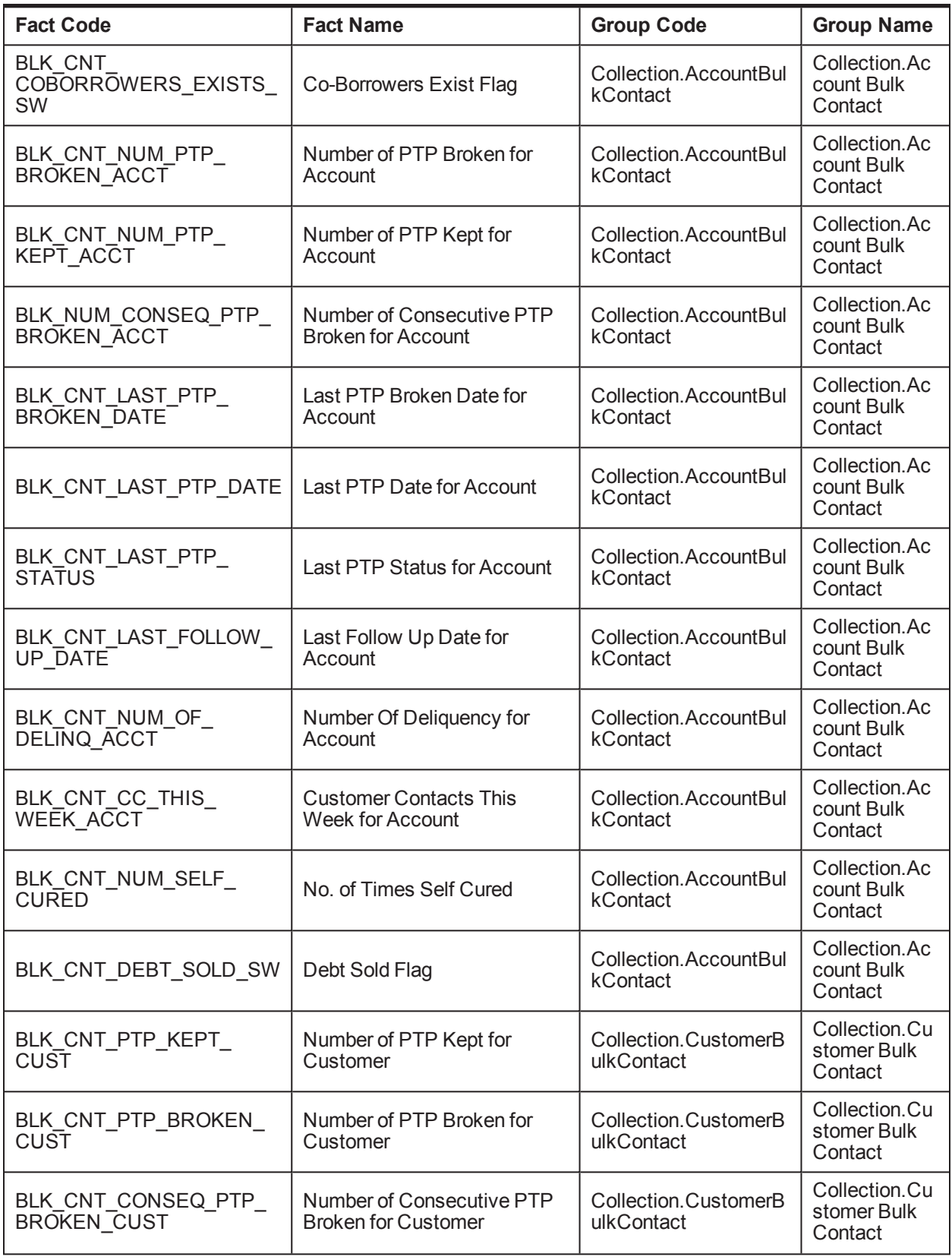

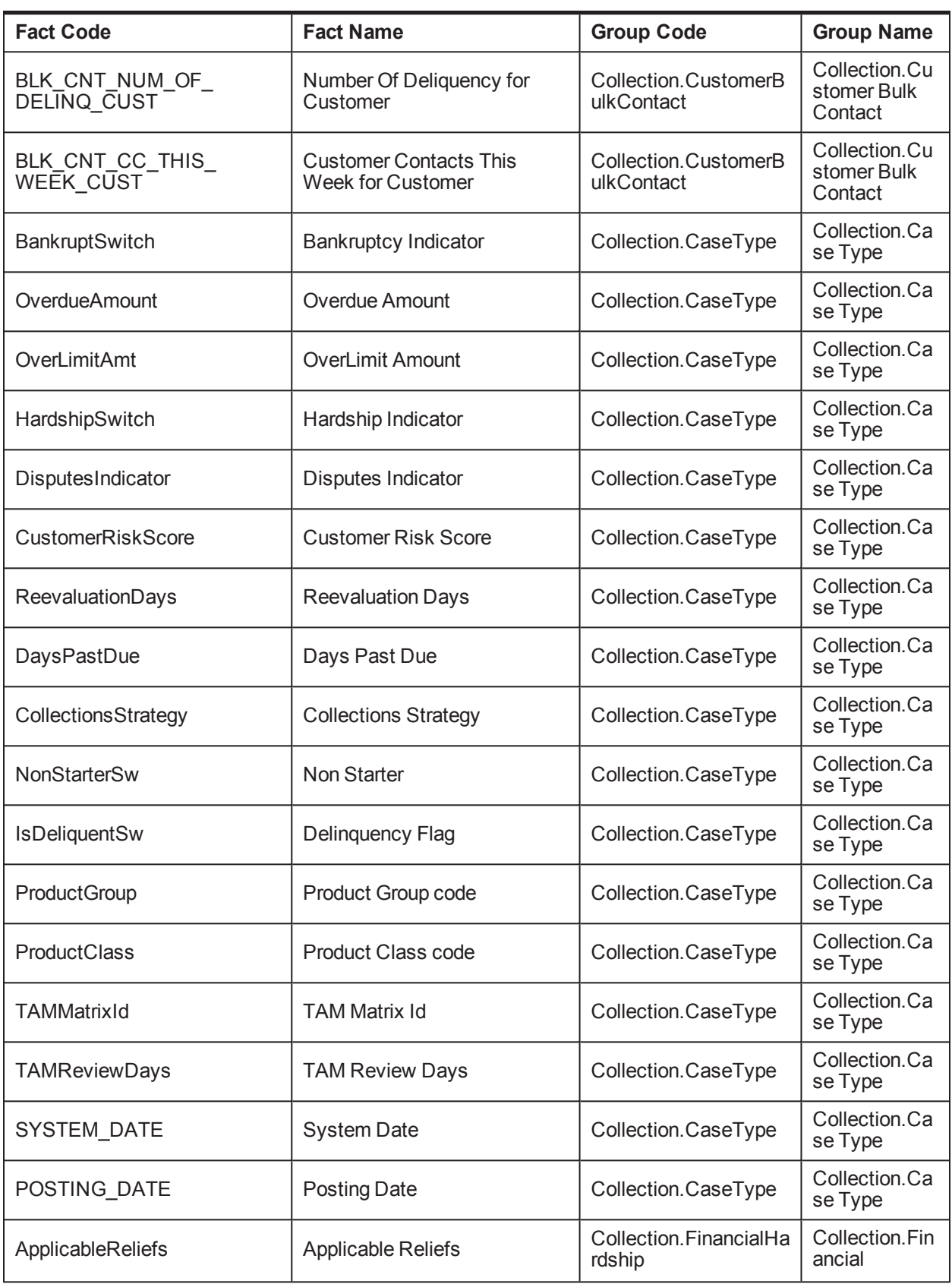

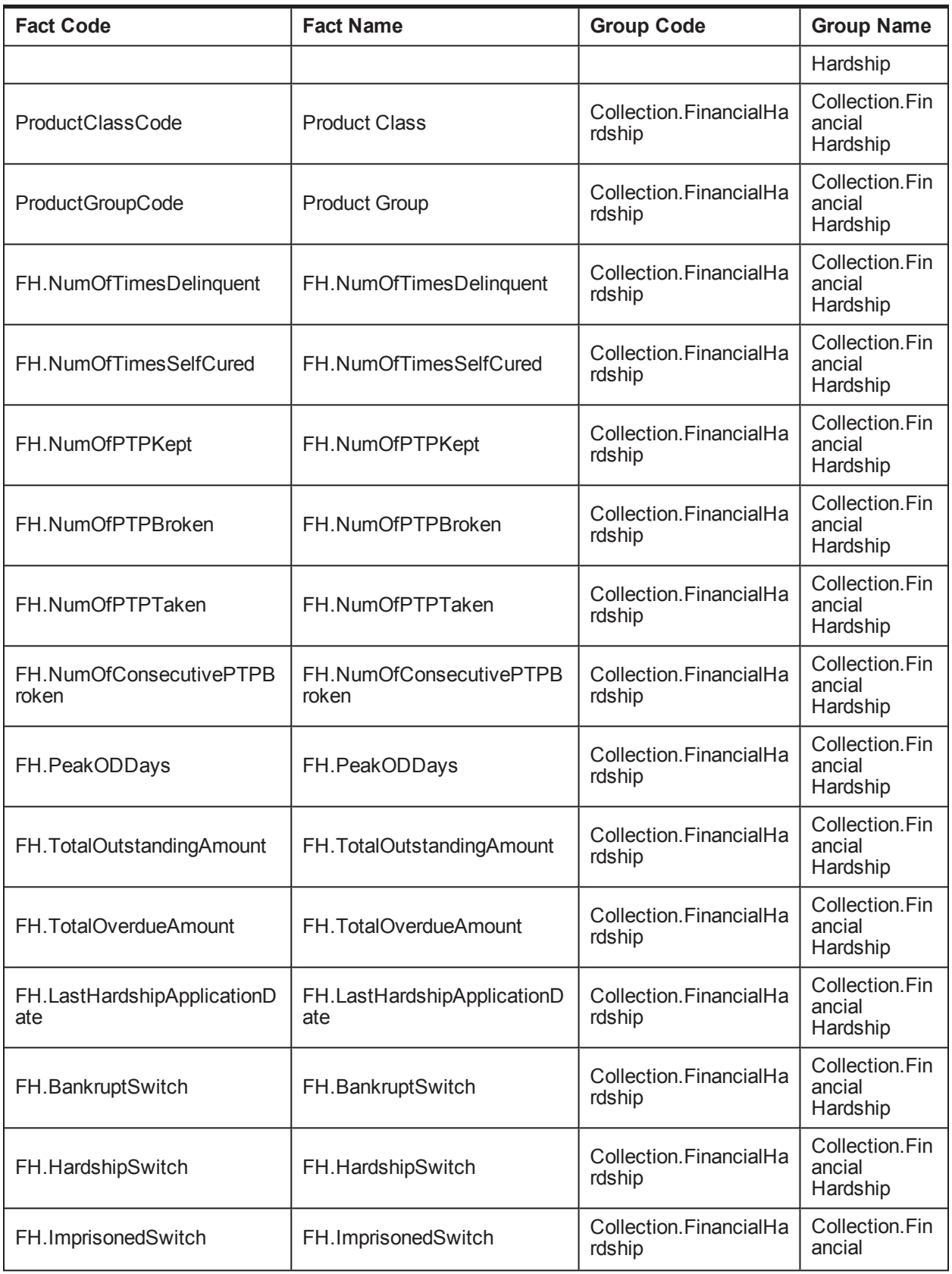

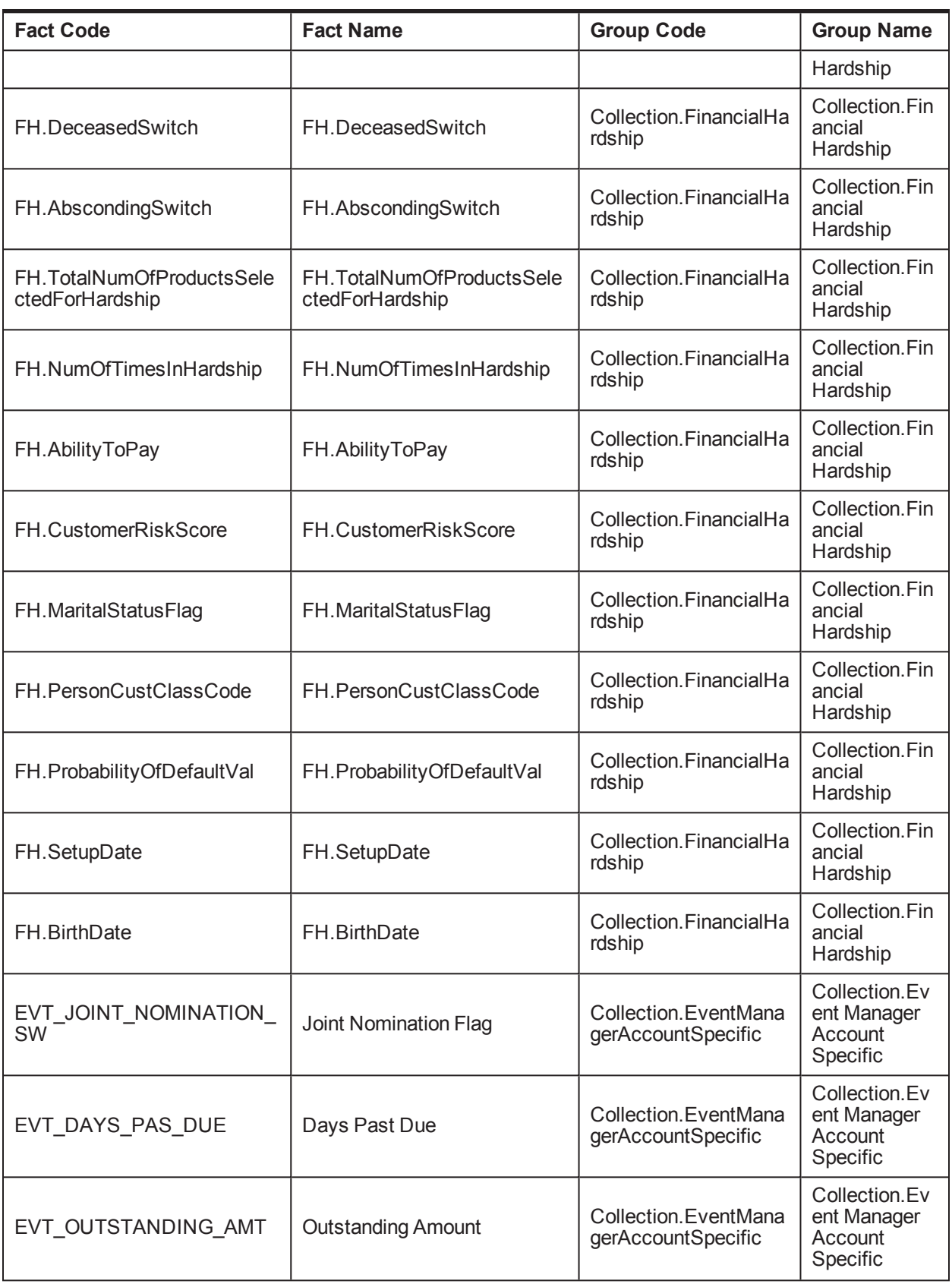

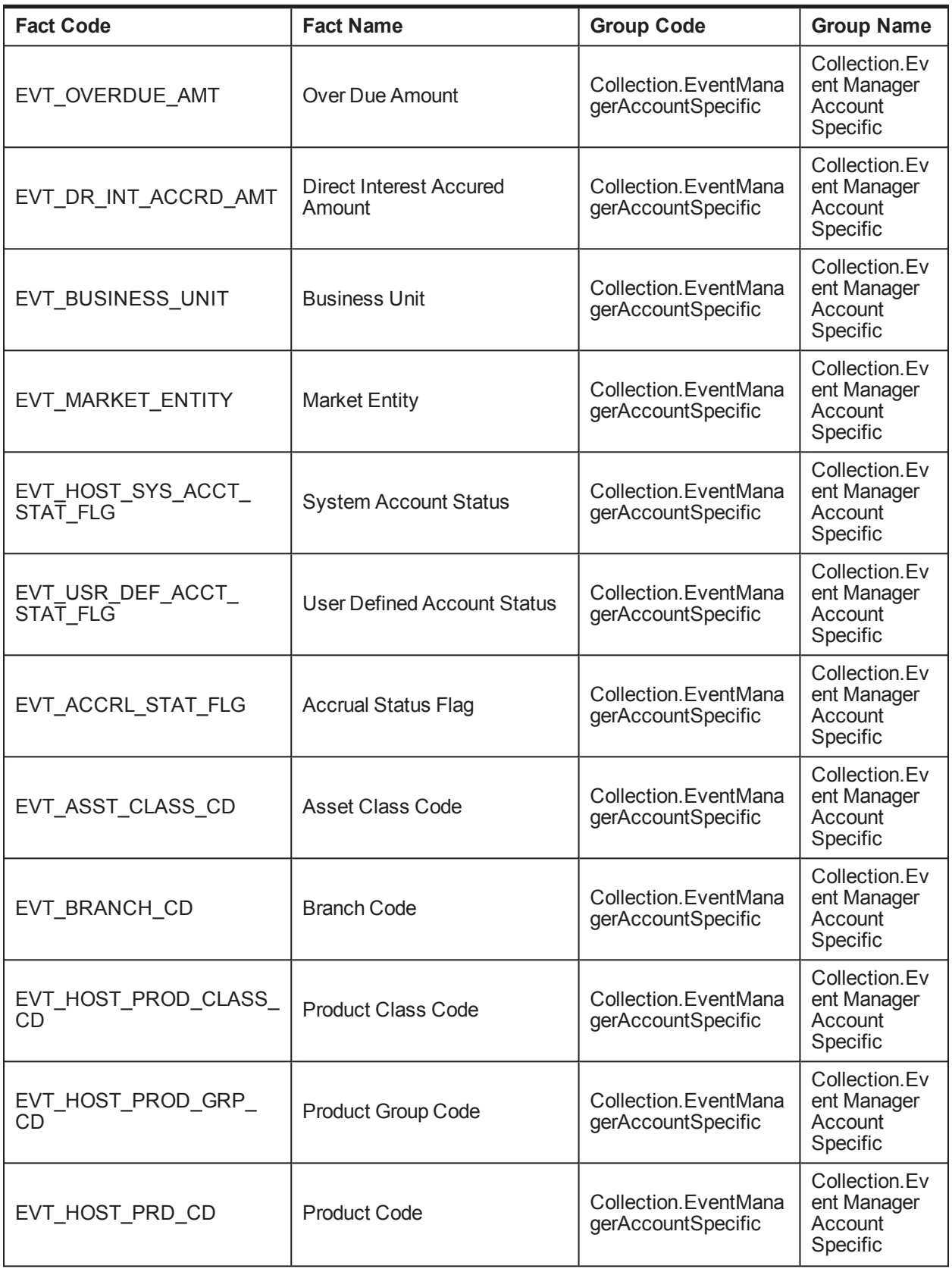

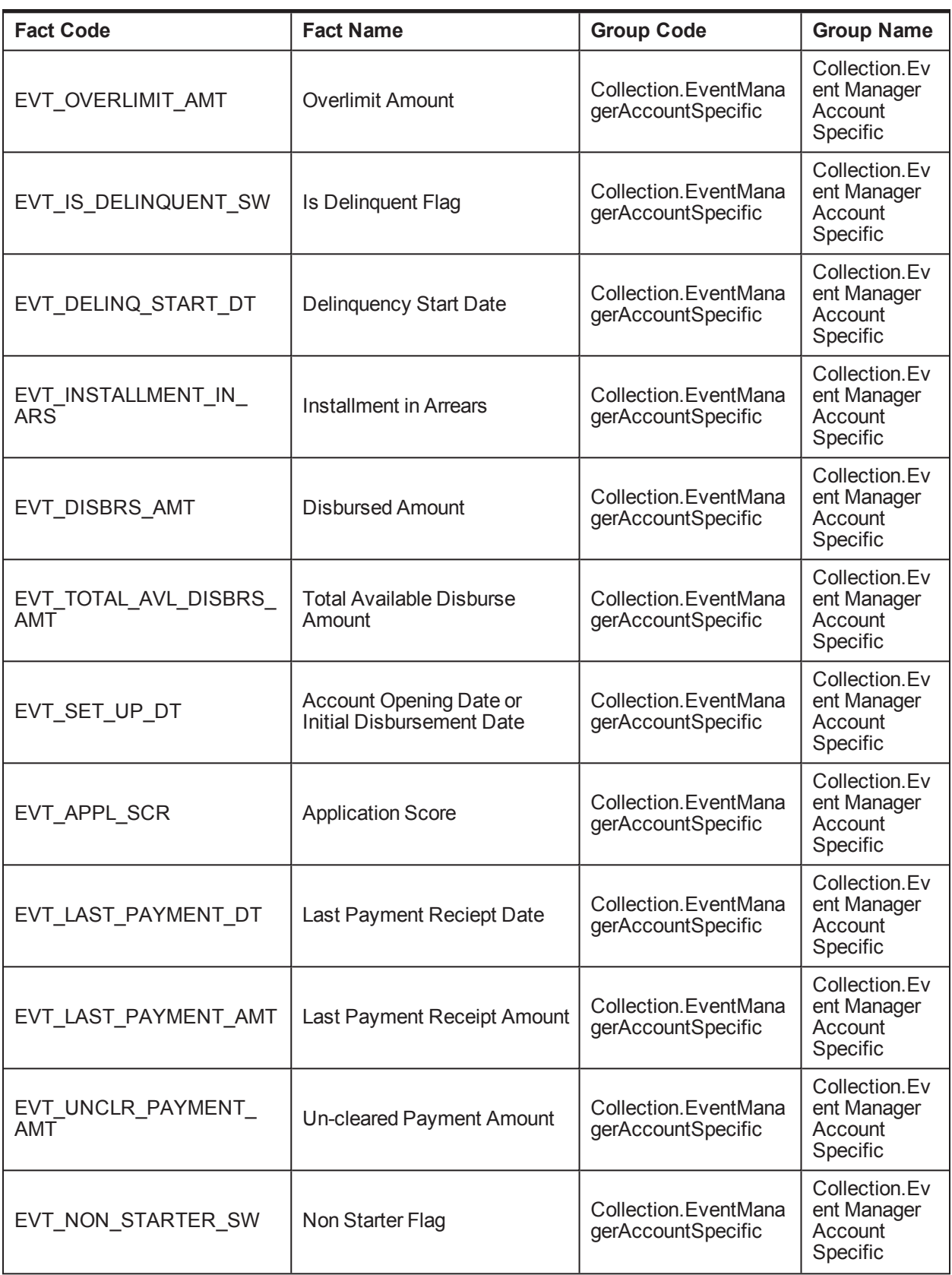

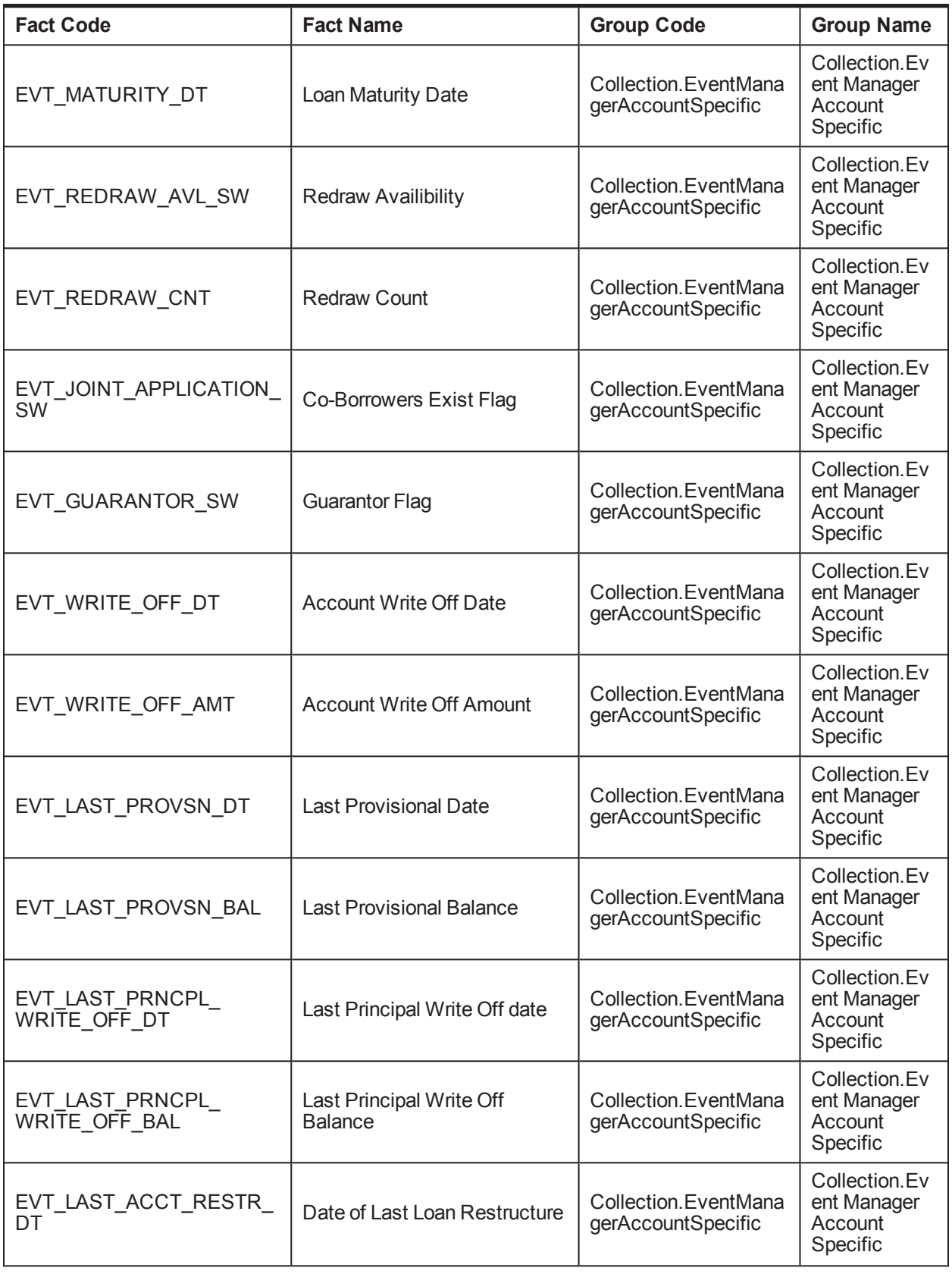

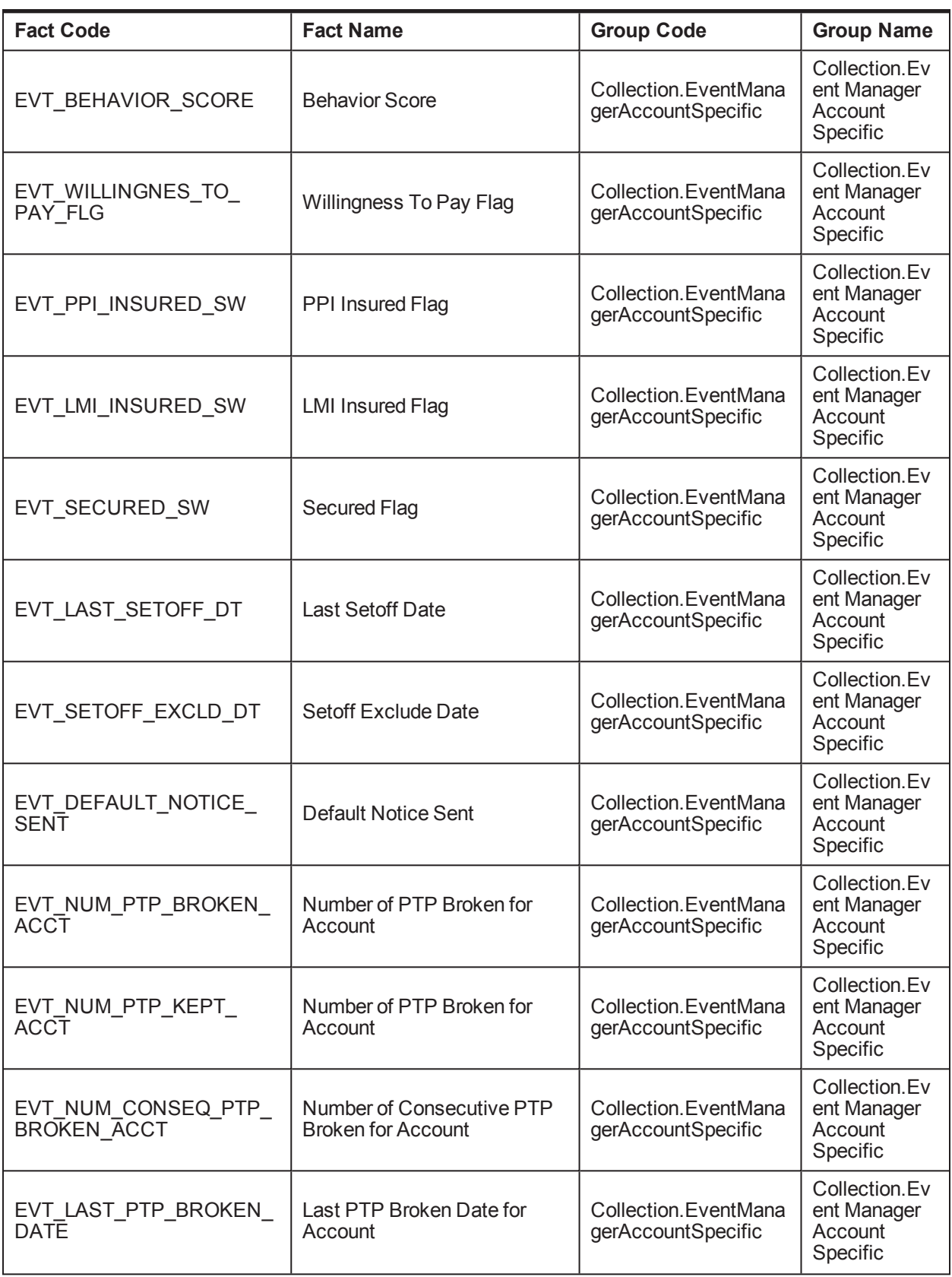

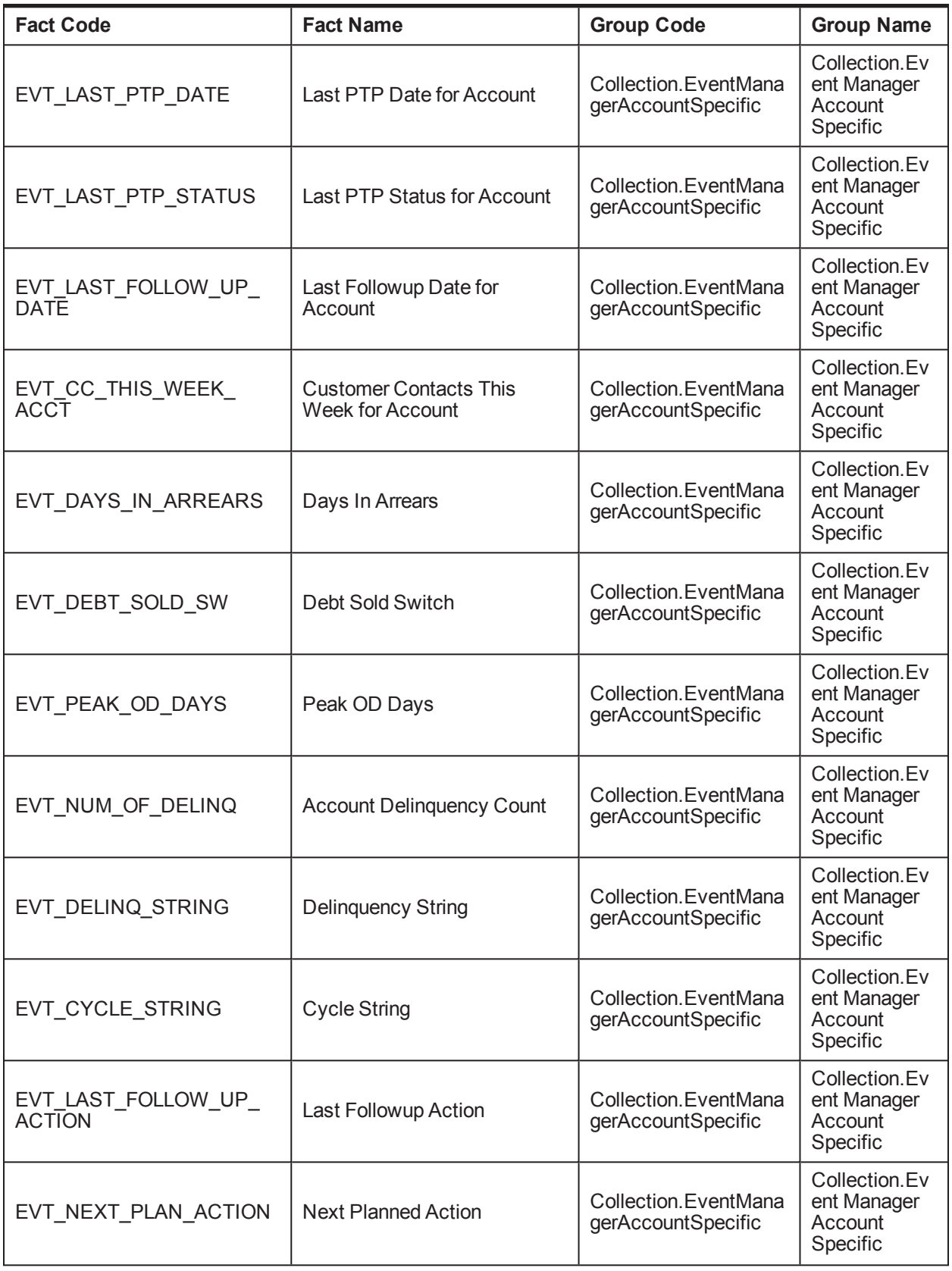

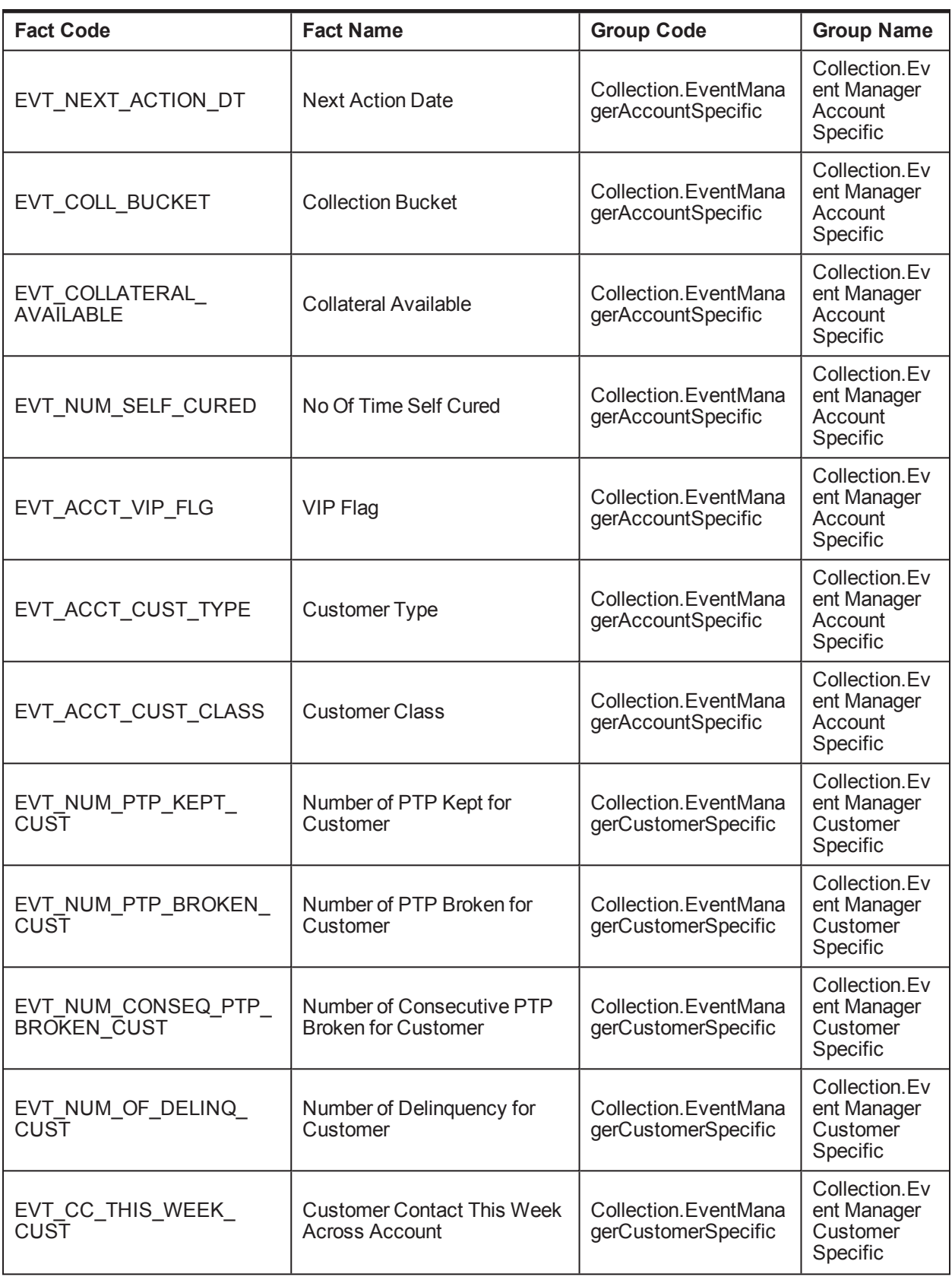

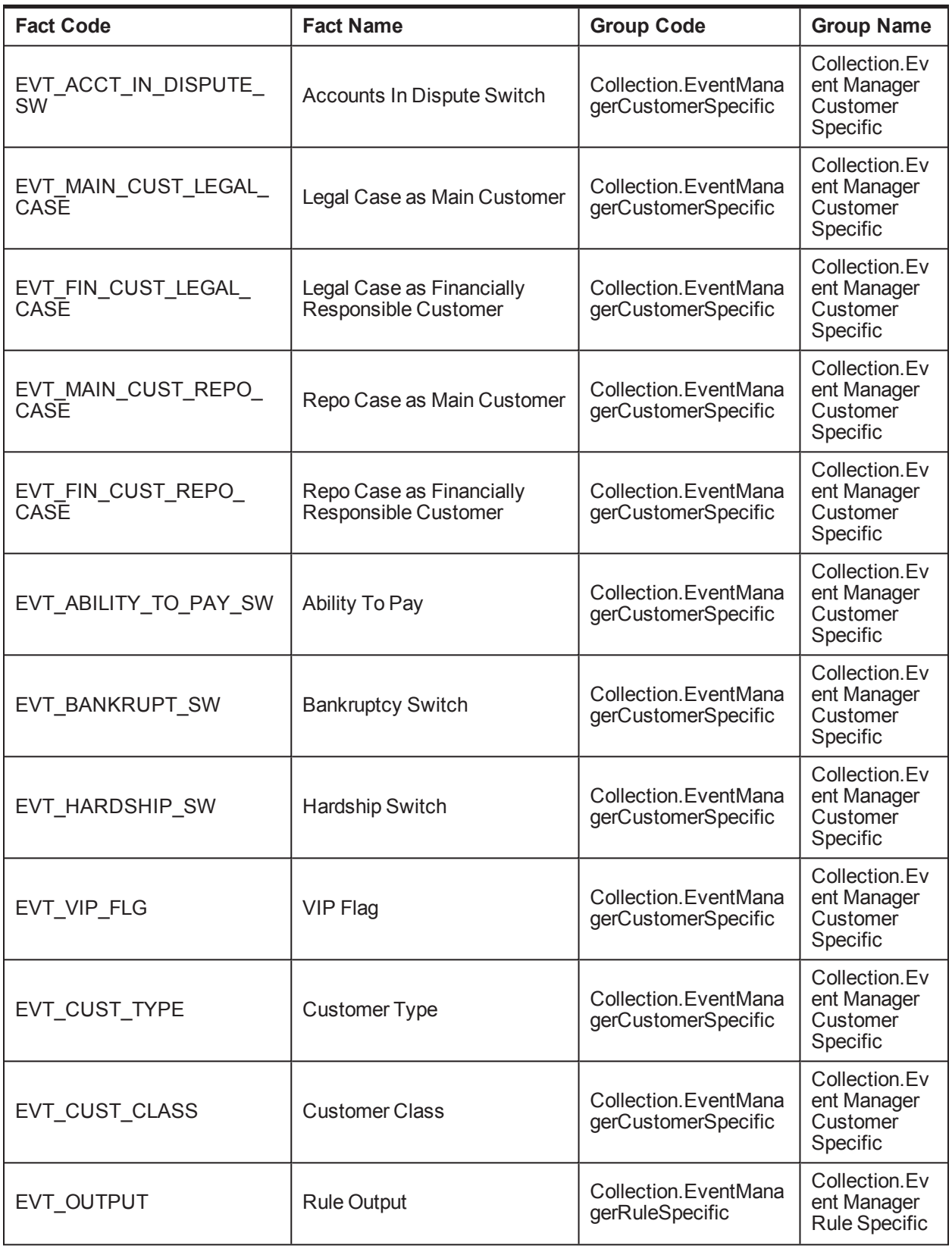

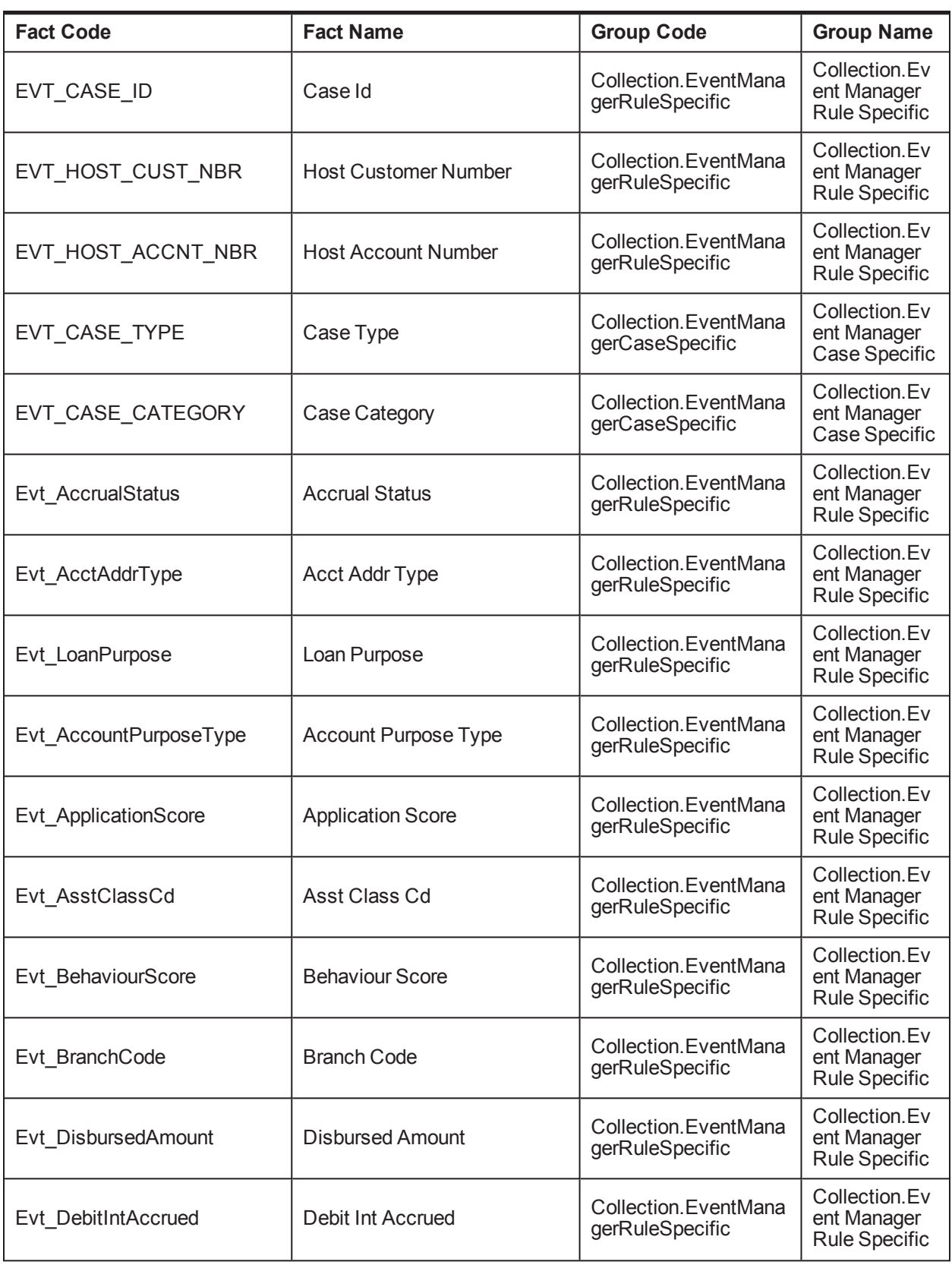

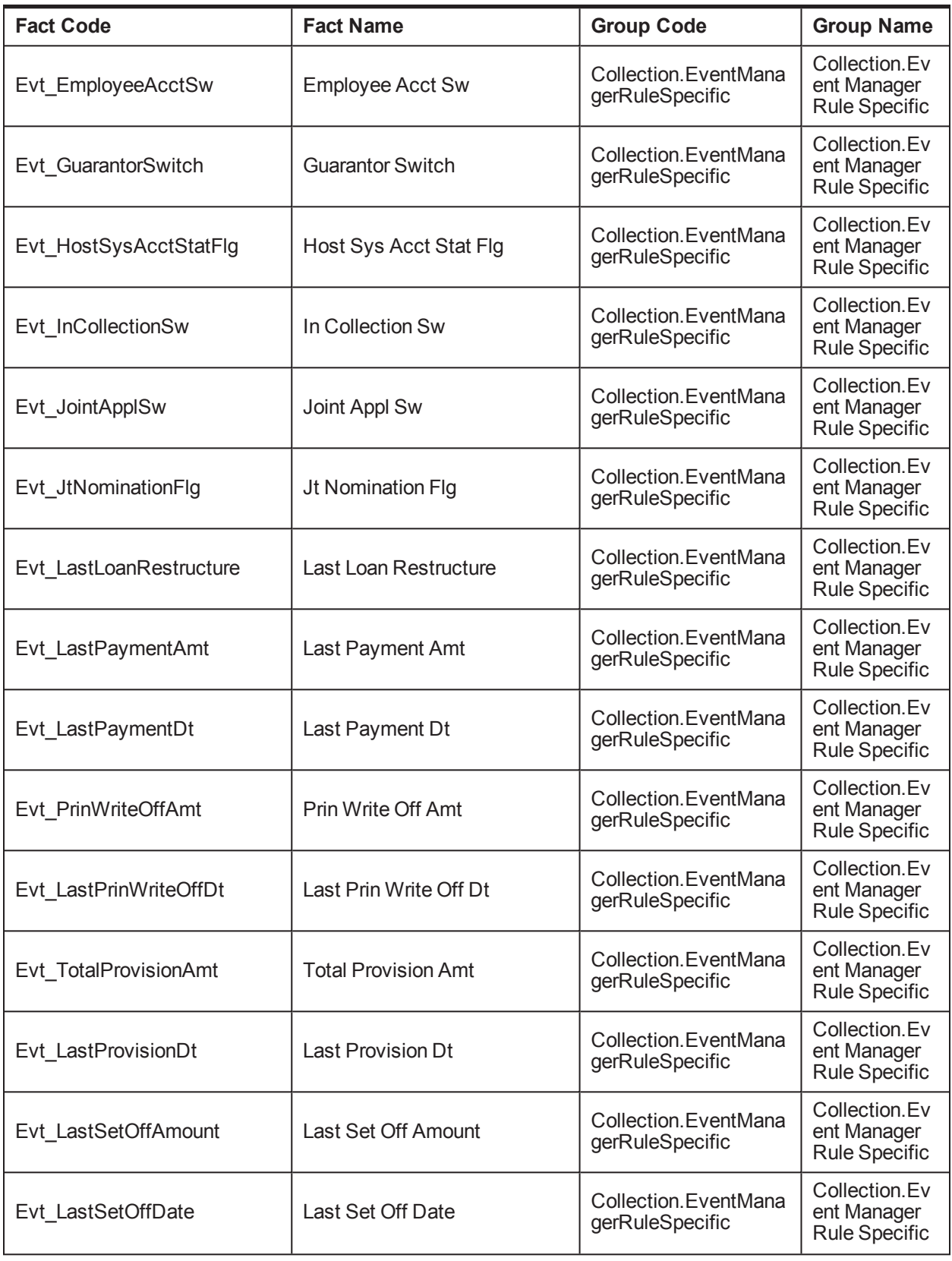

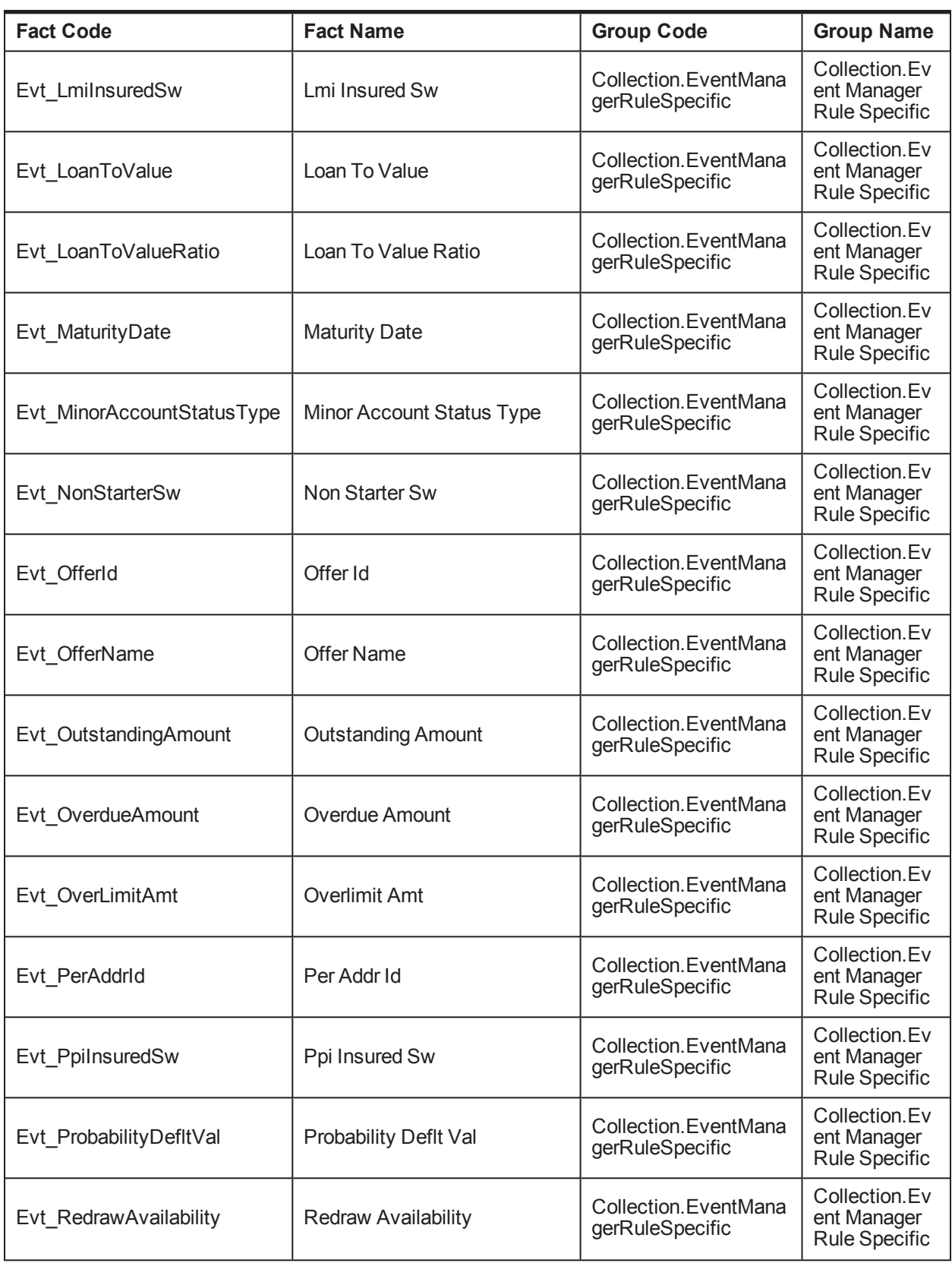

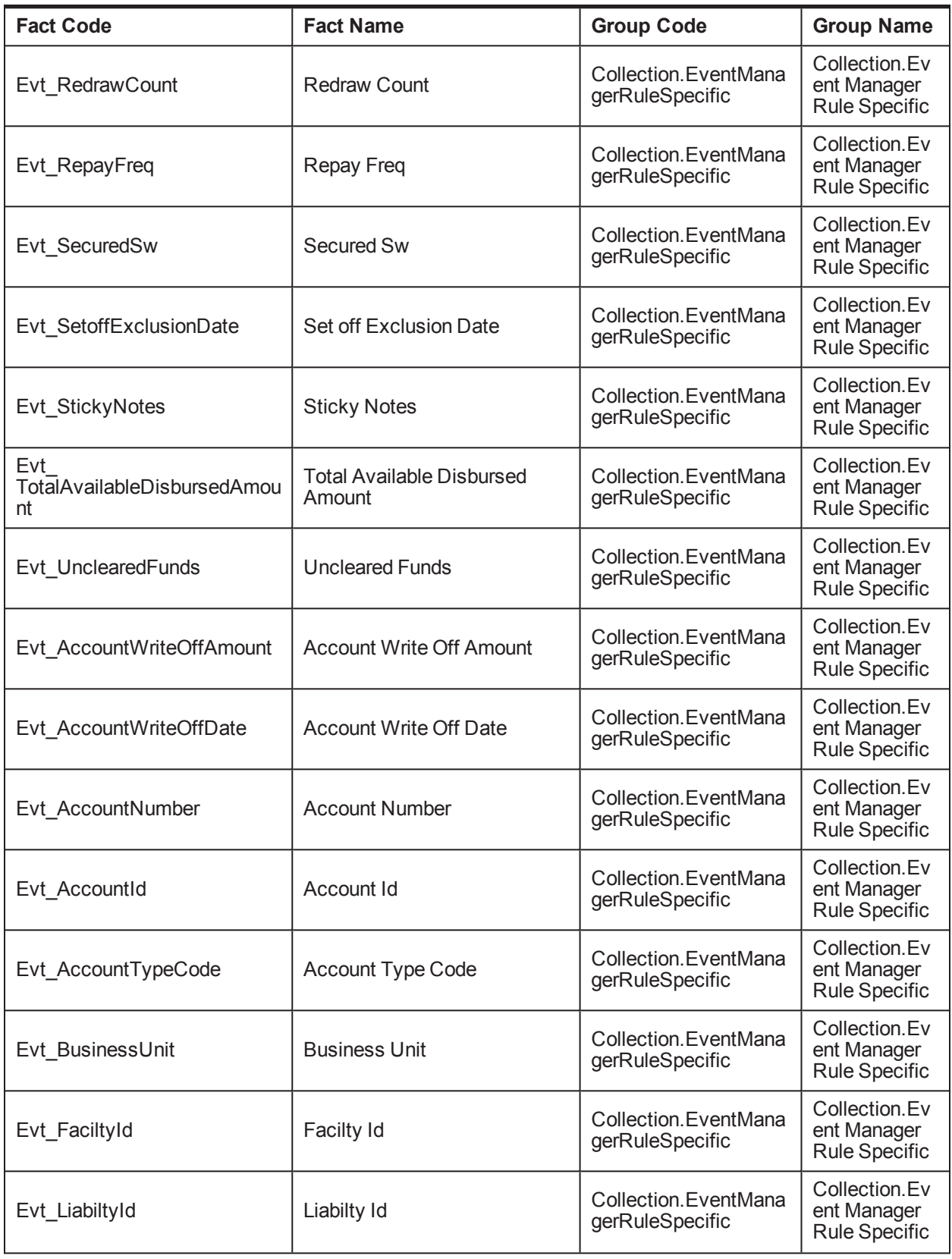

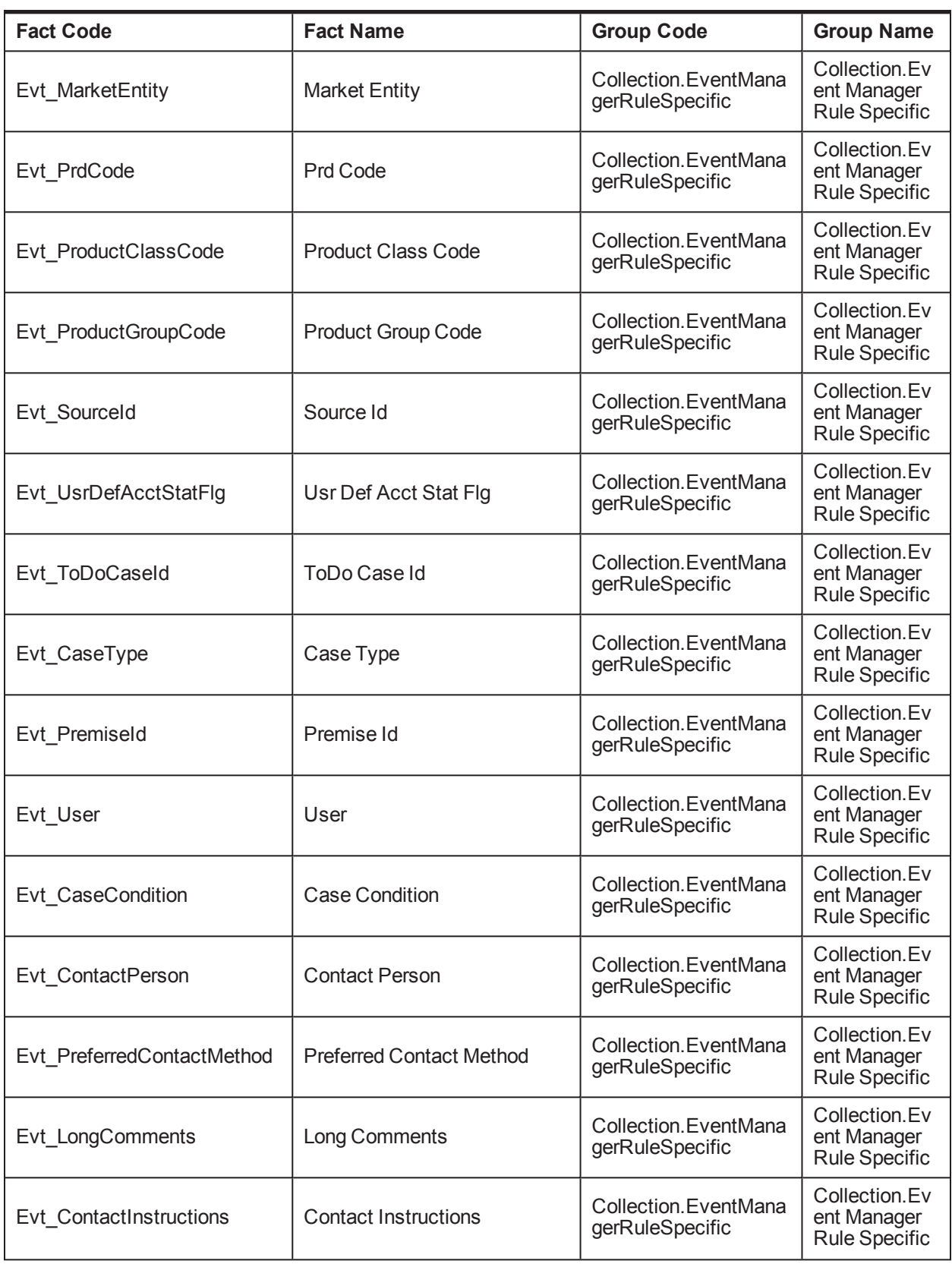
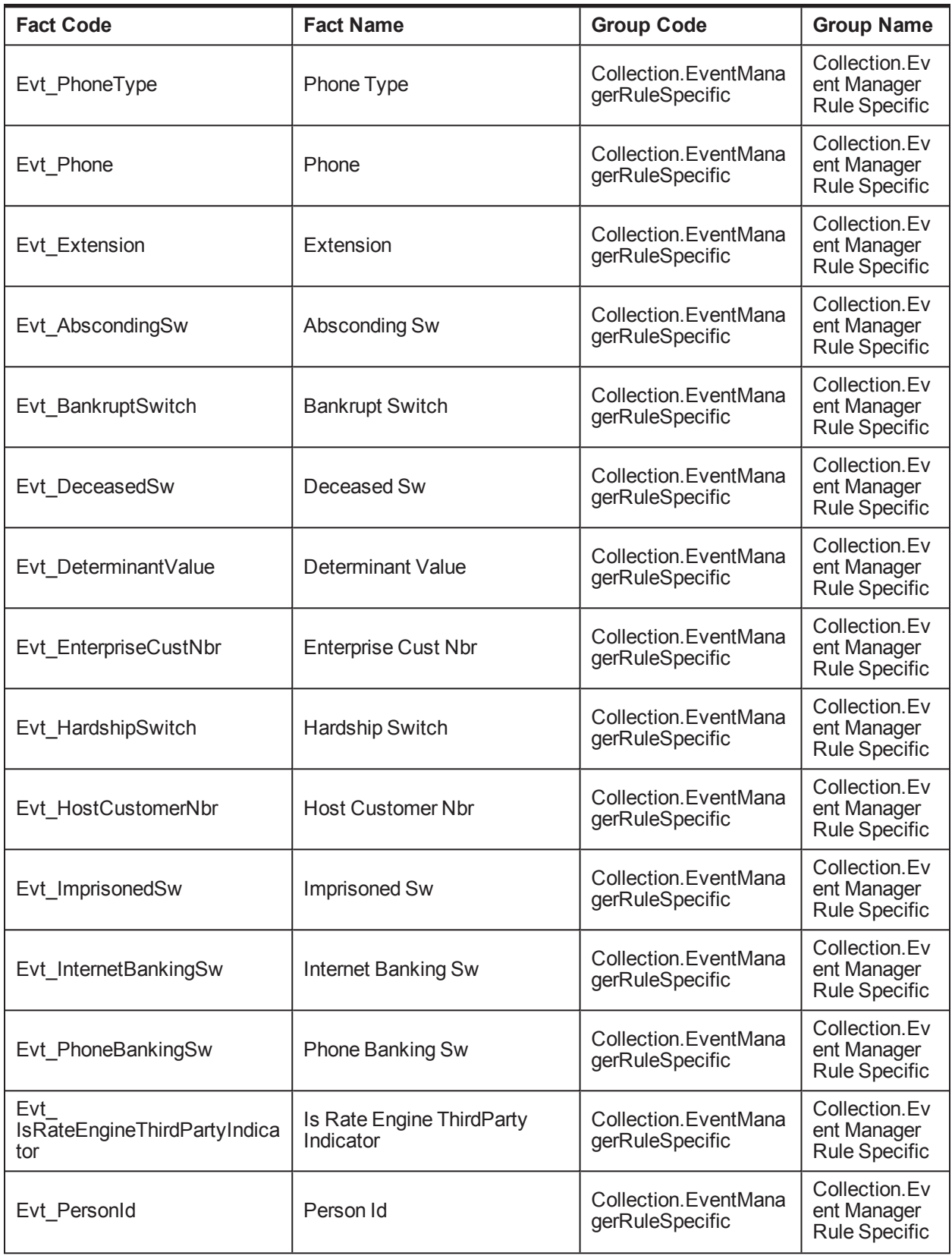

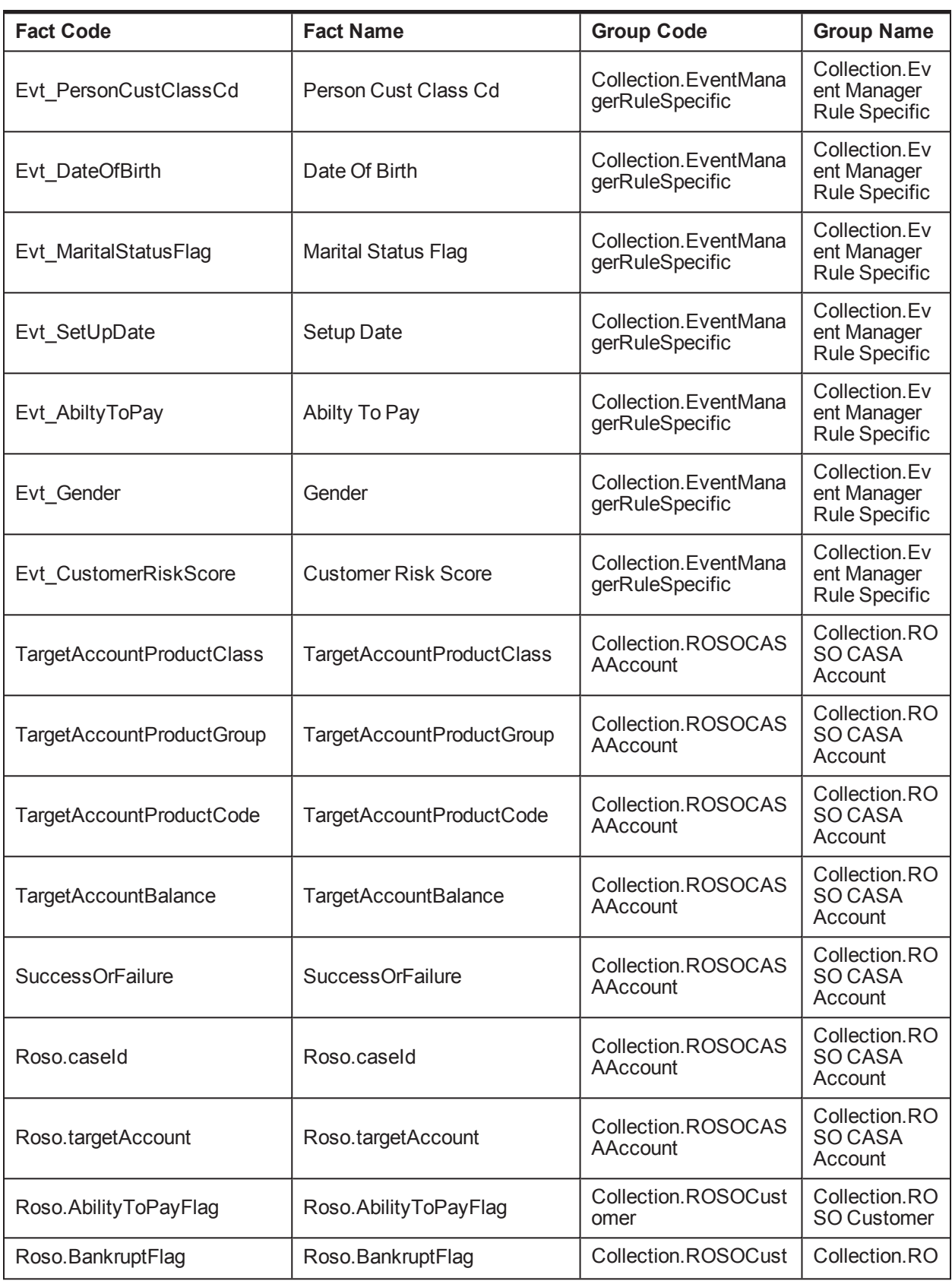

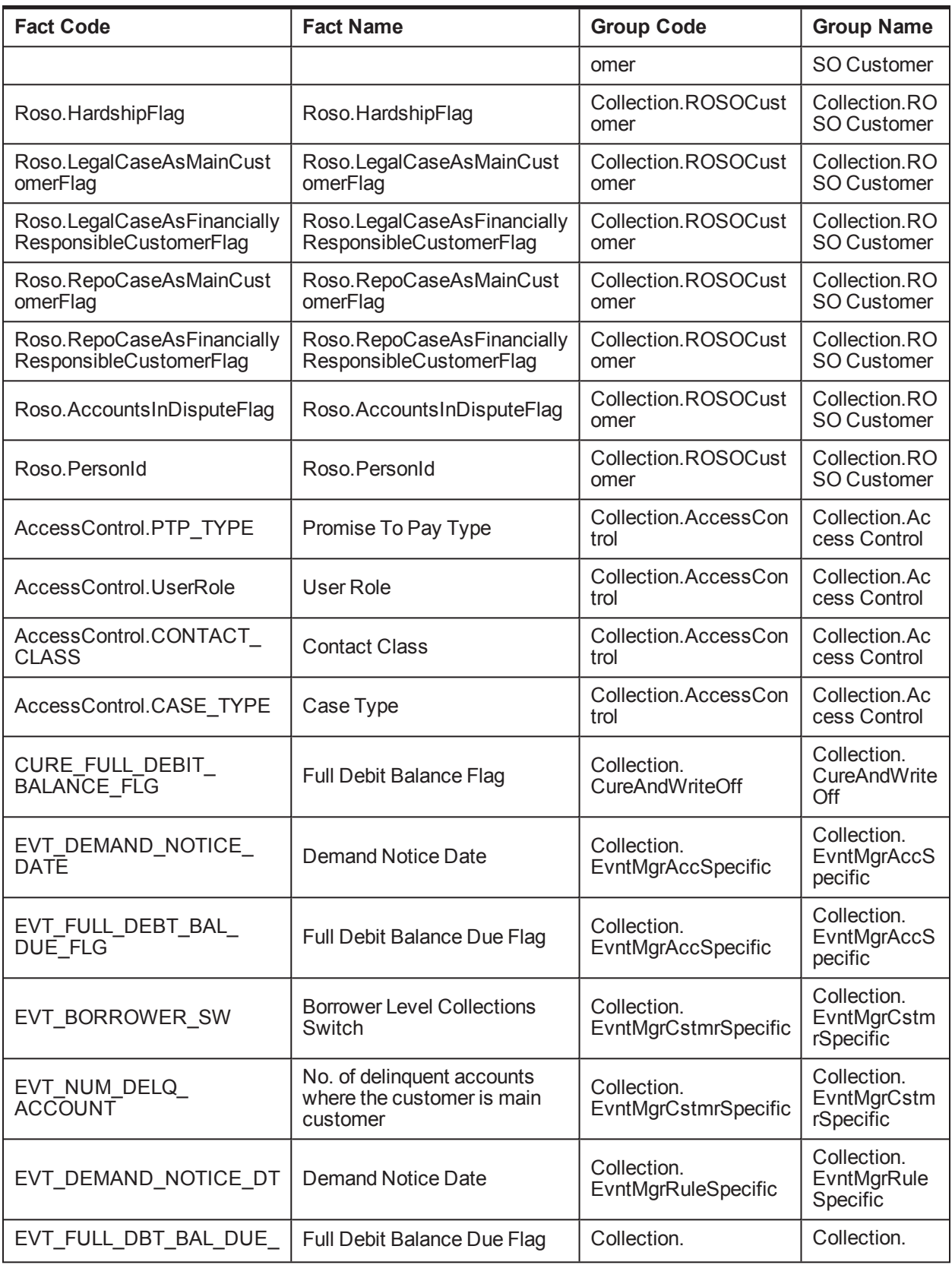

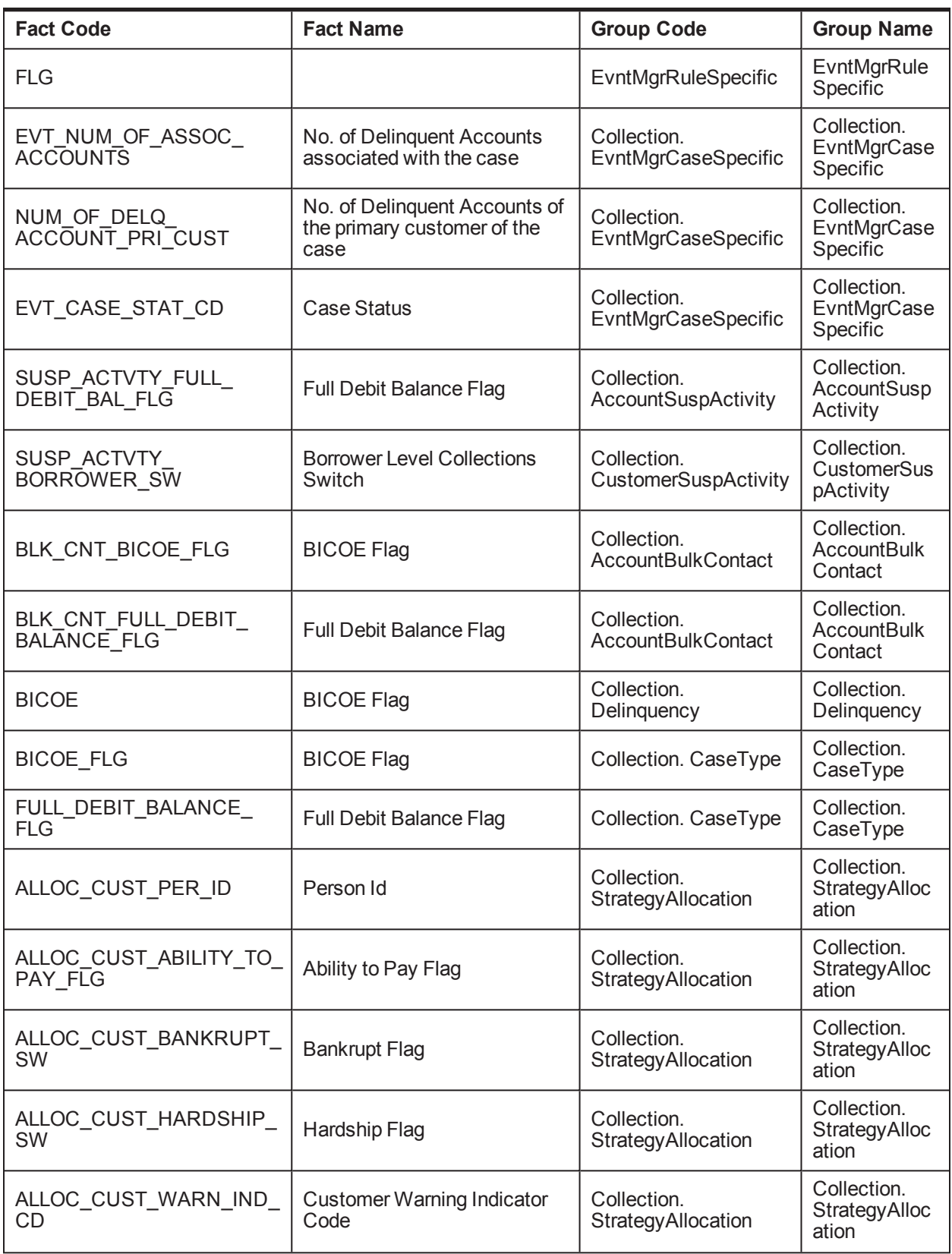

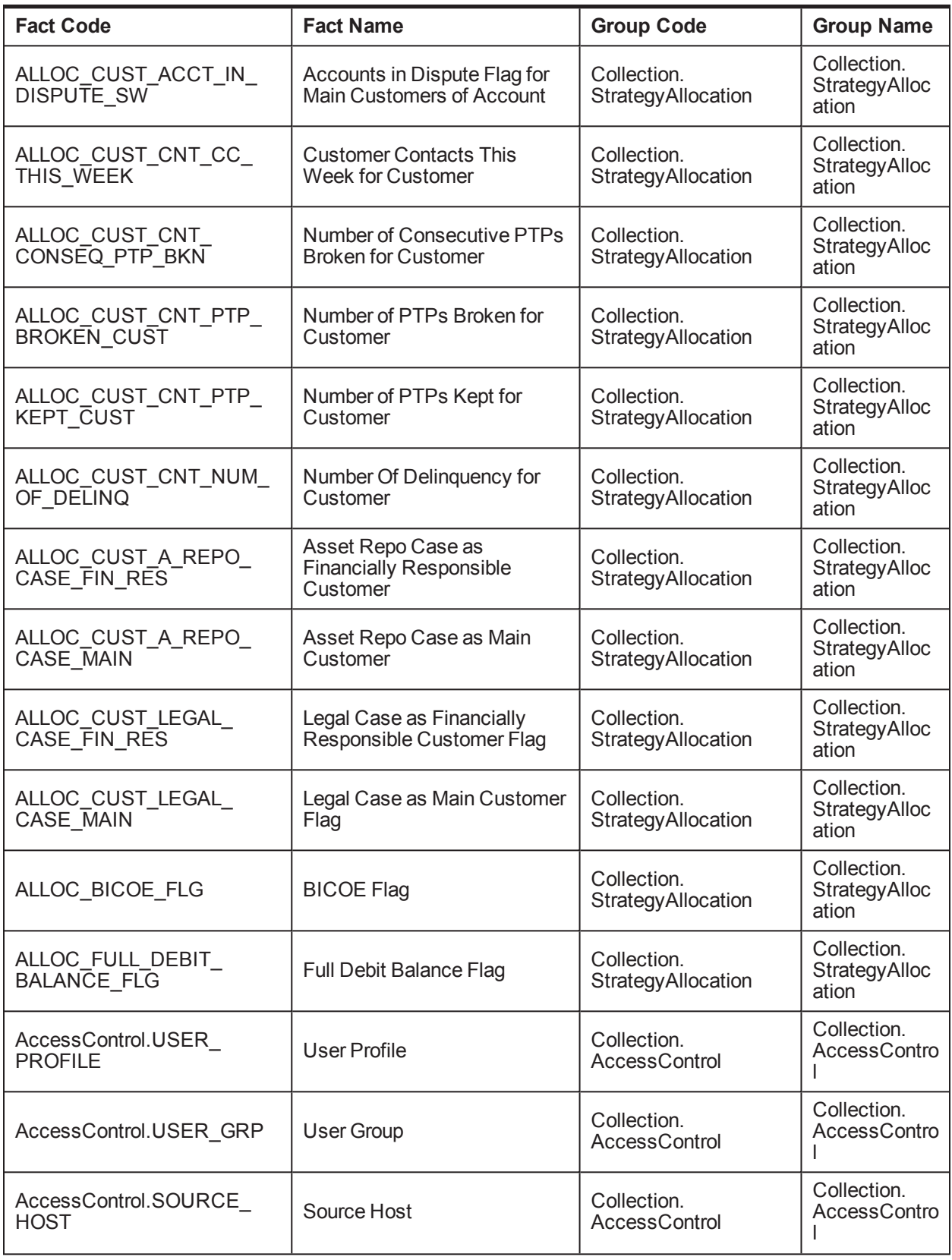

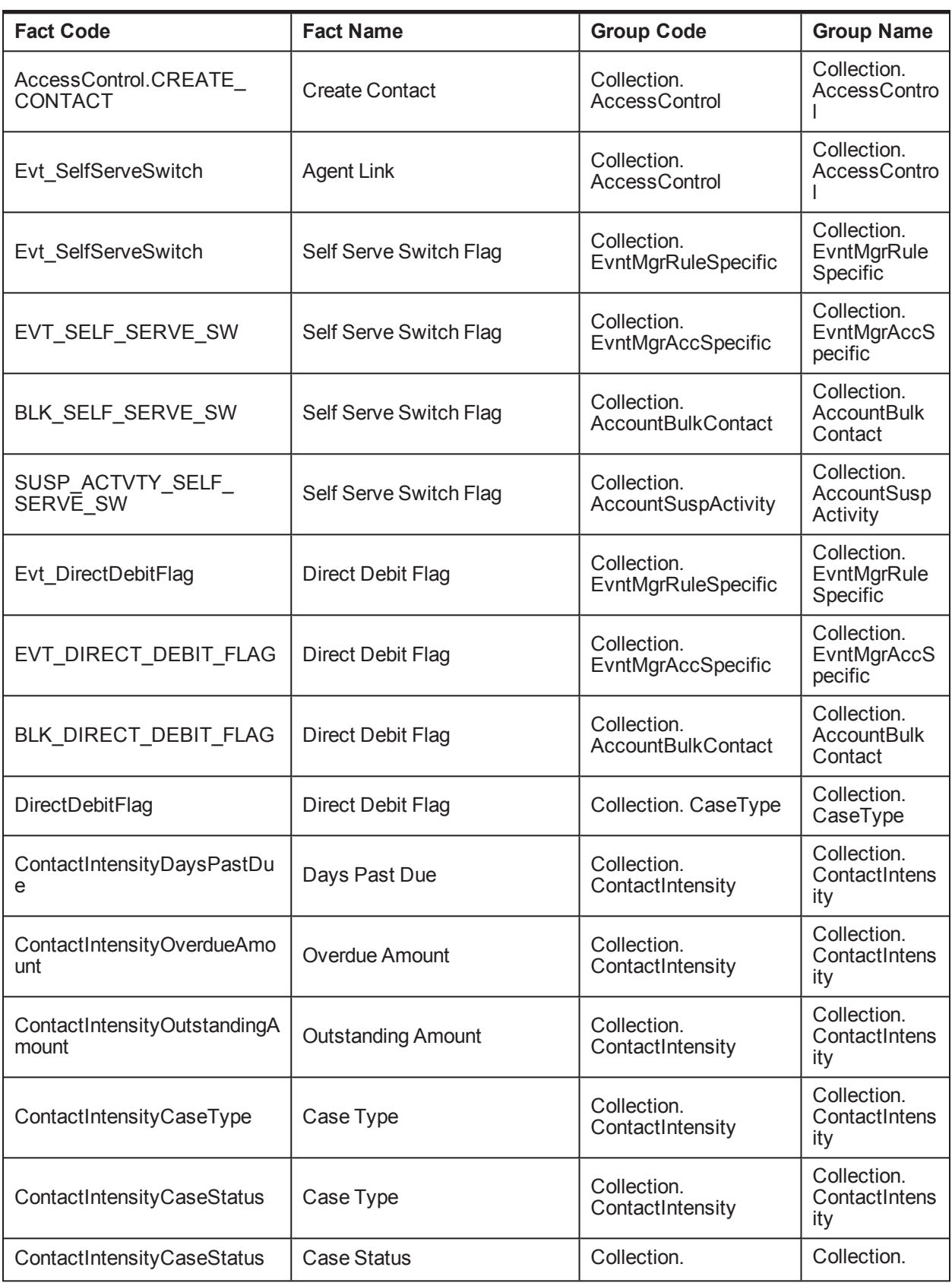

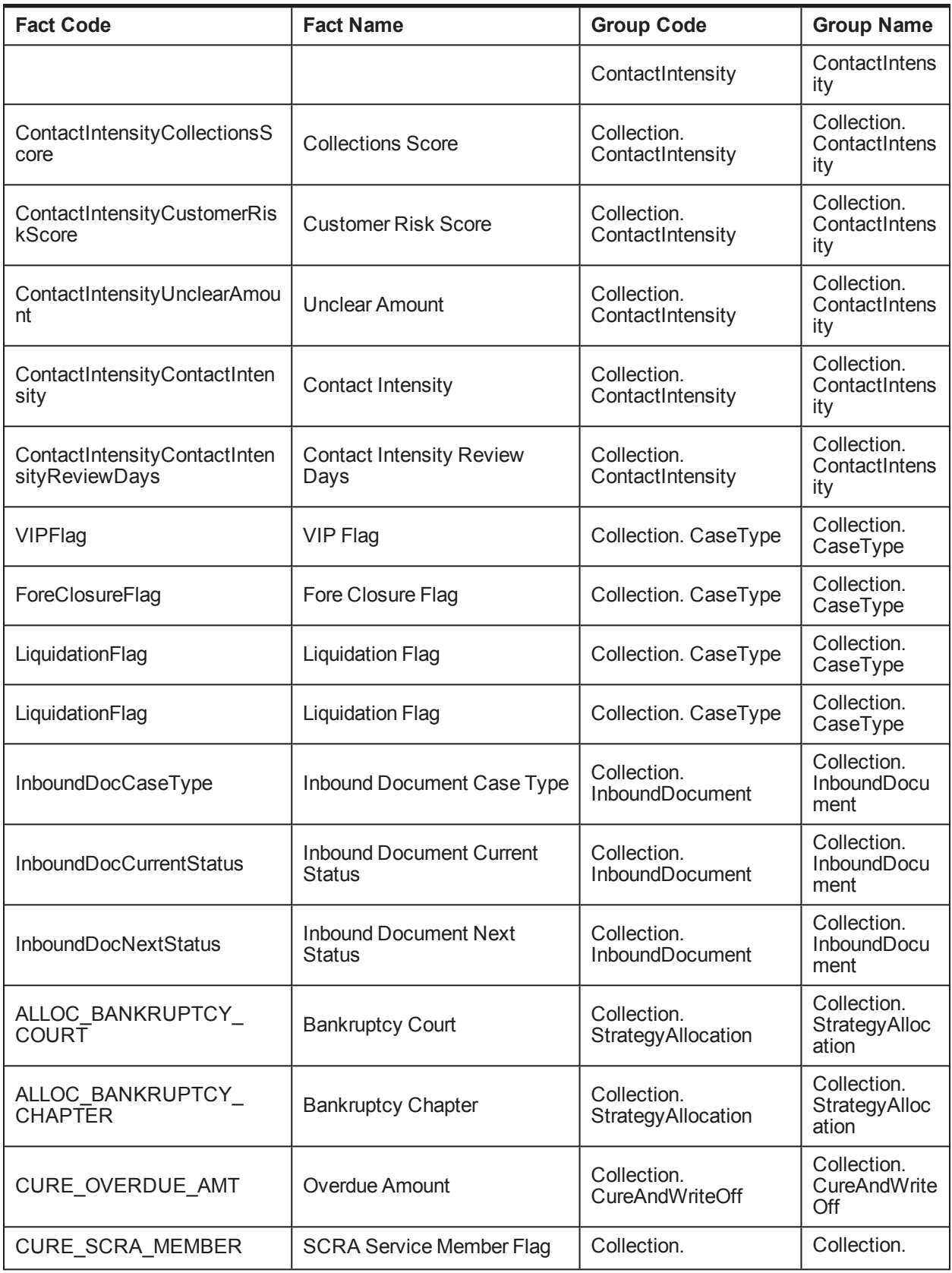

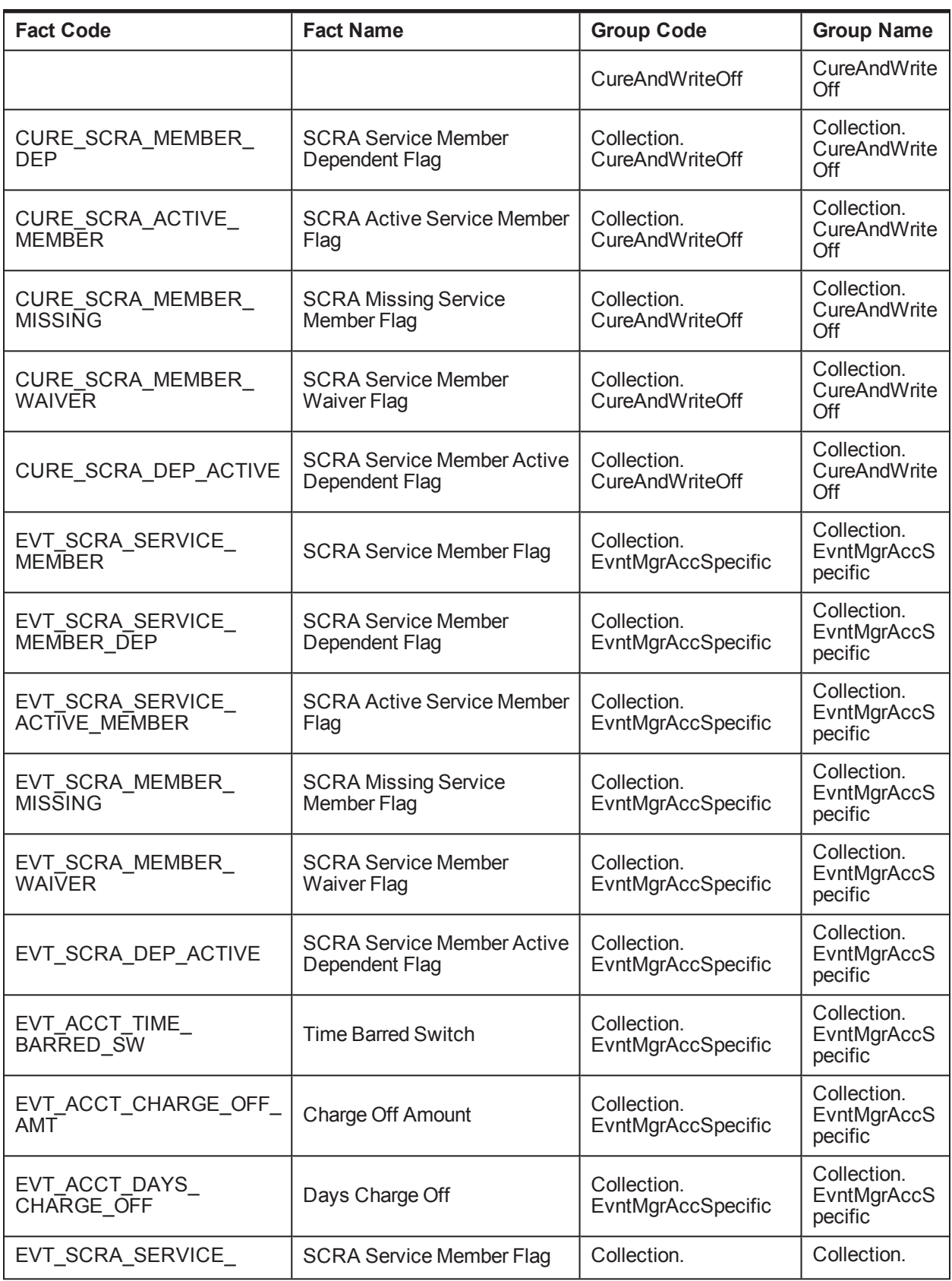

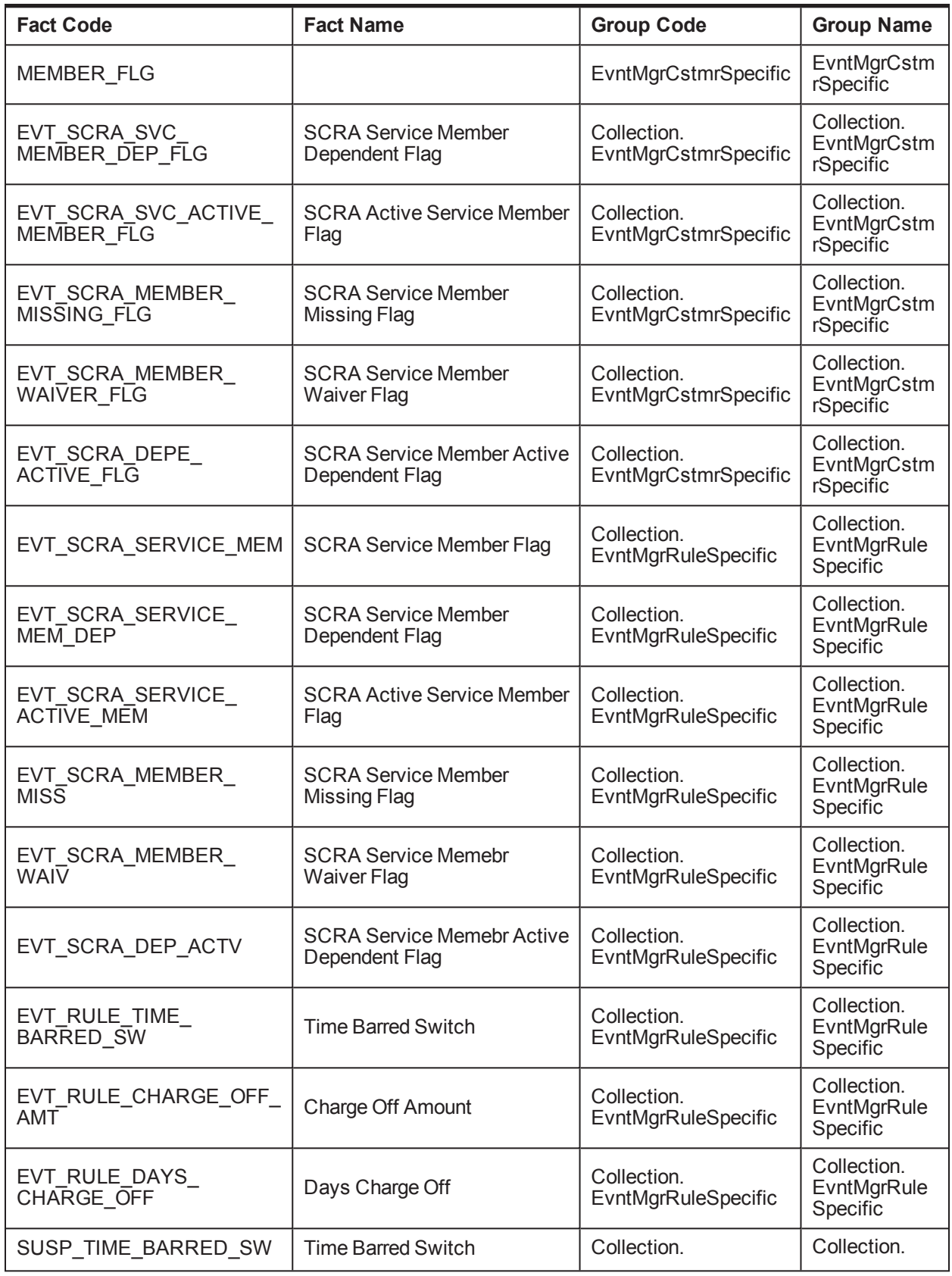

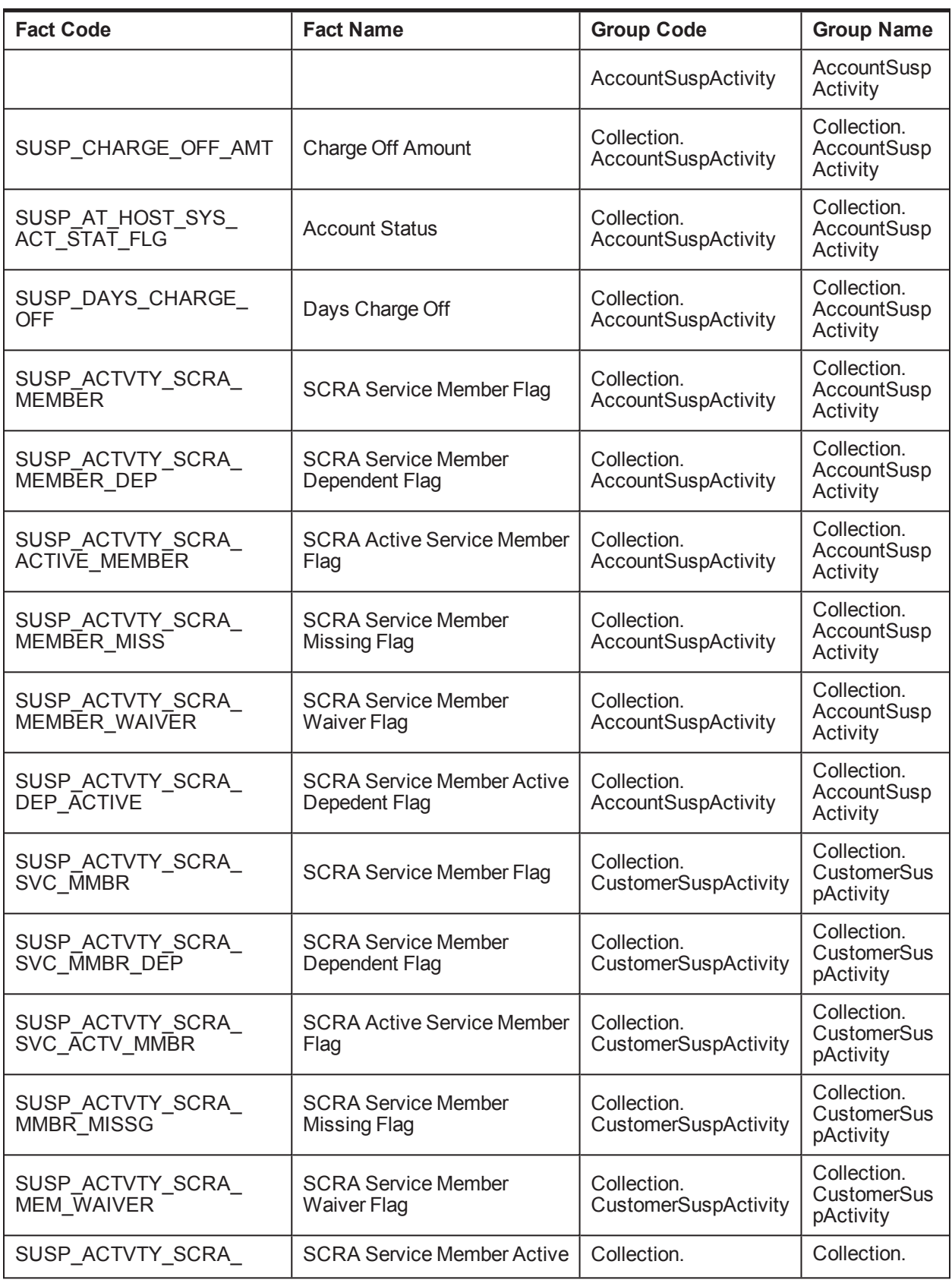

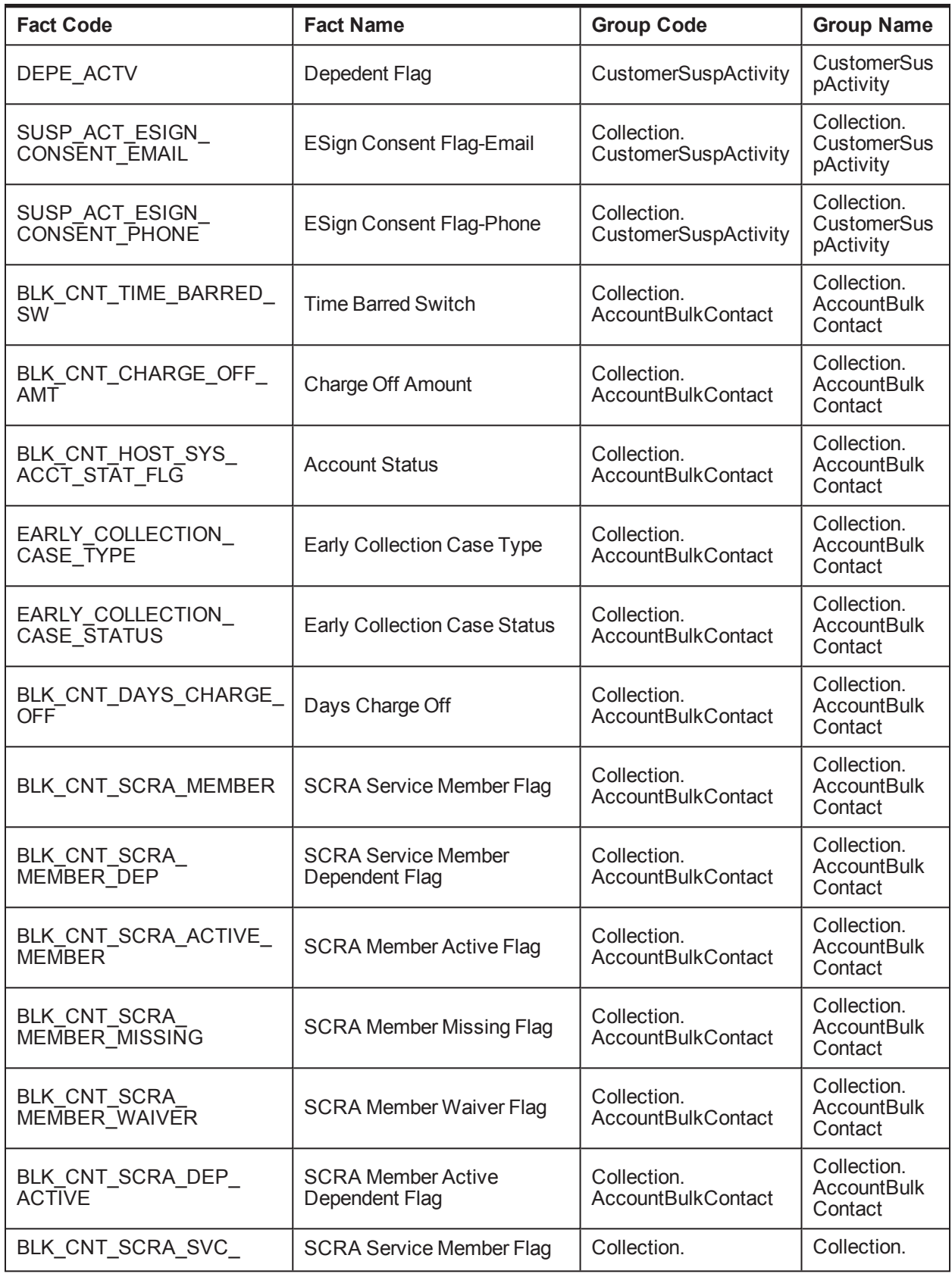

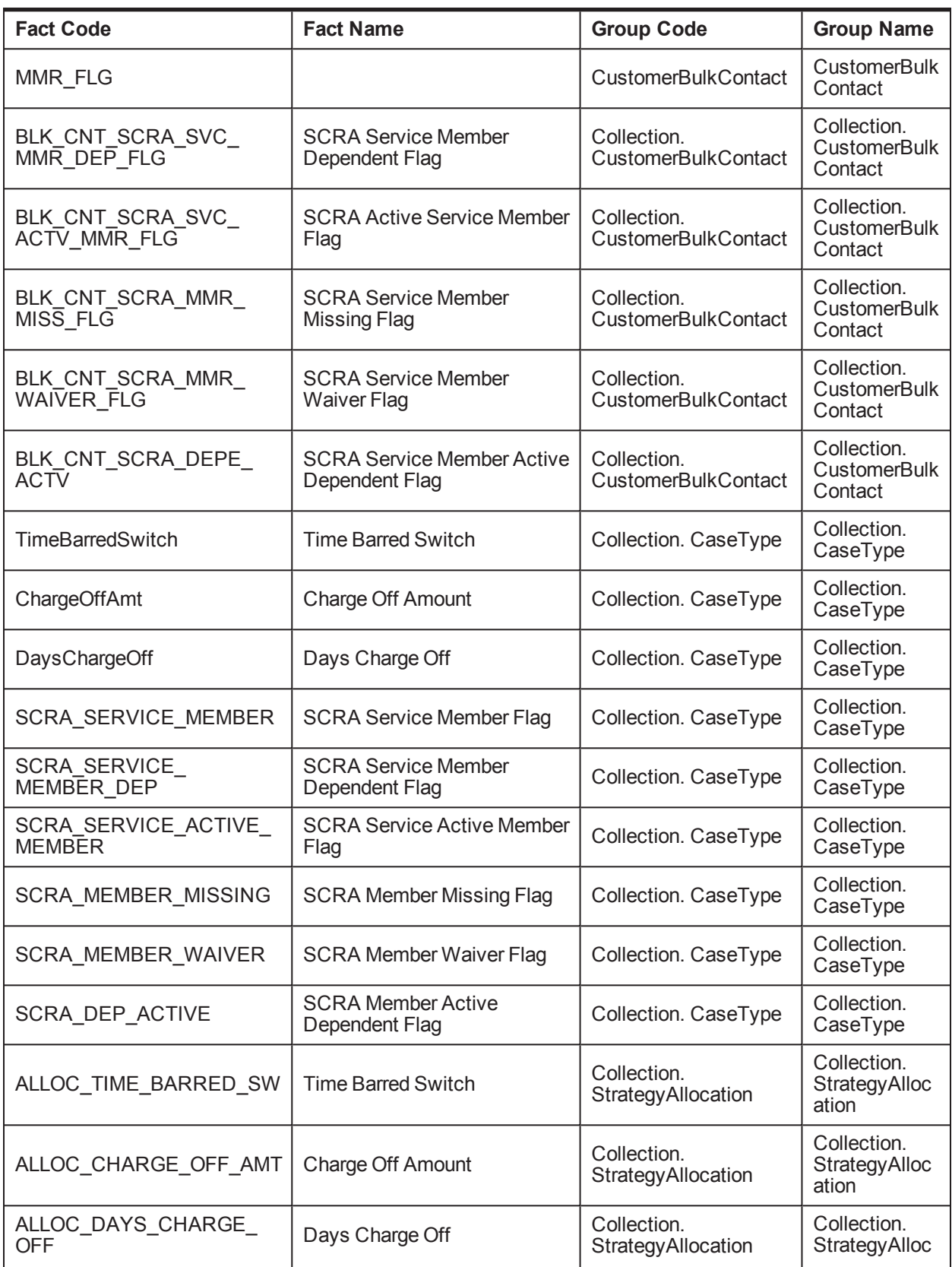

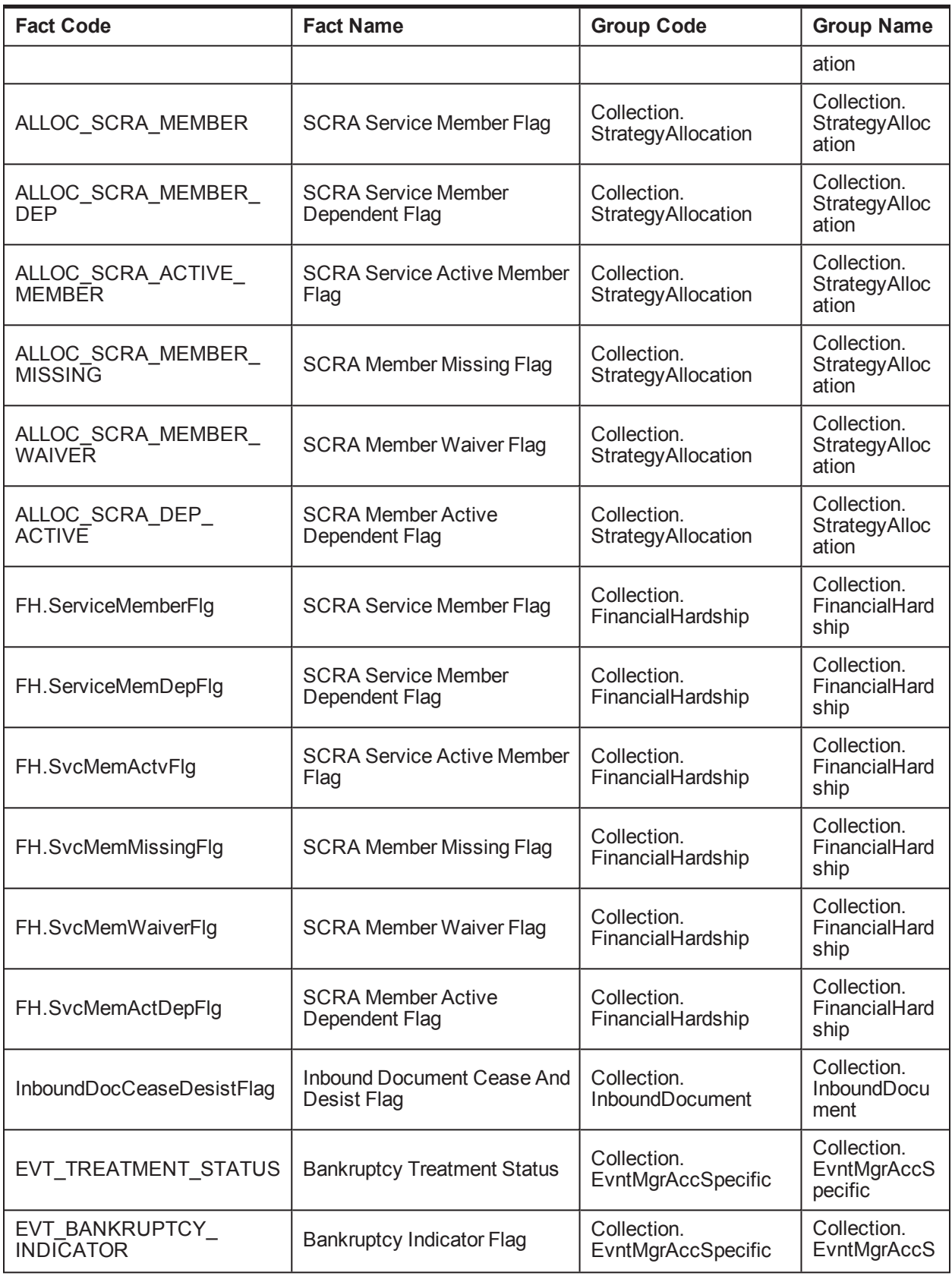

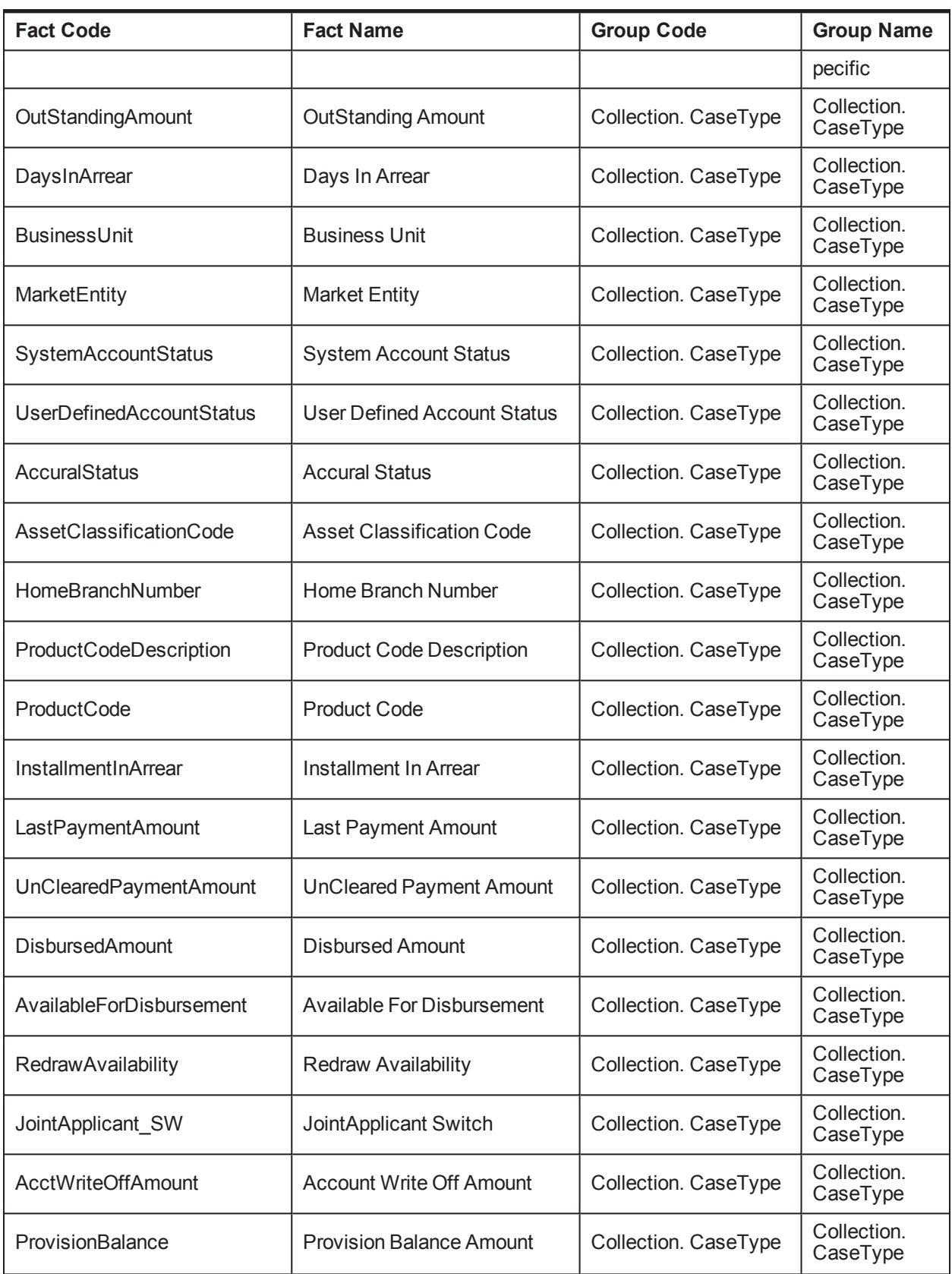

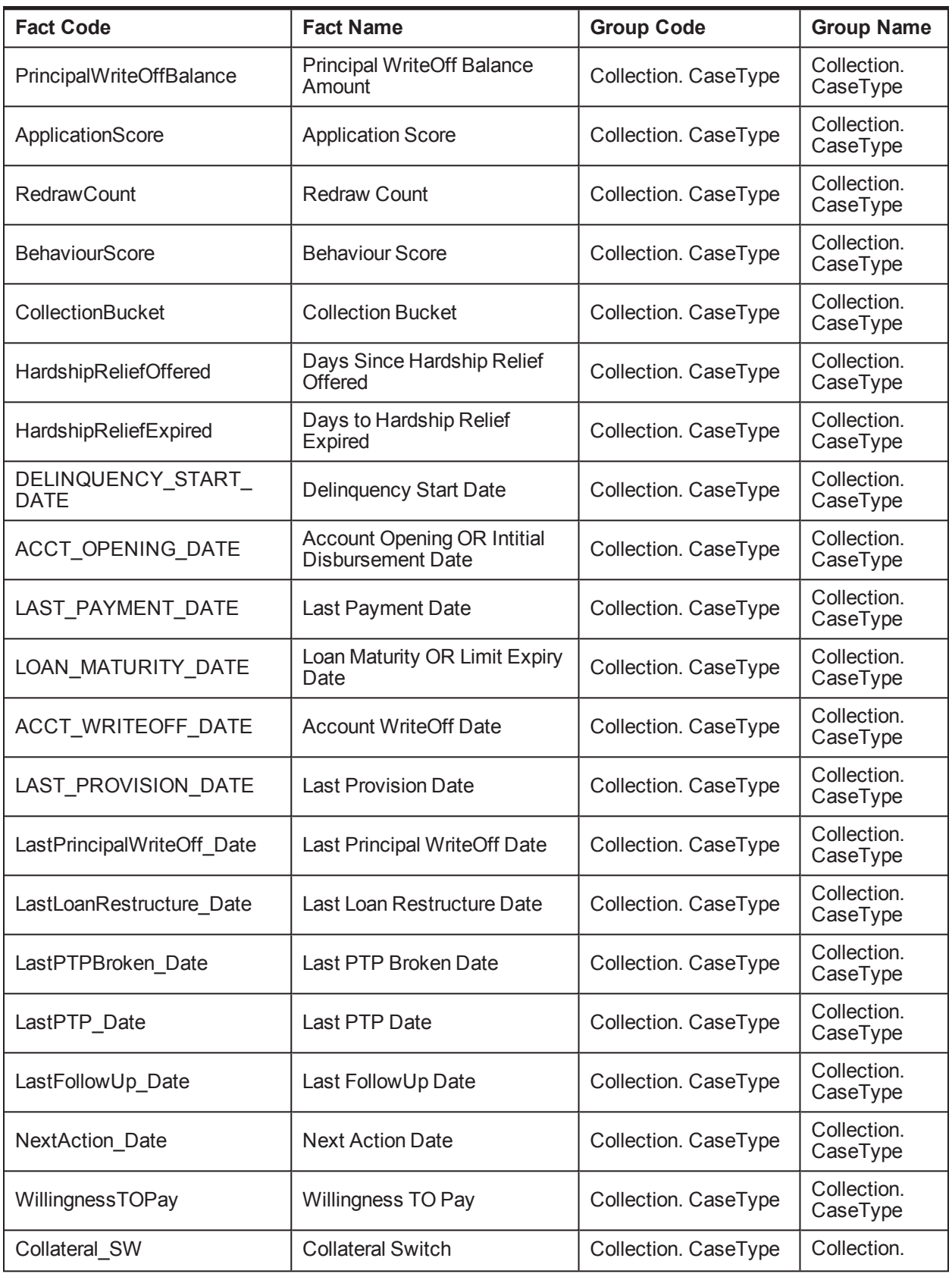

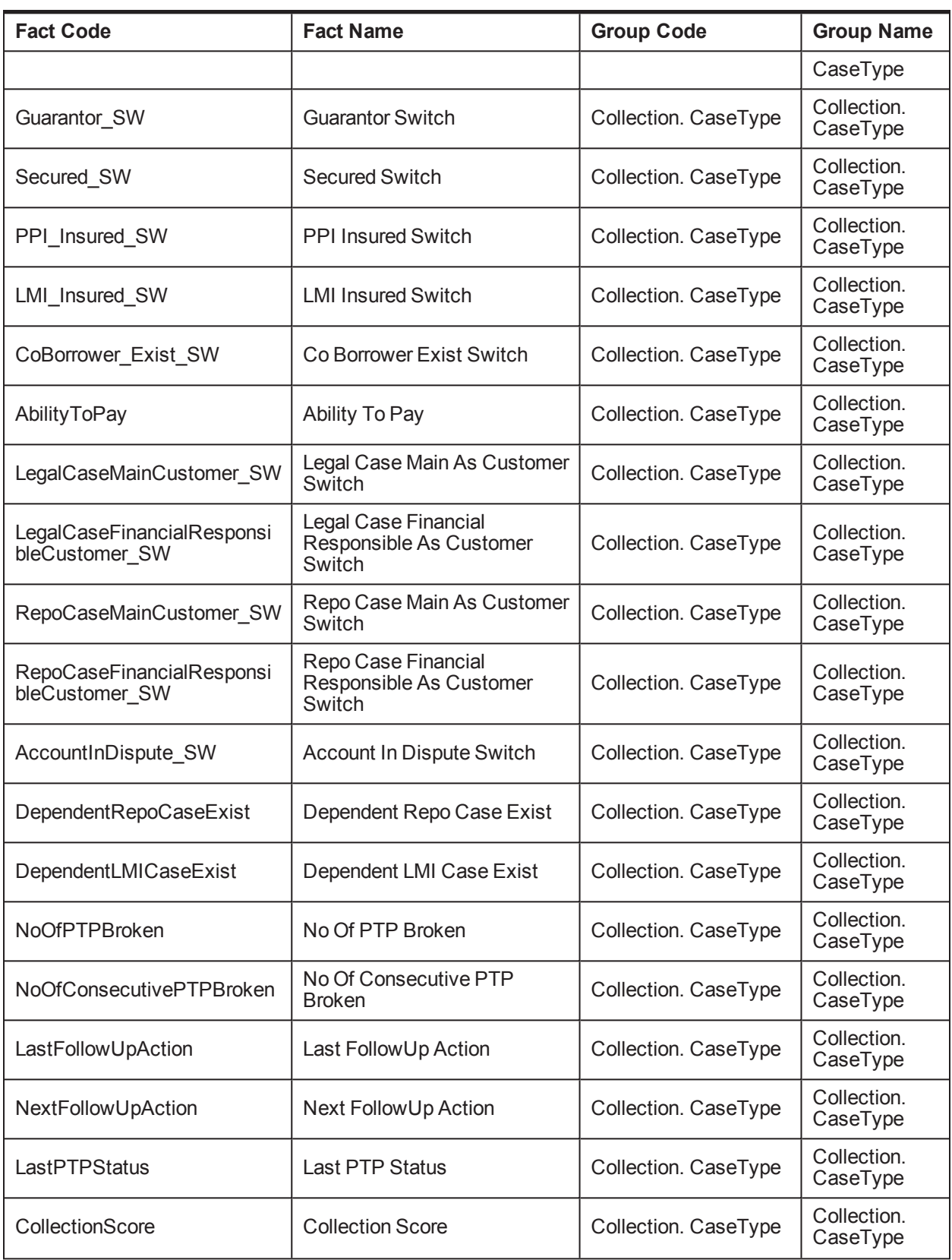

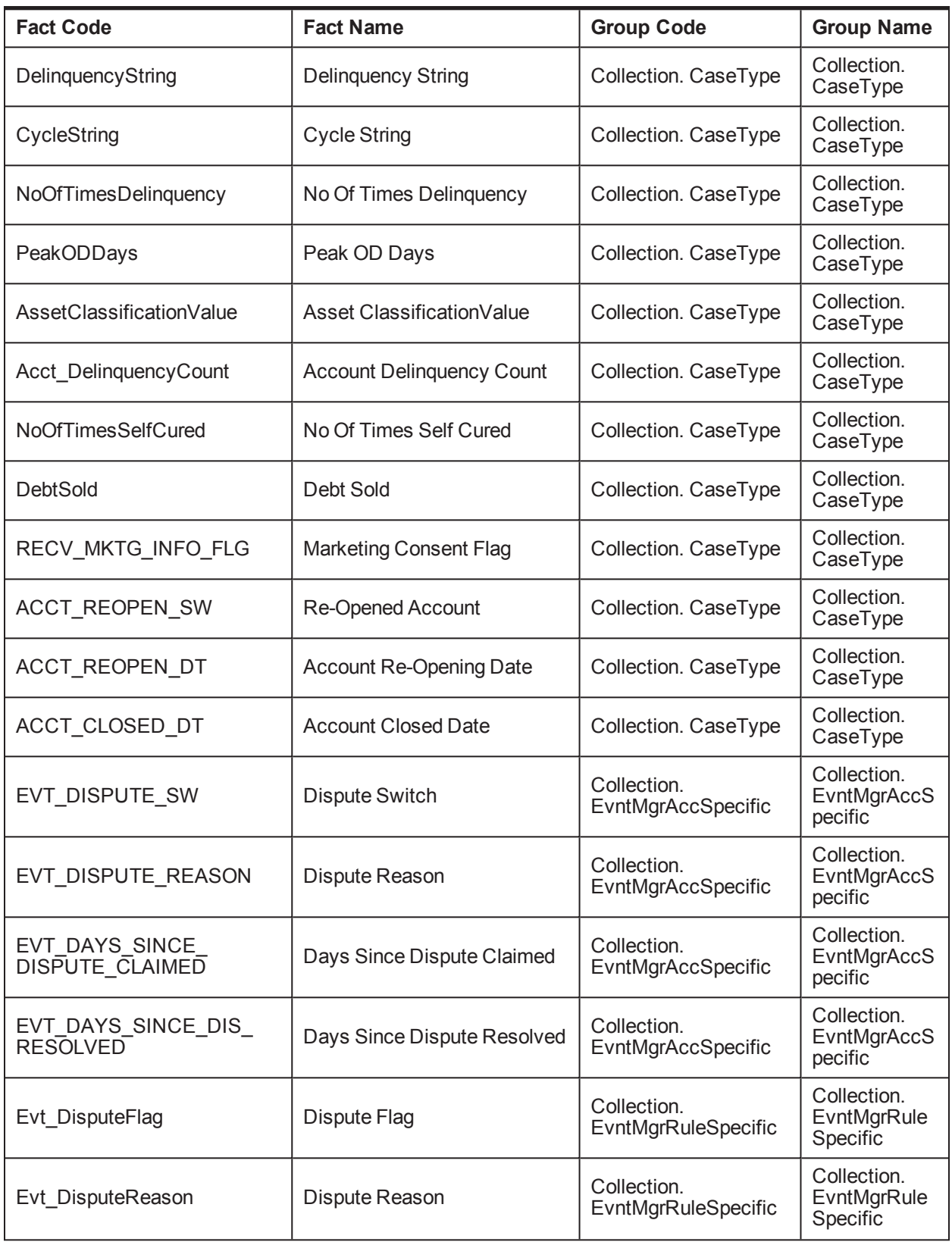

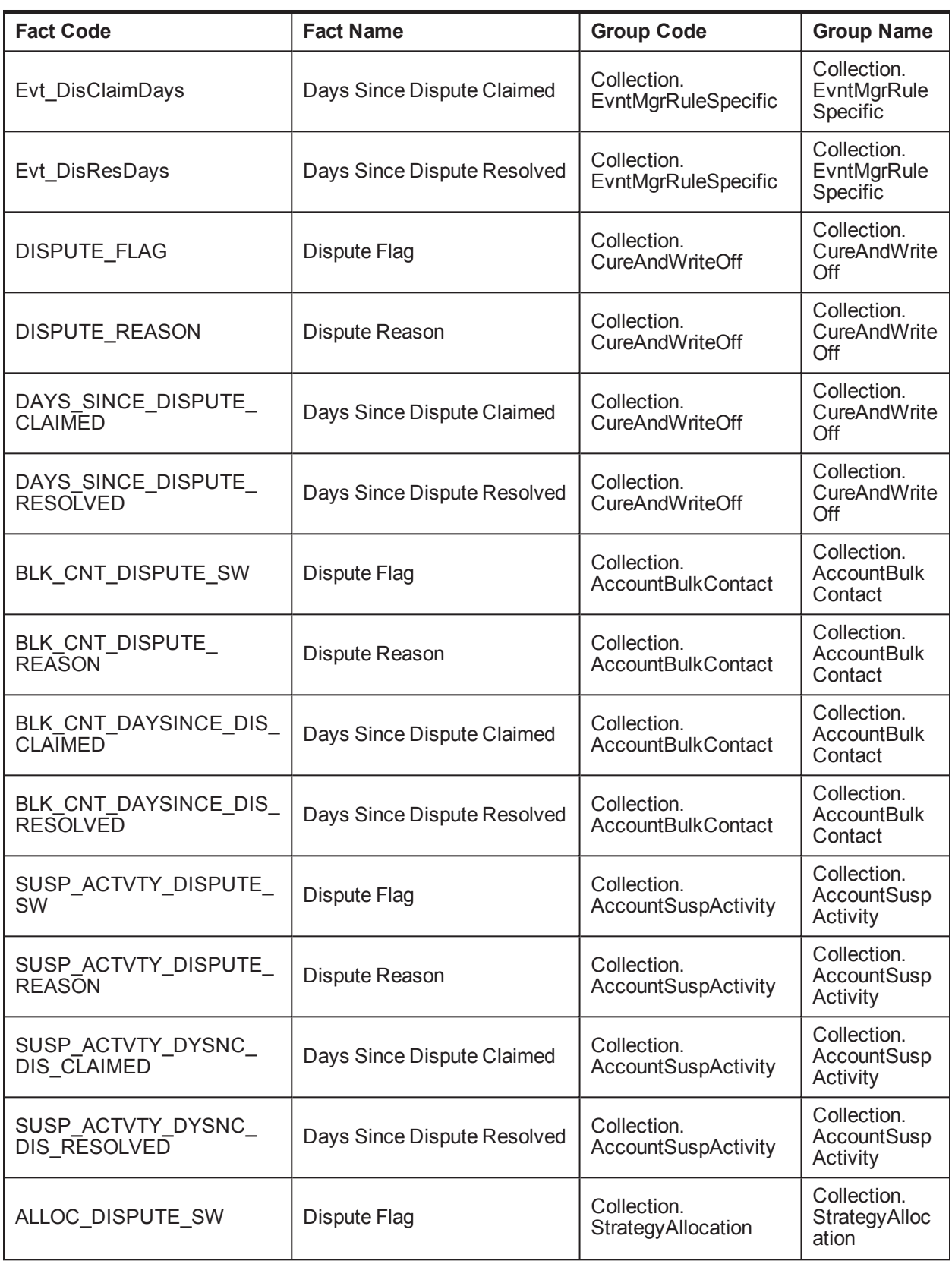

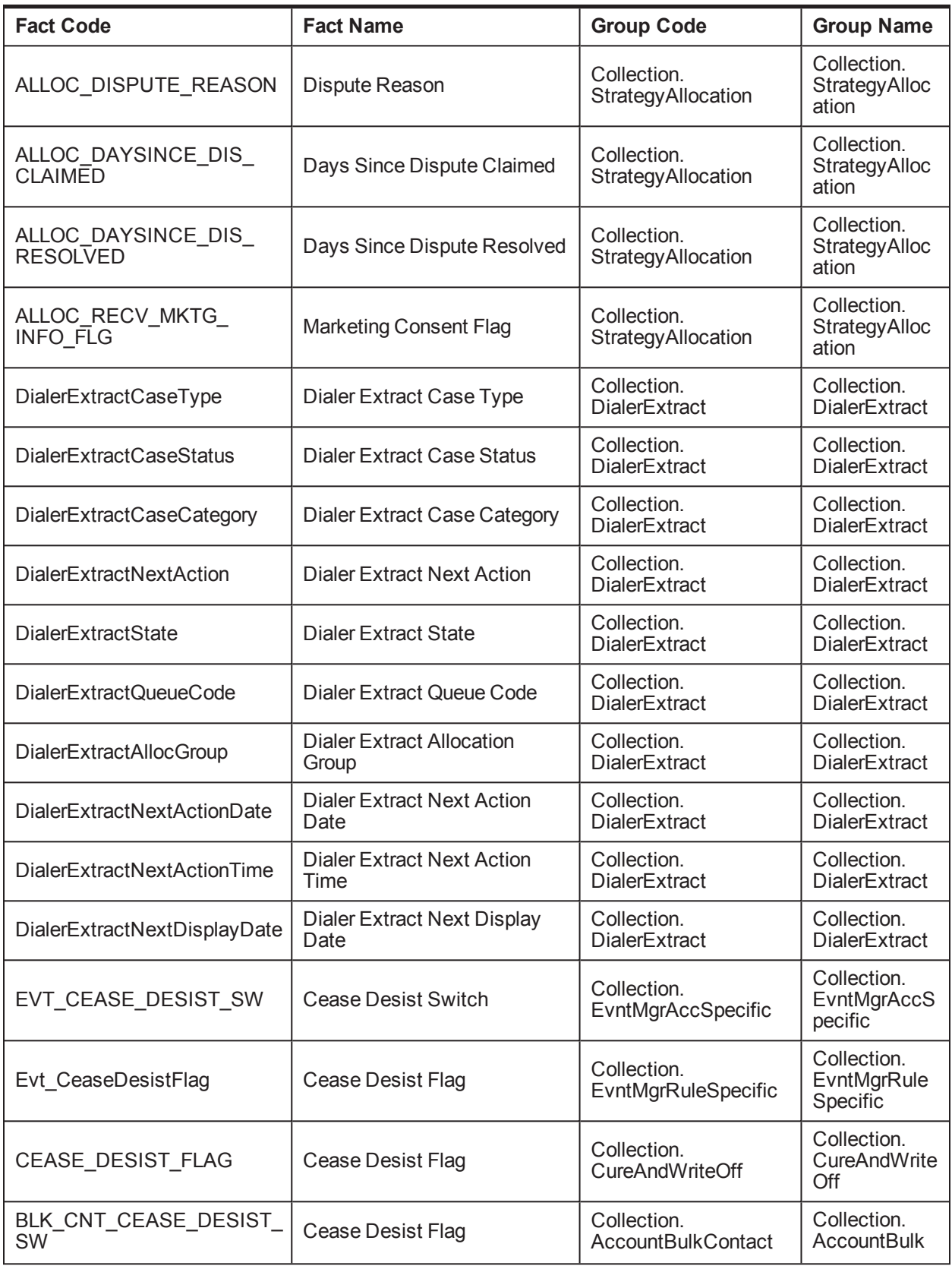

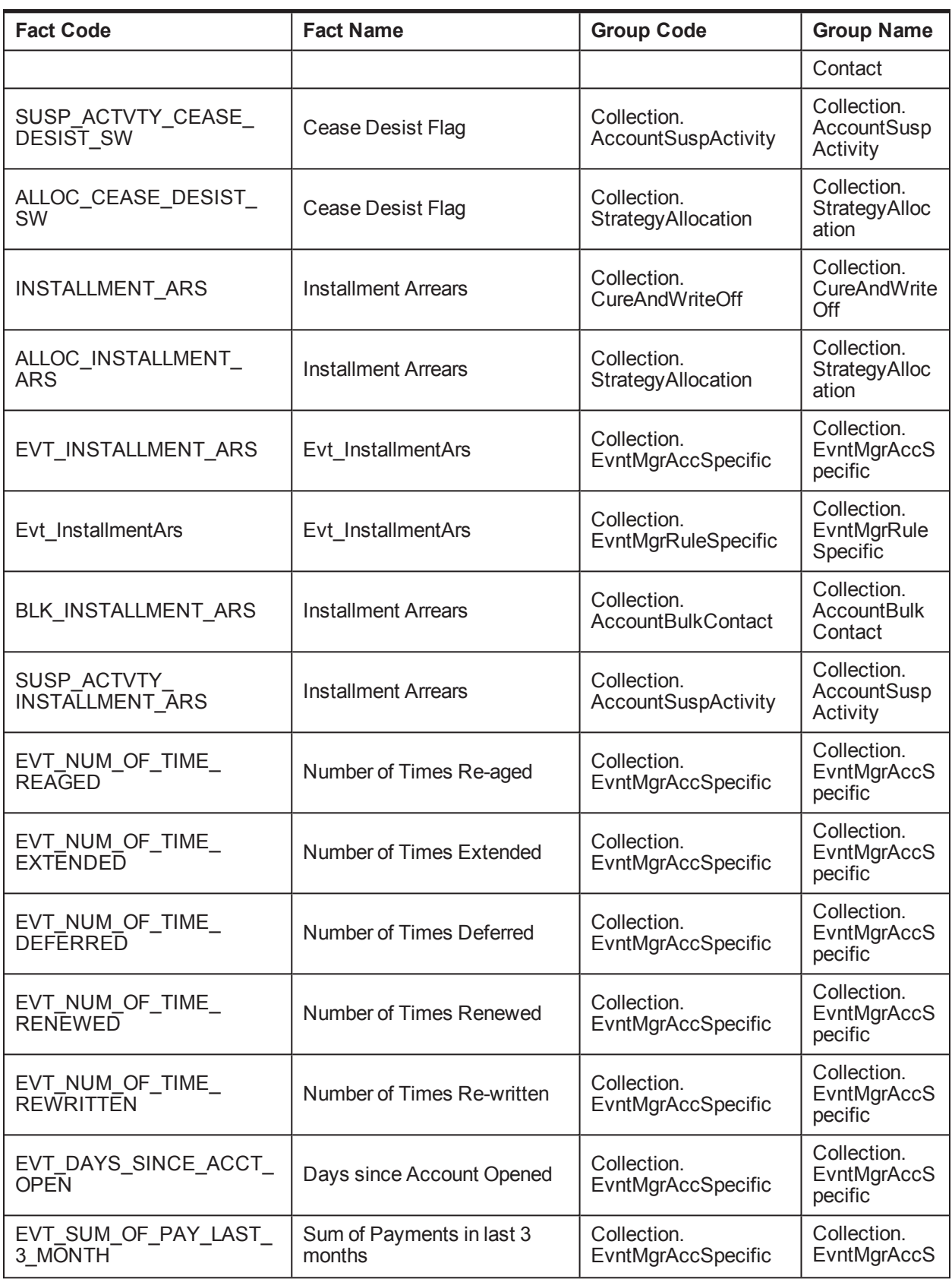

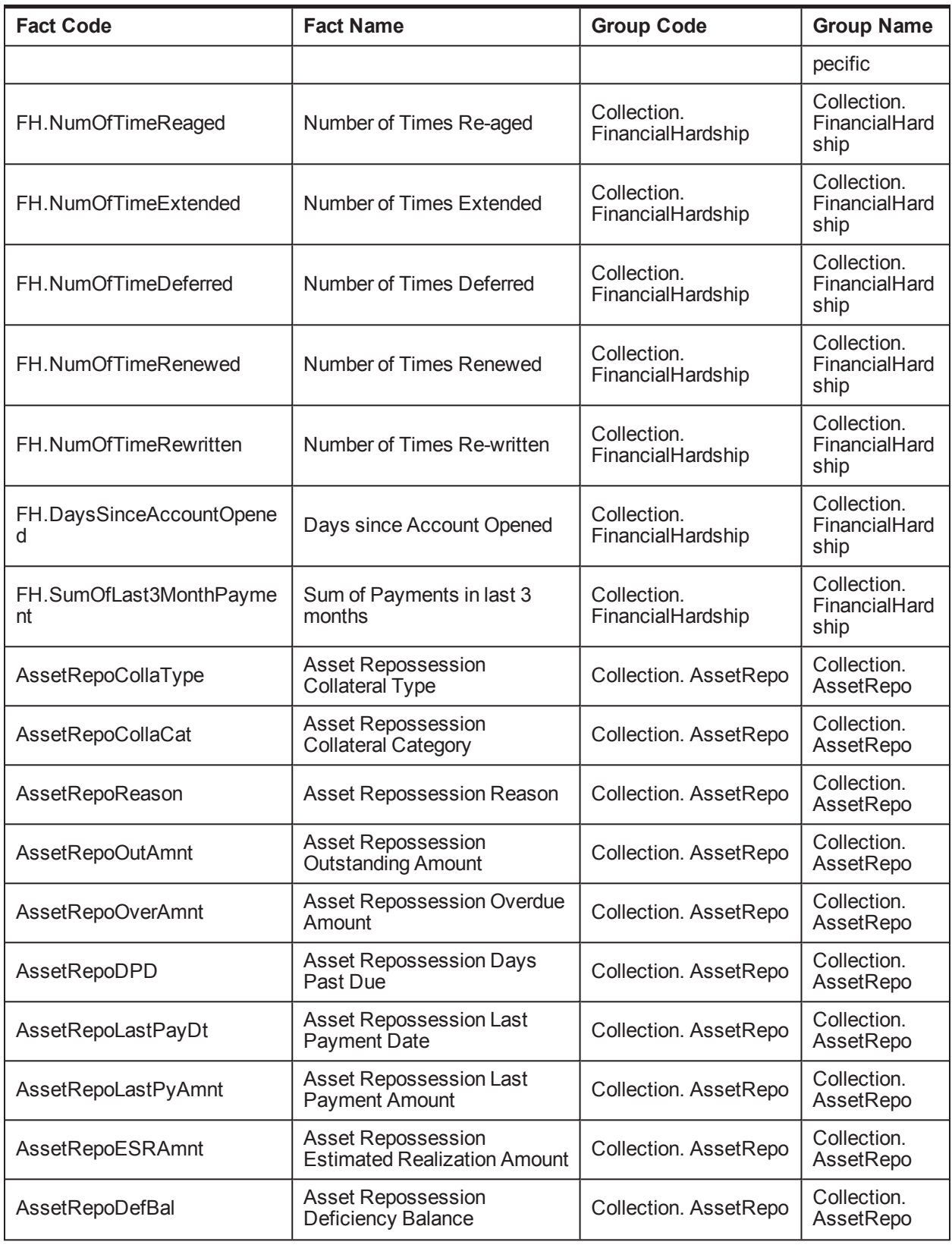

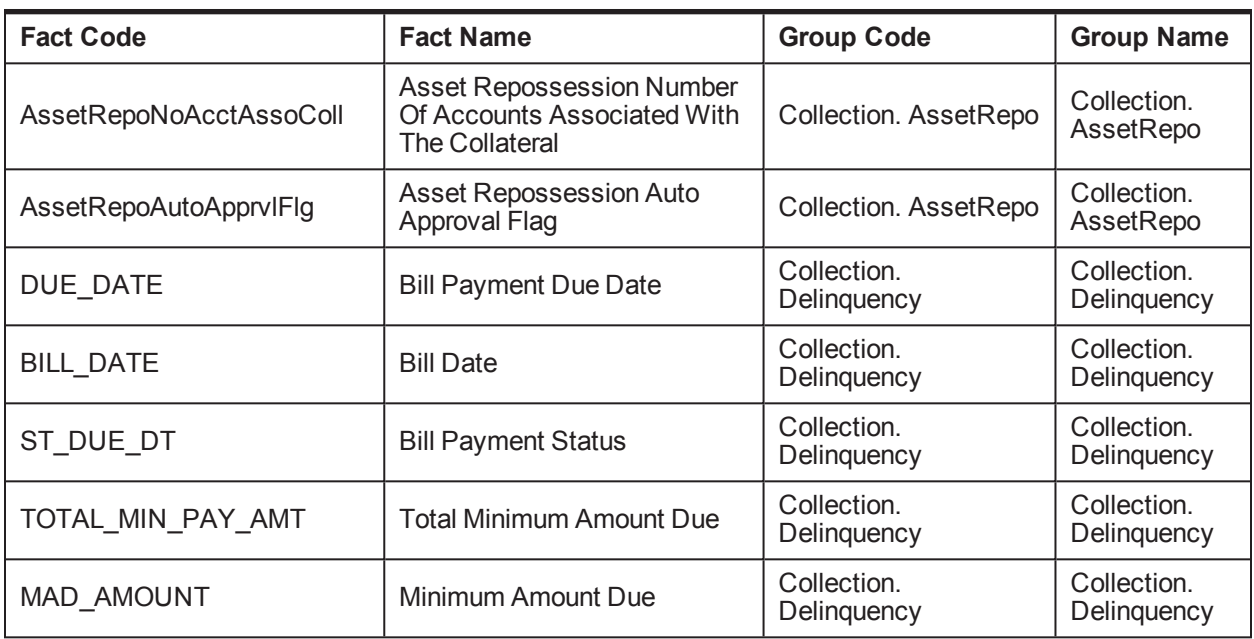

## **2.37 Admin Views and Tables**

This section describes the admin views and table details.

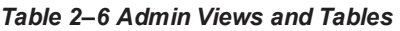

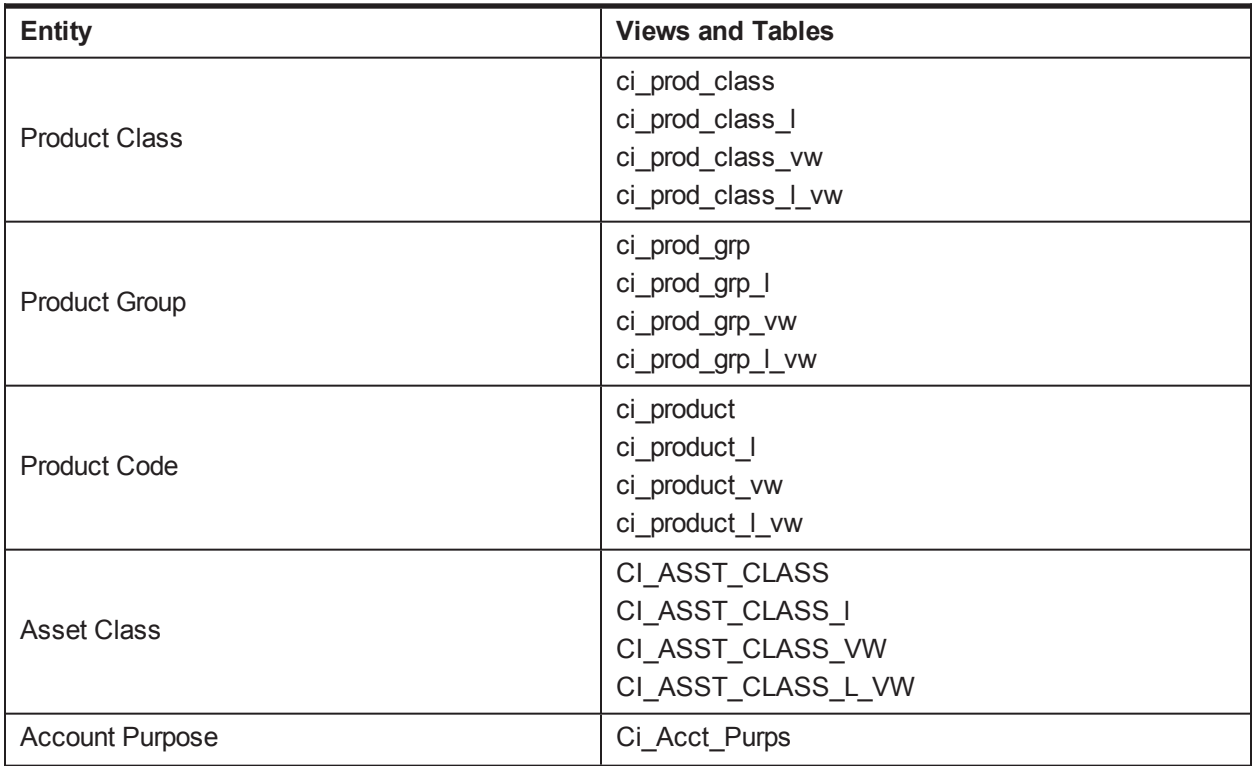

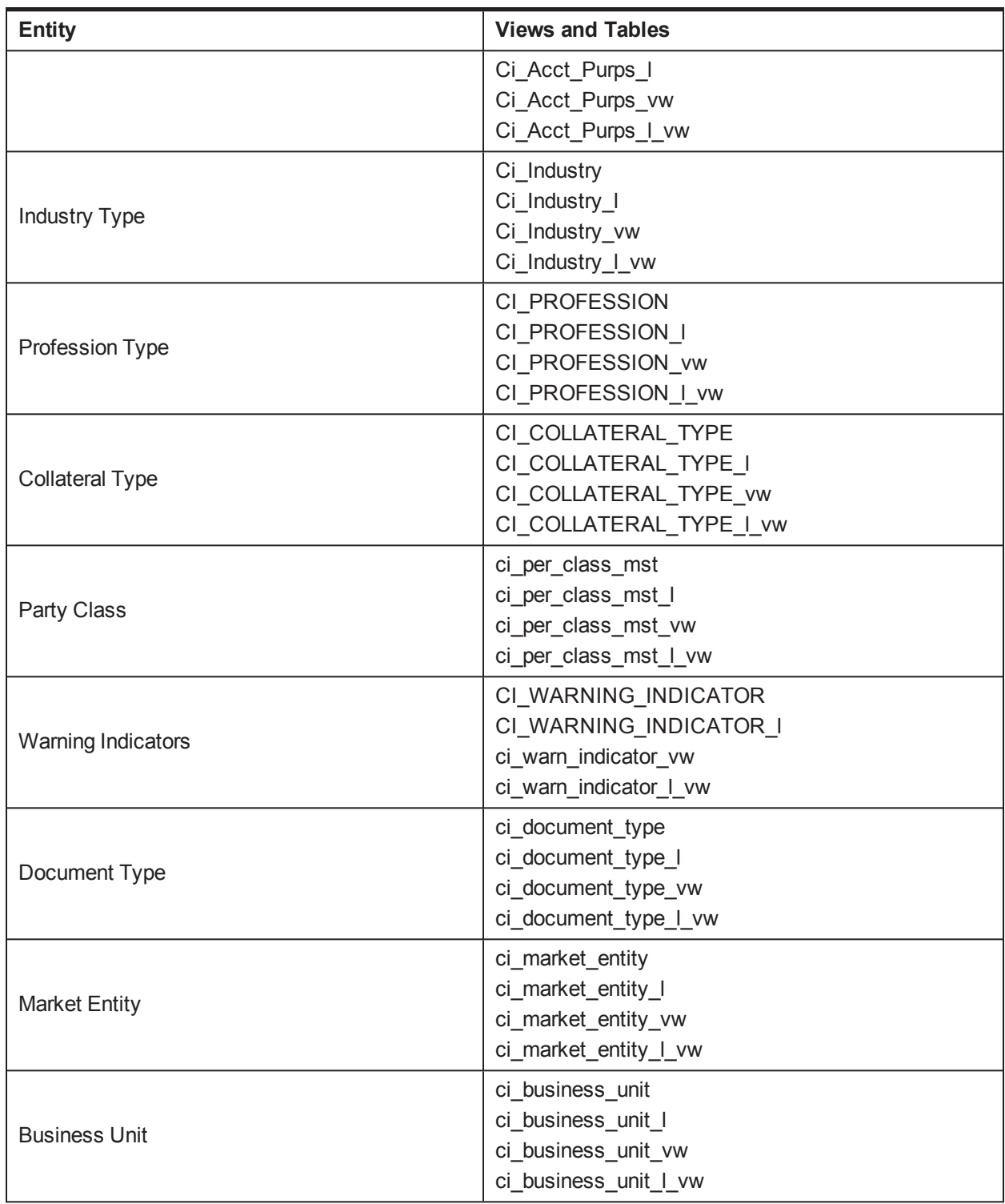

## **2.38 US Localization Specific Setup**

This setup is required specifically in the US Localization environment.

## *Table 2–7 US Localization Setup*

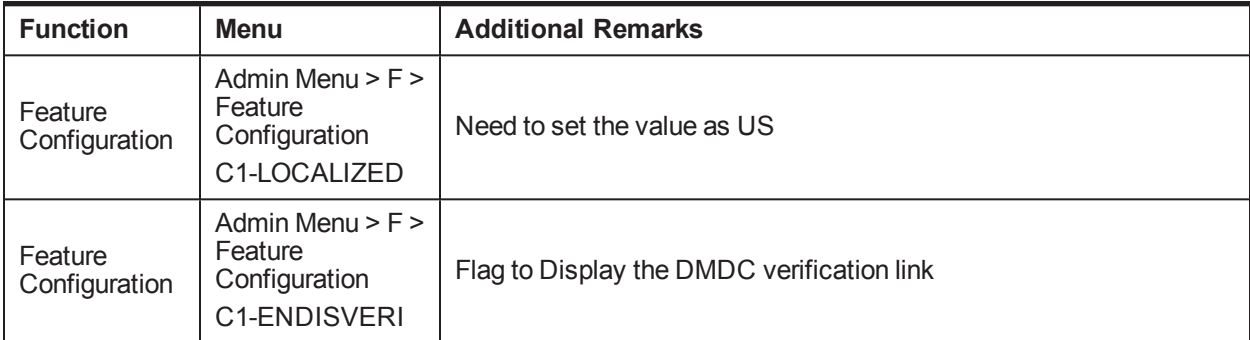